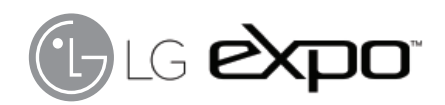

## User Guide

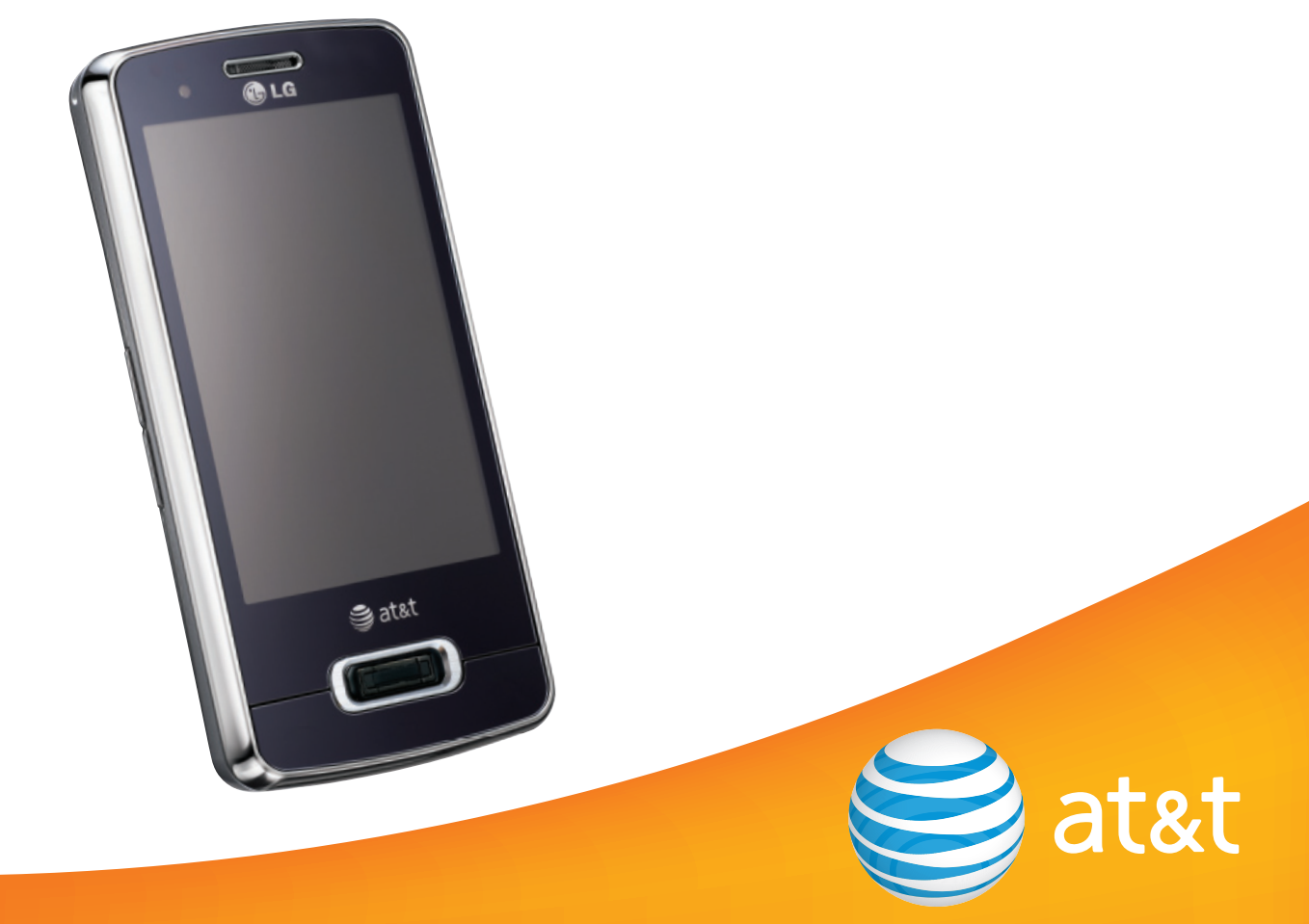

Some of the contents in this manual may differ from your phone depending on the software of the phone or your service provider. AT&T marks contained herein are trademarks of AT&T Intellectual Property and/or AT&T affiliated companies. © 2009 AT&T Intellectual Property. All rights reserved. Actual color of the phone may vary.

Your phone is designed to make it easy for you to access a wide variety of content. For your protection, we want you to be aware that some applications that you enable may involve the location of your phone being shared. For applications available through AT&T, we offer privacy controls that let you decide how an application may use the location of your phone and other phones on your account. However, the AT&T privacy tools do not apply to applications available outside of AT&T. Please review the terms and conditions and the associated privacy policy for each location-based service to learn how location information will be used and protected. In addition, your AT&T phone may be used to access the Internet and to download, and/or purchase goods, applications, and services from AT&T or elsewhere from third parties. AT&T provides tools for you to control access to the Internet and certain Internet content. These controls may not be available for certain devices which bypass AT&T controls.

## LIMITED WARRANTY STATEMENT

### **1. WHAT THIS WARRANTY COVERS :**

 LG offers you a limited warranty that the enclosed subscriber unit and its enclosed accessories will be free from defects in material and workmanship, according to the following terms and conditions:

- **1.** The limited warranty for the product extends for TWELVE (12) MONTHS beginning on the date of purchase of the product with valid proof of purchase, or absent valid proof of purchase, FIFTEEN (15) MONTHS from date of manufacture as determined by the unit's manufacture date code.
- **2.** The limited warranty extends only to the original purchaser of the product and is not assignable or transferable to any subsequent purchaser/end user.
- **3.** This warranty is good only to the original purchaser of the product during the warranty period as long as it is in the U.S, including Alaska, Hawaii, U.S. Territories and Canada.
- **4.** The external housing and cosmetic parts shall be free of defects at the time of shipment and, therefore, shall not be covered under these limited warranty terms.
- **5.** Upon request from LG, the consumer must provide information to reasonably prove the date of purchase.
- **6.** The customer shall bear the cost of shipping the product to the Customer Service Department of LG. LG shall bear the cost of shipping the product back to the consumer

after the completion of service under this limited warranty.

### **2. WHAT THIS WARRANTY DOES NOT COVER :**

- **1.** Defects or damages resulting from use of the product in other than its normal and customary manner.
- **2.** Defects or damages from abnormal use, abnormal conditions, improper storage, exposure to moisture or dampness, unauthorized modifications, unauthorized connections, unauthorized repair, misuse, neglect, abuse, accident, alteration, improper installation, or other acts which are not the fault of LG, including damage caused by shipping, blown fuses, spills of food or liquid.
- **3.** Breakage or damage to antennas unless caused directly by defects in material or workmanship.
- **4.** That the Customer Service Department at LG was not notified by consumer of the alleged defect or malfunction of the product during the applicable limited warranty period.
- **5.** Products which have had the serial number removed or made illegible.
- **6.** This limited warranty is in lieu of all other warranties, express or implied either in fact or by operations of law, statutory or otherwise, including, but not limited to any implied warranty of marketability or fitness for a particular use.
- **7.** Damage resulting from use of non-LG approved accessories.
- **8.** All plastic surfaces and all other externally exposed parts that are scratched or damaged due to normal customer use.
- **9.** Products operated outside published maximum ratings.
- **10.** Products used or obtained in a rental program.
- **11.** Consumables (such as fuses).

### **3. WHAT LG WILL DO:**

 LG will, at its sole option, either repair, replace or refund the purchase price of any unit that does not conform to this limited warranty. LG may choose at its option to use functionally equivalent reconditioned, refurbished or new units or parts or any units. In addition, LG will not re-install or back-up any data, applications or software that you have added to your phone. It is therefore recommended that you back-up any such data or information prior to sending the unit to LG to avoid the permanent loss of such information.

### **4. STATE LAW RIGHTS :**

 No other express warranty is applicable to this product. THE DURATION OF ANY IMPLIED WARRANTIES, INCLUDING THE IMPLIED WARRANTY OF MARKETABILITY, IS LIMITED TO THE DURATION OF THE EXPRESS WARRANTY HEREIN. LG INFOCOMM INC. SHALL NOT BE LIABLE FOR THE LOSS OF THE USE OF THE PRODUCT, INCONVENIENCE, LOSS OR ANY OTHER DAMAGES, DIRECT OR CONSEQUENTIAL, ARISING OUT OF THE USE OF, OR INABILITY TO USE, THIS PRODUCT OR FOR ANY BREACH OF ANY EXPRESS OR IMPLIED WARRANTY, INCLUDING THE IMPLIED WARRANTY OF MARKETABILITY APPLICABLE TO THIS PRODUCT.

 Some states do not allow the exclusive of limitation of incidental or consequential damages or limitations on how long an implied warranty lasts; so these limitations or exclusions may not apply to you. This warranty gives you specific legal rights and you may also have other rights which vary from state to state.

### **5. HOW TO GET WARRANTY SERVICE :**

 To obtain warranty service, please call or fax to the following telephone numbers from anywhere in the continental United States:

Tel. 1-800-793-8896 or Fax. 1-800-448-4026

Or visit www.lgeservice.com.

Correspondence may also be mailed to:

LG Electronics MobileComm U.S.A., Inc.

 201 James Record Road Huntsville, AL 35824 DO NOT RETURN YOUR PRODUCT TO THE ABOVE ADDRESS.

Please call or write for the location of the LG authorized service center nearest you and for the procedures for obtaining warranty claims.

## Introduction

Congratulations on your purchase of the advanced and compact LG eXpo™ Windows Phone Smartphone, designed to operate with the latest digital mobile communication technology.

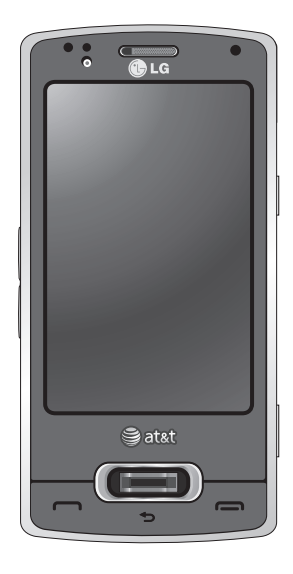

This user guide contains important information on the use and operation of this phone. Please read all the information carefully for optimal performance and to prevent any damage to or misuse of the phone. Any changes or modifications not expressly approved in this user guide could void your warranty for this equipment.

1

# ILG expo<sup>®</sup> User Guide - English

This document is the user guide for the LG eXpo™ Windows Phone Smartphone. All rights for this document are reserved by LG Electronics. Copying, modifying and distributing this document without the consent of LG Electronics are prohibited.

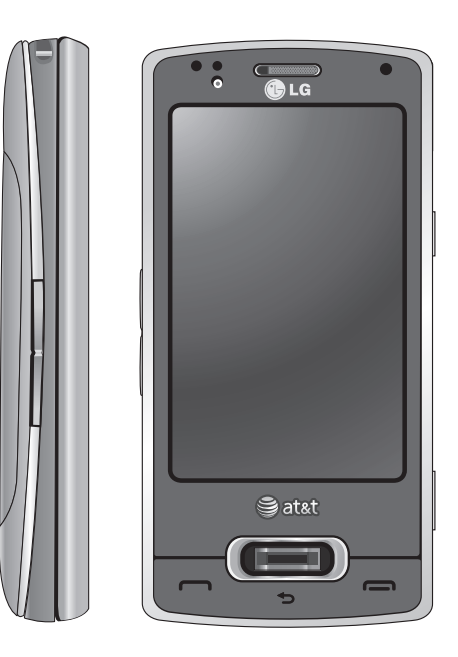

## **Contents**

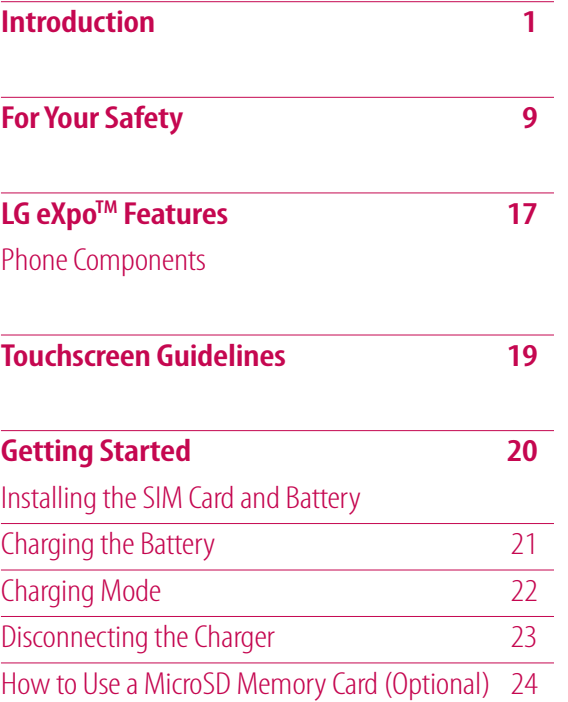

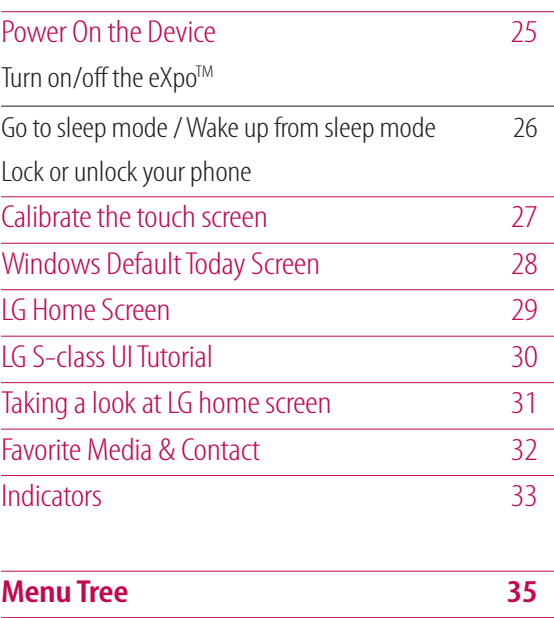

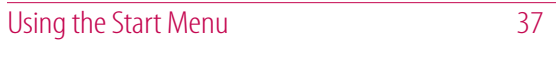

## **Contents**

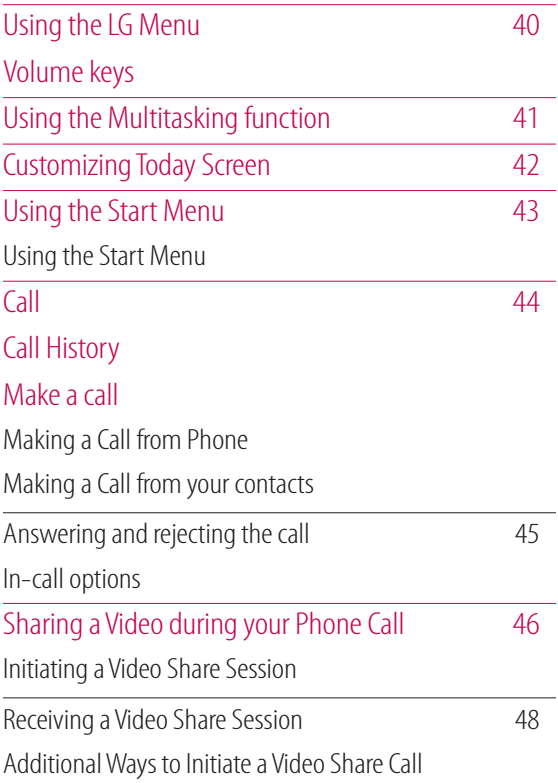

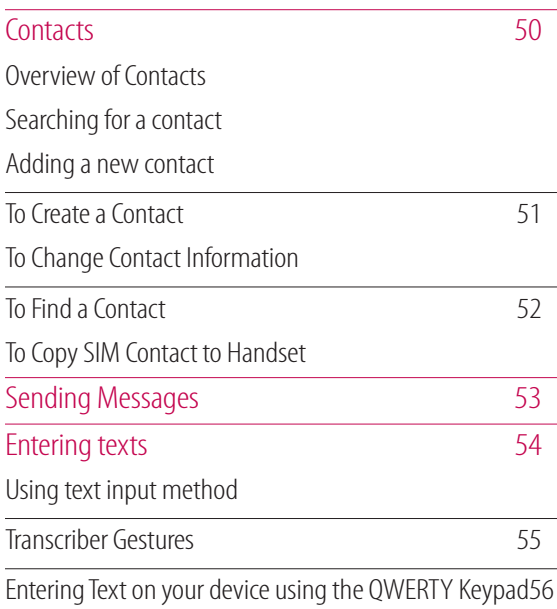

4

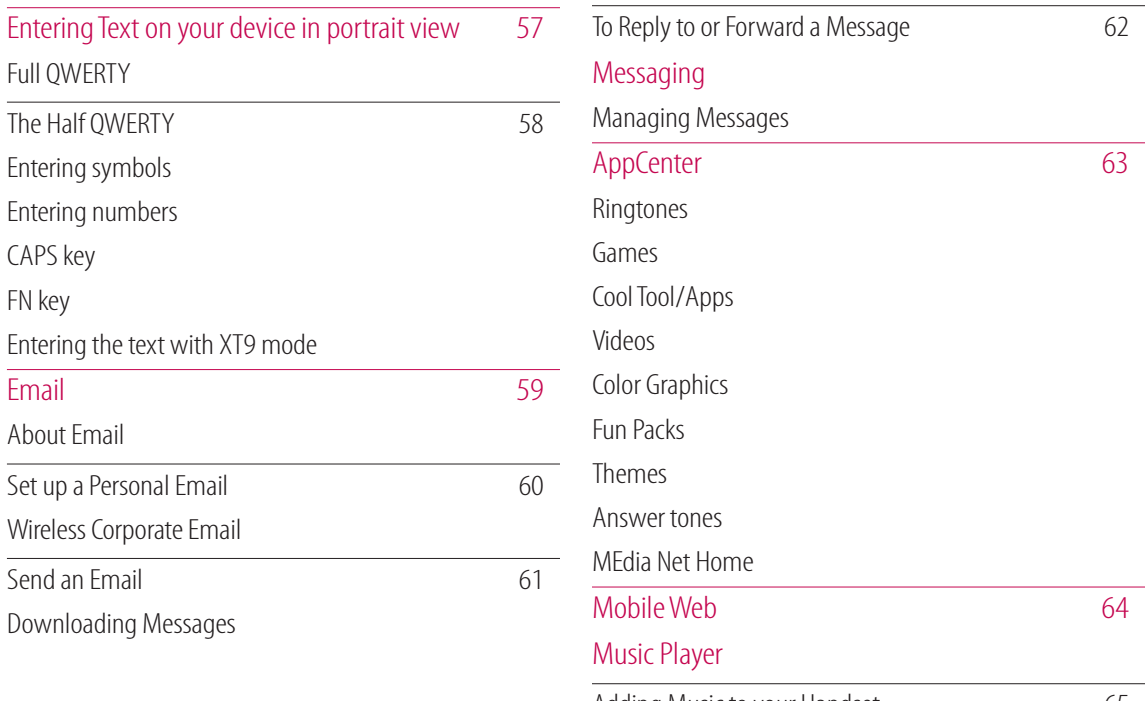

Adding Music to your Handset 65

## **Contents**

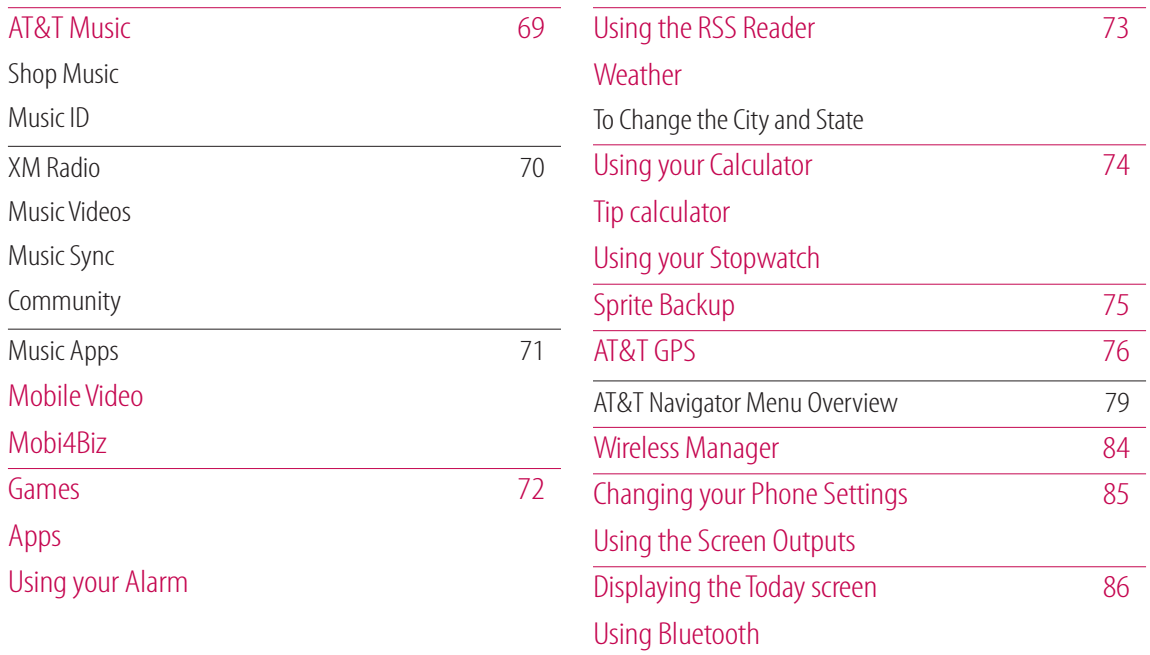

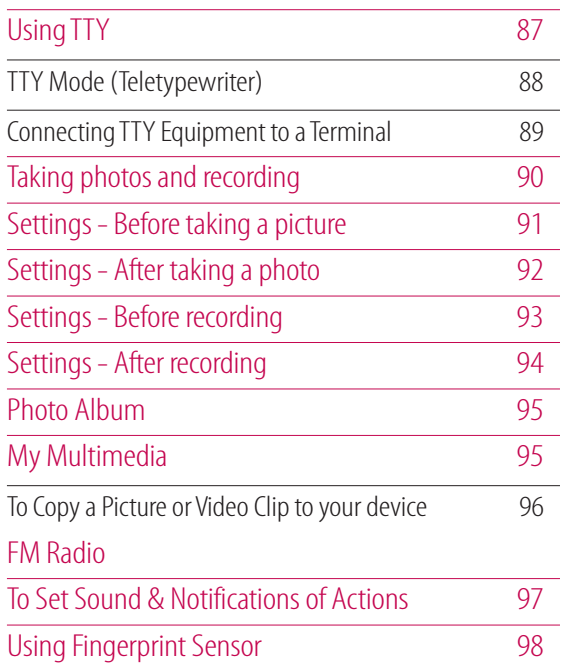

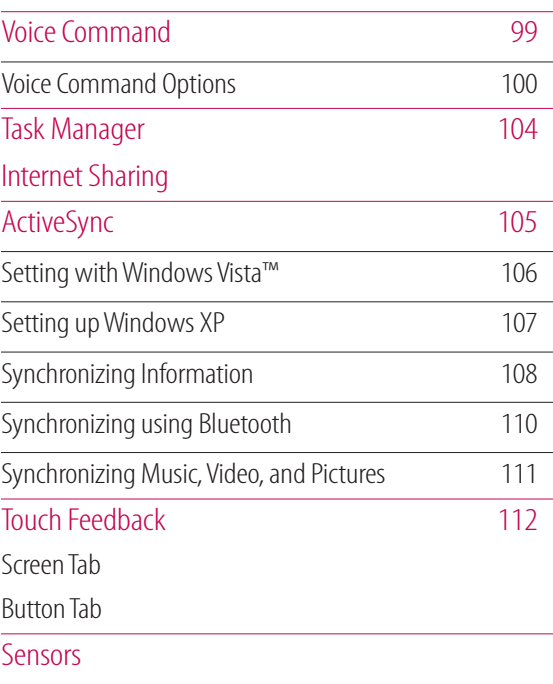

Accelerometer Sensor

## **Contents**

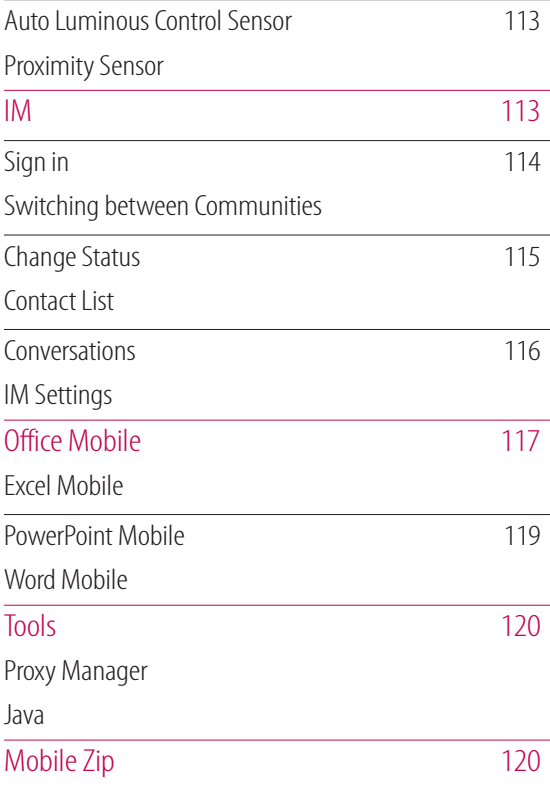

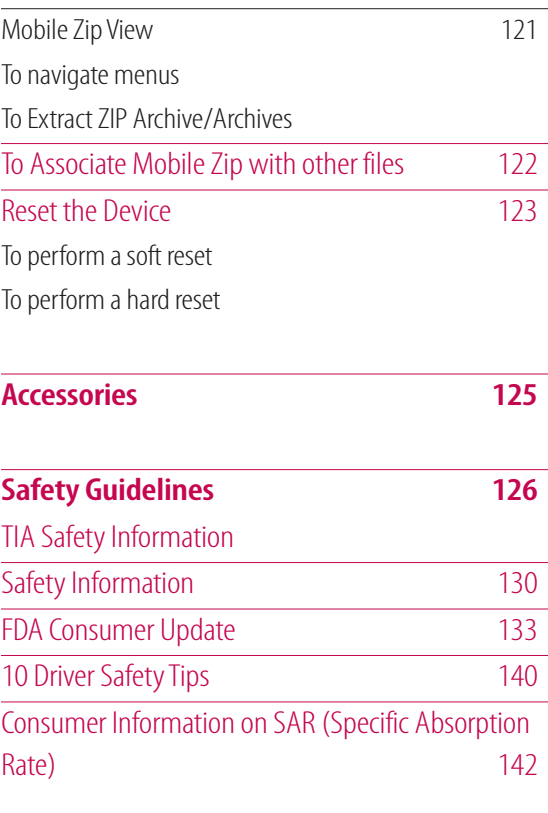

#### **AT&T HAC Statement 144**

Hearing Aid Compatibility (HAC) with Mobile Phones

8

## For Your Safety

## **Before You Start**

### **Safety Instructions**

**WARNING!** To reduce the possibility of electric shock, do not expose your phone to high humidity areas, such as the bathroom, swimming pool, etc.

#### **Always store your phone away from heat.**

Never store your phone in settings that may expose it to temperatures less than 32°F or greater than 104°F, such as outside during extreme weather conditions or in your car on a hot day. Exposure to excessive cold or heat will result in malfunction, damage and/or catastrophic failure.

Be careful when using your phone near other electronic devices. RF emissions from your mobile phone may affect nearby in adequately shielded electronic equipment. You should consult with manufacturers of any personal medical devices such as pacemakers and hearing aides to determine if they are susceptible to interference from your mobile phone.

Turn off your phone in a medical facility or at a gas station. Never place your phone in a microwave oven as this will cause the battery to explode.

**IMPORTANT!** Please read the TIA SAFETY INFORMATION on page 126 before using your phone.

## For Your Safety

### **Safety Information**

Read these simple guidelines. Breaking the rules may be dangerous or illegal. Further detailed information is given in this user guide.

- $\blacktriangleright$  Never use an unapproved battery since this could damage the phone and/or battery and could cause the battery to explode.
- $\blacktriangleright$  Never place your phone in a microwave oven as it will cause the battery to explode.
- Do not dispose of your battery by fire or with hazardous or flammable materials.
- $\blacktriangleright$  Make sure that no sharp-edged items come into contact with the battery. There is a risk of this causing a fire.
- $\triangleright$  Store the battery in a place out of reach of children.
- ▶ Be careful that children do not swallow any parts such as rubber plugs (earphone, connection parts of the phone, etc.). This could cause asphyxiation or suffocation.
- v Unplug the power cord and charger during lightning storms to avoid electric shock or fire.
- $\triangleright$  When riding in a car, do not leave your phone or set up the hands-free kit near to the air bag. If wireless equipment is improperly installed and the air bag is activated, you may be seriously injured.
- $\triangleright$  Do not use a hand-held phone while driving.
- $\triangleright$  Do not use the phone in areas where its use is prohibited. (For example: aircraft).
- $\triangleright$  Do not expose the battery charger or adapter to direct sunlight or use it in places with high humidity, such as a bathroom.
- $\blacktriangleright$  Never store your phone in temperatures less than-4°F or greater than 104°F.
- Do not use harsh chemicals(such as alcohol, benzene, thinners, etc.) or detergents to clean your phone. There is a risk of this causing a fire.
- Do not drop, strike, or shake your phone severely. Such actions may harm the internal circuit boards of the phone.
- $\triangleright$  Do not use your phone in high explosive areas as the phone may generate sparks.
- $\triangleright$  Do not damage the power cord by bending, twisting, pulling, or heating. Do not use the plug if it is loose as it may cause a fire or electric shock.
- Do not place any heavy items on the power cord. Do not allow the power cord to be crimped as it may cause fire or electric shock.
- Do not handle the phone with wet hands while it is being charged. It may cause an electric shock or seriously damage your phone.
- $\blacktriangleright$  Do not disassemble the phone.
- Do not place or answer calls while charging the phone as it may short-circuit the phone and/or cause electric shock or fire.
- $\triangleright$  Only use the batteries, antennas, and chargers provided by LG. The warranty will not be applied to products provided by other suppliers.
- Only authorized personnel should service the phone and its accessories. Faulty installation or service may result in accidents and consequently invalidate the warranty.
- Do not hold or let the antenna come in contact with your body during a call.
- An emergency call can be made only within a service area. For an emergency call, make sure that you are within a service area and that the phone is turned on.
- ▶ Use accessories, such as earphones and headsets, with caution. Ensure that cables are tucked away safely and do not touch the antenna unnecessarily.

### **Memory card information and care**

- $\blacktriangleright$  If the damage cannot be fixed, format the memory card.
- $\blacktriangleright$  The memory card cannot be used for recording copyright- protected data.
- $\triangleright$  Do not write forcefully on the memo area.
- $\triangleright$  Carry and store the memory card in its case.
- $\triangleright$  Do not allow the memory card to get wet.
- $\triangleright$  Do not leave the memory card in an extremely hot location.
- $\triangleright$  Do not disassemble or modify the memory card.

## For Your Safety

### **FCC RF Exposure Information**

**WARNING!** Read this information before operating the phone.

In August 1996, the Federal Communications Commission (FCC) of the United States, with its action in Report and Order FCC 96-326, adopted an updated safety standard for human exposure to radio frequency (RF) electromagnetic energy emitted by FCC regulated transmitters.

Those guidelines are consistent with the safety standard previously set by both U.S. and international standards bodies.

The design of this phone complies with the FCC guidelines and these international standards.

### **CAUTION!**

Use only the supplied and approved antenna. Use of unauthorized antennas or modifications could impair call quality, damage the phone, void your warranty and/or result in violation of FCC regulations. Do not use the phone with a damaged antenna. If a damaged antenna comes into contact with skin, a minor burn may result. Contact your local dealer for a replacement antenna.

### **Body-worn Operation**

This device was tested for typical body-worn operations with the back of the phone kept **0.**79 inches (**2**cm) between the user's body and the back of the phone. To comply with FCC RF exposure requirements, a minimum separation distance of **0.**79 inches(**2**cm) must be maintained between the user s body and the back of the phone. Third-party belt-clips, holsters, and similar accessories containing metallic components should not be used. Bodyworn accessories that cannot maintain **0.**79 inches(**2**cm) separation distance between the user's body and the back of the phone, and have not been tested for typical bodyworn operations may not comply with FCC RF exposure limits and should be avoided.

### **Vehicle Mounted External Antenna (optional, if available)**

A minimum separation distance of 8 inches (20cm) must be maintained between the user/bystander and the vehicle mounted external antenna to satisfy FCC RF exposure requirements. For more information about RF exposure, visit the FCC website at www.fcc.gov

### **FCC Part 15 Class B Compliance**

This device and its accessories comply with part 15 of FCC rules. Operation is subject to the following two conditions: (1) This device and its accessories may not cause harmful interference, and (2) this device and its accessories must accept any interference received, including interference that may cause undesired operation.

### **Cautions for Battery**

- $\blacktriangleright$  Do not disassemble.
- $\blacktriangleright$  Do not short-circuit.
- $\triangleright$  Do not expose to high temperature: 60 $\degree$ C (140 $\degree$ F).
- $\blacktriangleright$  Do not incinerate.

### **Battery Disposal**

- Please dispose of your battery properly or bring to your local wireless carrier for recycling.
- Do not dispose in fire or with hazardous or flammable materials.

### **Adapter (Charger) Cautions**

- $\triangleright$  Using the wrong battery charger could damage your phone and void your warranty.
- $\blacktriangleright$  The adapter or battery charger is intended for indoor use only.

Do not expose the adapter or battery charger to direct sunlight or use it in places with high humidity, such as the bathroom.

## For Your Safety

### **Avoid damage to your hearing**

- Damage to your hearing can occur if you are exposed to loud sound for long periods of time. We therefore recommend that you do not turn on or off the handset close to your ear. We also recommend that music and call volumes are set to a reasonable level.
- If you are listening to music whilst out and about, please ensure that the volume is at a reasonable level so that you are aware of your surroundings. This is particularly imperative when attempting to cross the street.

### **Part 15.21 statement**

Modifications not expressly approved by the manufacturer could void the user's authority to operate the equipment under FCC rules.

### **Part 15.105 statement**

This equipment has been tested and found to comply with the limits for a class B digital device, pursuant to Part 15 of the FCC Rules. These limits are designed to provide reasonable protection against harmful interference in a residential installation. This equipment generates uses and can radiate radio frequency energy and, if not installed and used in accordance with the instructions, may cause harmful interference to radio communications.

However, there is no guarantee that interference will not occur in a particular installation. if this equipment does cause harmful interference or television reception, which can be determined by turning the equipment off and on, the user is encouraged to try to correct the interference by one or more of the followingmeasures:

- $\blacktriangleright$  Reorient or relocate the receiving antenna.
- $\blacktriangleright$  Increase the separation between the equipment and receiver.
- ▶ Connect the equipment into an outlet on a circuit different from that to which the receiver is connected.
- $\triangleright$  Consult the dealer or an experienced radio/TV technician for help.

## **Consumer Information on SAR (Specifi c Absorption Rate)**

This Model Phone Meets the Government's Requirements for Exposure to Radio Waves. Your wireless phone is a radio transmitter and receiver. It is designed and manufactured not to exceed the emission limits for exposure to radio frequency (RF) energy set by the Federal Communications Commission (FCC) of the U.S. Government. These limits are part of comprehensive guidelines and establish permitted levels of RF energy for the general population. The guidelines are based on standards that were developed by independent scientific organizations through periodic and thorough evaluation of scientific studies. The standards include a substantial safety margin designed to assure the safety of all persons, regardless of age and health.

The exposure standard for wireless mobile phones employs a unit of measurement known as the Specific Absorption Rate, or SAR. The SAR limit set by the FCC is 1.6 W/kg.\* Tests for SAR are conducted using standard operating positions specified by the FCC with the phone transmitting at its highest certified power level in all tested frequency bands. Although SAR is determined at the highest certified power level, the actual SAR level of the phone while operating can be well below the maximum value. Because the phone is designed to operate at multiple power levels to use only the power required to reach the network, in general, the closer you are to a wireless base station antenna, the lower the power output.

Before a phone model is available for sale to the public, it must be tested and certified to the FCC that it does not exceed the limit established by the government-adopted requirement for safe exposure. The tests are performed in positions and locations (e.g., at the ear and worn on the body) as required by the FCC for each model. The highest SAR value for LG eXpo™ phone when tested for use at the ear is 0.71 W/kg and when worn on the body, as described in this user's manual, is 0.84 W/kg. (Bodyworn measurements differ among phones models, depending upon available accessories and FCC requirements.) While there may be differences between SAR levels of various phones and at various positions, they all meet the government requirement for safe exposure.

The FCC has granted an Equipment Authorization for this model phone with all reported SAR levels evaluated as in compliance with the FCC RF emission guidelines. SAR information on this model phone is on file with the FCC and can be found under the Display Grant section of http://www.fcc.gov/oet/fccid after searching on FCC ID: BEJGW820.

## For Your Safety

Additional information on Specific Absorption Rates (SAR) can be found on the Cellular Telecommunications Industry Association (CTIA) website at http://http://www.ctia.org/ \* In the United States and Canada, the SAR

limit for mobile phones used by the public is 1.6 watts/kg (W/kg) averaged over one gram of tissue. The standard incorporates a substantial margin of safety to give additional protection for the public and to account for any variations in measurements.

## LG eXpo<sup>™</sup> Features

### **Phone Components**

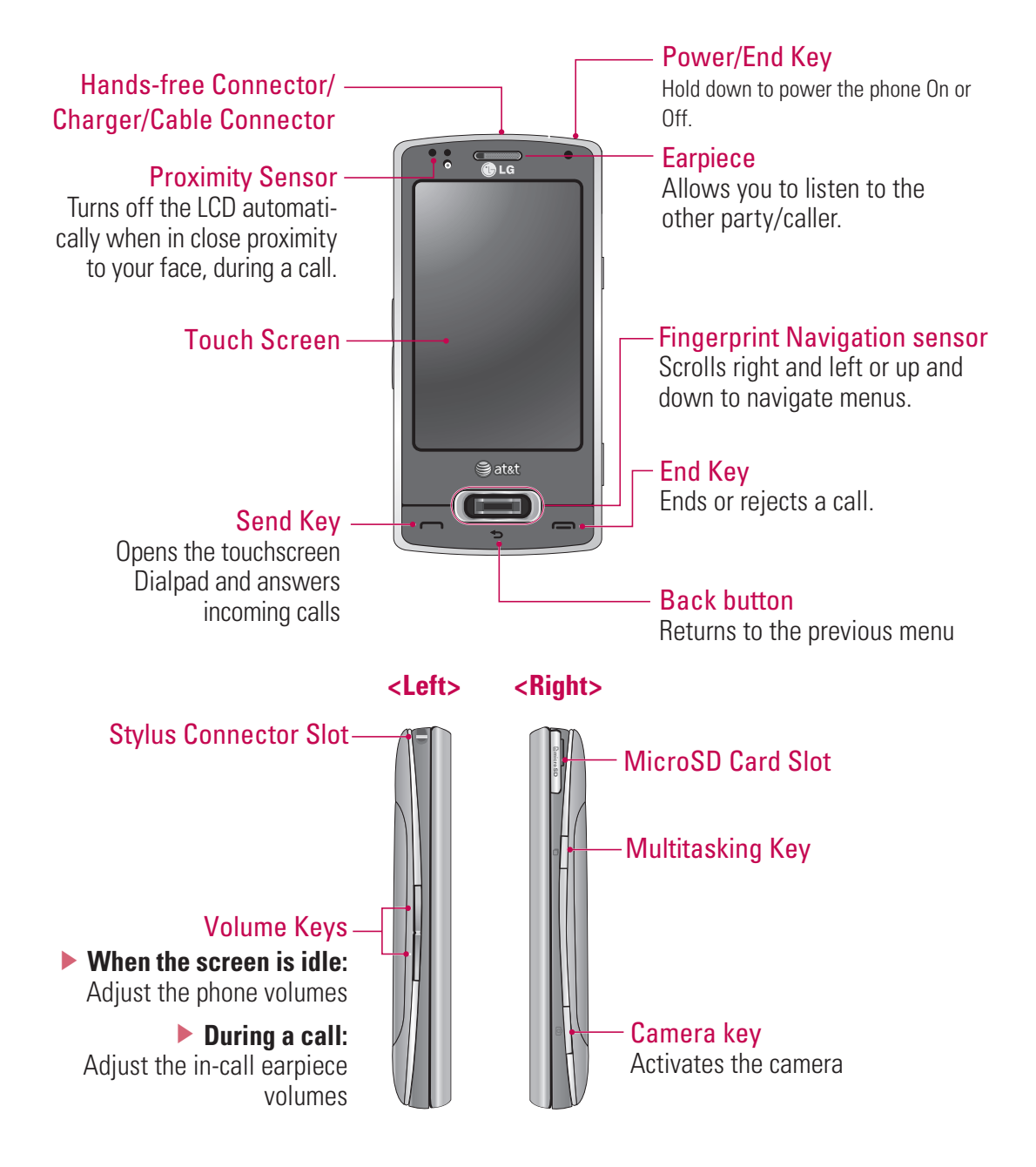

LG eXpo<sup>TM</sup> Features LG eXpo<sup>TM</sup> Features

## LG eXpo<sup>™</sup> Features

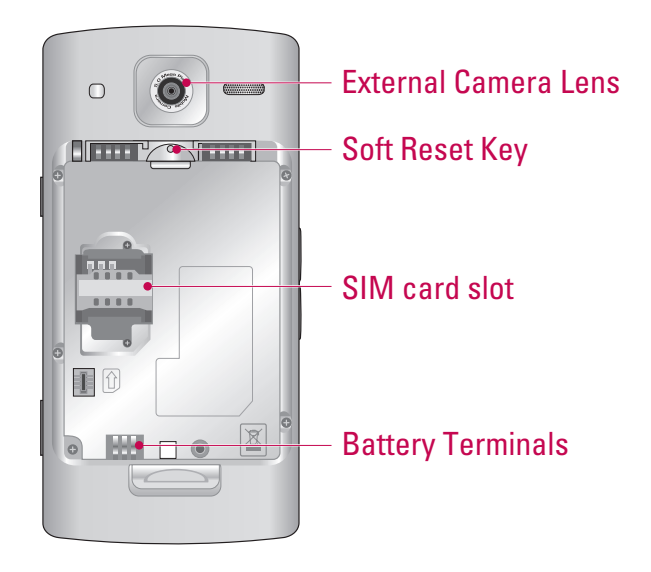

### How to hold your LG eXpo™

For better RF antenna reception, LG suggests that you hold the handset as depicted in the figure below.

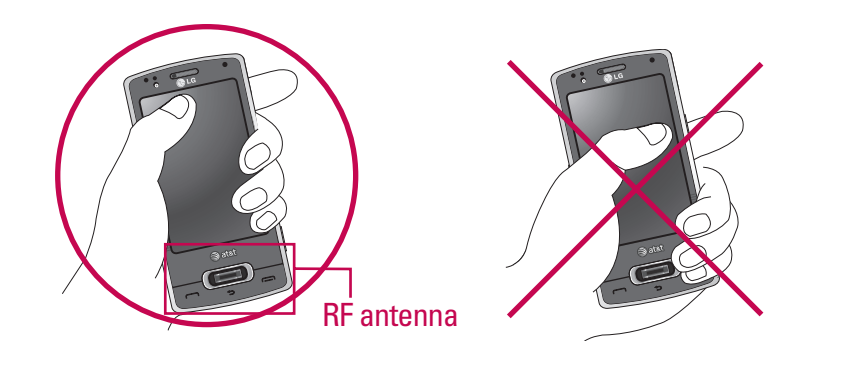

Do not cover the RF antenna area with your hand during a call or when using a Bluetooth connection. This may degrade speech quality.

## Touchscreen Guidelines

This product's keys consist of touch keys displayed on the LCD screen. Be sure to read follow these Touchscreen Guidelines before using this product.

- **1.** Make sure your hands are clean and dry.
- In humid environments, remove any moisture from your fingers or the touch keys.

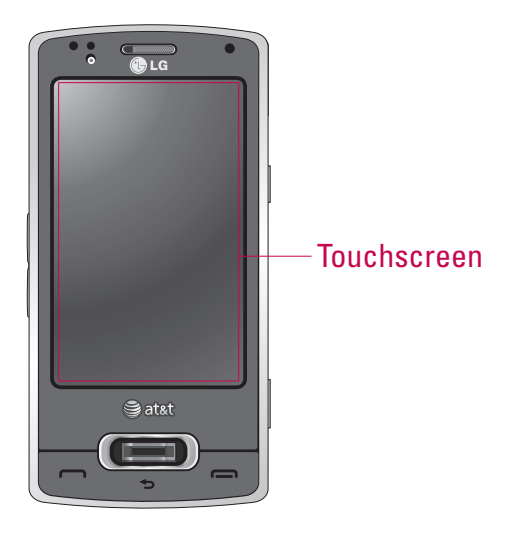

- **2.** It is unnecessary to press the touch keys hard for them to work. Do not subject the product to severe impact, as this may damage the touch key sensors.
- **3.** Use the tip of your finger to press precisely on the touch key you want, being careful not to tap any other keys.
- **4.** Touch keys may not work properly if a mobile phone case or plastic cover is covering them.
- **5.** Keep metallic or other conductive materials away from the surface of the touchscreen. Contact with them may result in errors.
- **6.** This phone allows you to use a pen or stylus to select Menus. You can also use your finger to select Menus.
- **7.** The touchscreen may not function properly in hot and humid environments.

## Getting Started

## **Installing the SIM Card and Battery**

### **1. Installing the SIM card**

Your SIM card contains your phone number, service details and contacts and must be inserted into your handset. If your SIM card is removed, your handset becomes unusable (except for emergency calls, depending on which Country you are in at the time) until a valid one is inserted. Always disconnect the charger and other accessories from your handset before inserting or removing your SIM card. Slide the SIM card into the SIM card holder. Make sure that the SIM card is properly inserted and the gold contact area on the card is facing downwards. To remove the SIM card, press down lightly and pull it gently outwards.

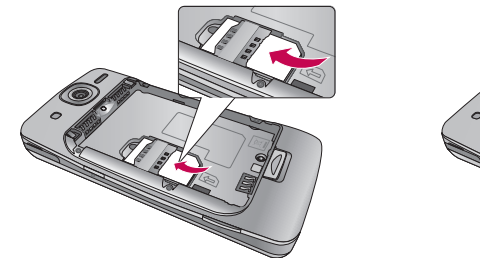

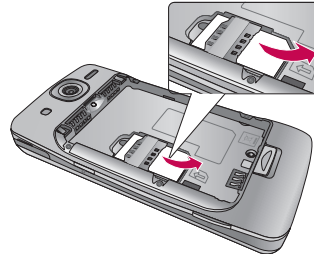

To insert the SIM card To remove the SIM card

#### **Note**

If The metal contact of the SIM card can easily be damaged by scratches. Pay special attention to the SIM card while handling. Follow the instructions supplied with the SIM card.

#### **2. Installing the battery.**

Remove the battery cover (as shown below). Align the metal contacts on the bottom edge of the battery compartment. Press the other end of the battery down until it clicks into place. Finally, place the battery cover on the phone as shown below.

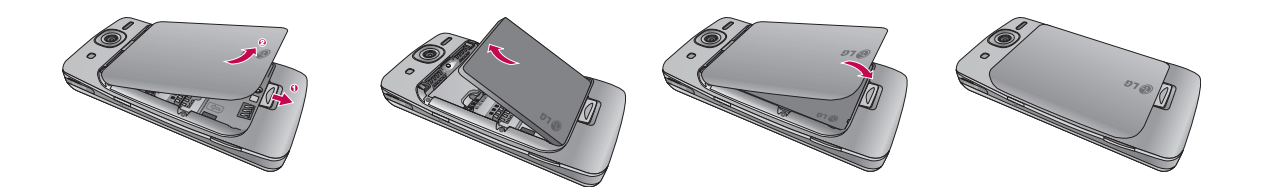

### **Charging the Battery**

Before connecting the charger to the phone, you must first check if the battery is installed.

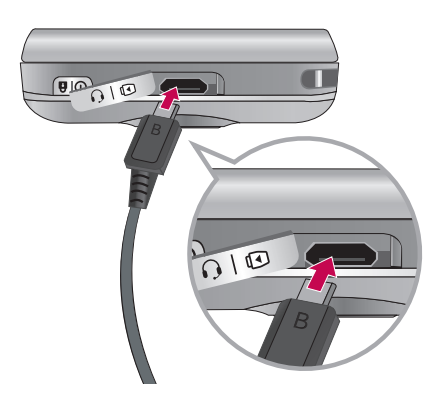

## Getting Started

## **Charging Mode**

**1.** When you charge your phone, the phone's LED next to the earpiece of your phone turns red.

**2.** When the phone is fully charged, the LED turns green.

#### **Note**

- If the phone is off while charging, you can press the power key for approx. 2 seconds and it will turn on.
- v When the battery is completely discharged, the red LED blinks and you can't turn on the phone at this moment. As soon as the charged power reaches 1%(after a few minutes), the LED stops blinking and charging animation is displayed. Then you can power on the phone.

### *CAUTION!*

- *When you charge a fully discharged battery, it may take over a minute for the display to respond. This is not a malfunction but completely normal. (If using a USB cable, it may take over 10 minutes.)*
- *Do not force the connector in, as this may damage the phone and/or the charger.*
- *If you use the charger out of your own country, use an attachment plug adaptor for the proper configuration.*
- *Do not remove your battery or the SIM card while charging.*
- *There is risk of explosion if the battery is replaced by an incorrect type. Dispose of used batteries according to the manufacturer's instructions.*

### *WARNING*

- *Unplug the charger from the power source and the phone during lightning storms to avoid electric shock or fire.*
- *Make sure that no sharp-edged items such as animal teeth or nails come into contact with the battery. It may cause a fire.*

## **Disconnecting the Charger**

Disconnect the travel adapter from the phone as shown in the diagram below. Make sure you pull the plug, not the cord.

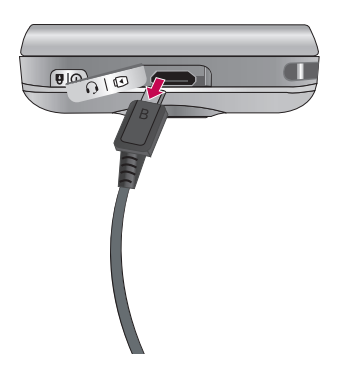

23

## Getting Started

## **How to Use a MicroSD Memory Card (Optional)**

The EXpo supports microSD™ cards of up to a 32GB capacity. For more information on microSD™, please refer to the memory card instruction manual.

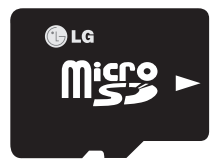

<MicroSD memory card>

#### **How to insert a microSD™ memory card**

- **1.** Lift the plastic cover which protects the microSD™ slot.
- **2.** Insert the memory card into the slot with the metal contacts facing down. Do not force the memory card into the slot, if the card does not slide in easily, please check that the card is being inserted in the correct way or if there is a foreign object in the slot.
- **3.** Once inserted, push the memory card until it clicks, meaning that the card has been correctly engaged.
- **4.** Close the plastic slot protection.
- **5.** Do not remove the memory card when reading and writing the memory card.

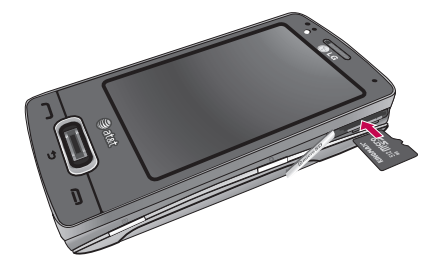

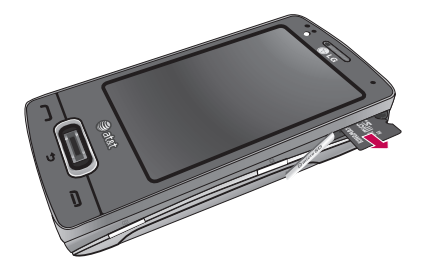

Getting Started Getting Started

#### **Attention:**

- ▶ Avoid using the microSD™ memory card when the battery is low.
- $\blacktriangleright$  When you save data to the card, wait for the operation to complete and remove the card.
- $\blacktriangleright$  The card is designed to fit easily into the slot.
- $\triangleright$  Do not bend the card or force it into the slot.
- v Do not insert any memory cards other than microSD™.

### *WARNING*

*• Do not insert or remove memory card when the phone is switched on, as this may damage memory card.*

### **Power On the Device**

#### **<Top of Device>**

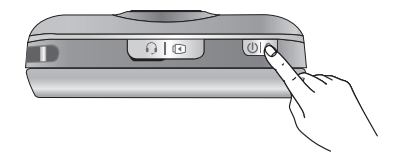

### Turn on/off the eXpo™

Press and hold the power key on the top right of the phone for a few seconds to turn the eXpo™ on or off.

## Getting Started

### Go to sleep mode / Wake up from sleep mode

With the power on, press the power key once to go to sleep mode. To return from sleep mode, press the power key again.

### Lock or unlock your phone

Press End key for about 3 seconds to lock the device. To unlock your phone, slide the button on the screen to left or right.

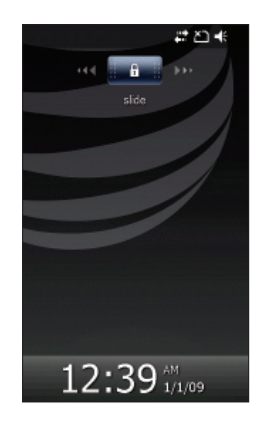

### **Calibrate the touch screen**

When you're turning on your phone for a first time, touch calibration screen will appear.

Calibrating the device screen involves tapping, with the stylus, the center of a cross as it moves around the screen.

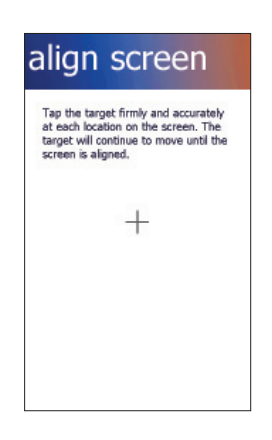

If your device does not accurately respond to screen taps, follow these steps to re-calibrate it:

- **1.** Tap Start > Settings > System > Screen.
- **2.** On the Alignment tab, tap **Align Screen** button, and follow the instructions on the screen. After calibration is completed, Align screen reappears. Click OK on upper right corner to return to the home screen.

## Getting Started

### **Windows Default Today Screen**

When turning on the phone, you can see 'Windows Default' today screen. On this screen, you can see important and recent information. You can also move to each function by selecting items on the screen.

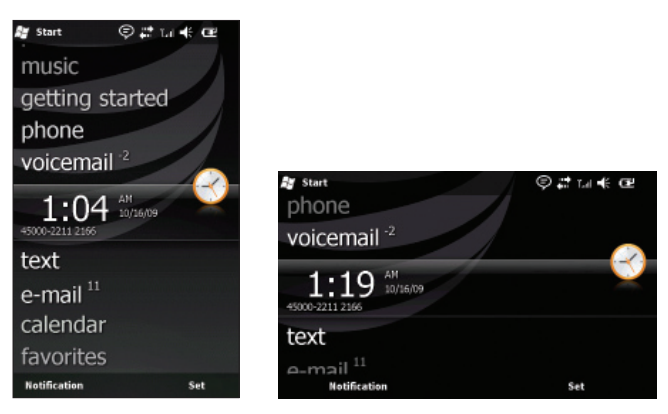

**B Start:** Opens the MS Start menu.

- **pictures:** Shows the list of images and videos.
- **music:** You can play the music directly.
- **getting started:** Shows today's date and current time.
- **phone:** You can see the missed call history.
- **voicemail:** You can see new voicemail.
- **clock:** Shows the current time and date (if highlighted).
- **text:** You can see the unread message from Inbox account.
- **calendar:** Link to Calendar
- **favorites:** You can go bookmark directly.
- \* Sliding open the qwerty keyboard will rotate the screen to landscape.

## **LG Home Screen**

LG home screen is specially designed to provide an easy-to-use smart phone experience.

There are 3 home screens available, drag the touchscreen from side to side to view them. You can easily control most features of LG eXpo™ using LG Home. You can add favorite contacts and media to the corresponding screens for quick access.

There are shortcut icons for some of the menus and functions at the bottom of the home screen, allowing you to access them directly from the home screen.

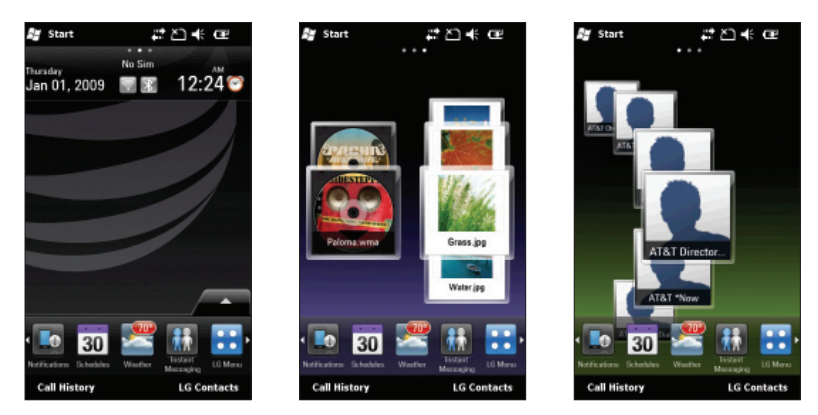

To set or change the Today screen (including the LG Home Screen and Windows Default), tap Start > Settings > Today > Items (tab) > LGIdles / Windows Default > OK (on the top right of the screen).

## Getting Started

## **LG S-class UI Tutorial**

The LG S-class UI Tutorial will be displayed if you set the LG home screen. This is the video tutorial showing you how to access and use the phone menus, such as Contacts and Messaging. It plays automatically every time you turn on the device, if the LG Home screen is set. If you want to see the movie again, tap the Quick Settings tab on the Home screen. See the next page for more information.

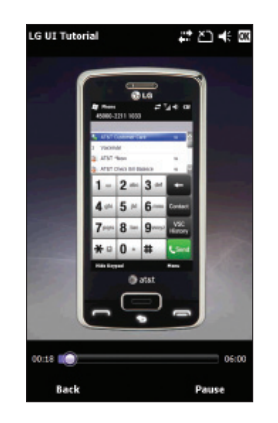

### **Taking a look at LG home screen**

You can access various menus and functions directly from the home screen using the icons on the bottom of the screen. Slide your finger to access the other options. Press and hold an icon to rearrange order.

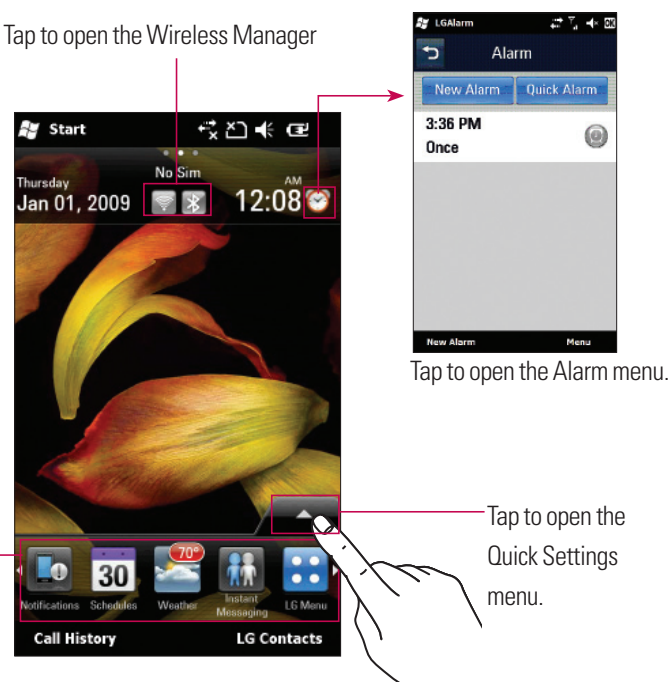

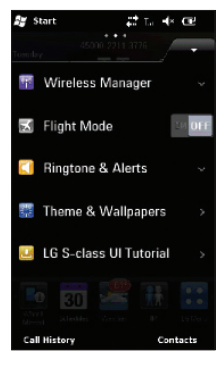

**Wireless Manager:** Turn on/off the Wi-Fi, Bluetooth, Phone and/or Data Connection.

**Flight Mode:** Set to ON to turn off the phone's wireless communications.

**Ringtone & Alerts:** Change the notification setting right from the home screen. You can choose from Normal, Vibrate All,Silent All, Outdoor or Automatic.

**Theme & Wallpapers:** Change the phone theme or wallpaper.

**LG S-Class UI Tutorial:** Launches the tutorial.

## Getting Started

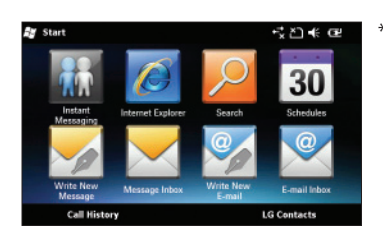

\* Sliding open the qwerty keyboard will display the options (on the left). These are major functions that most use the slide-out keyboard.

### **Favorite Media & Contact**

Drag the Home screen from side to side to reveal the Media and Contact Favorites screens. You can easily access the favorite Contacts or Multimedia files from these screens.

Press and hold the Add Contacts and Add Files buttons to add/edit items for the screen.

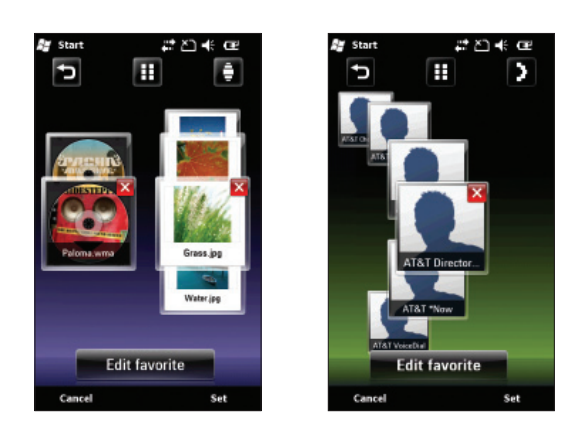

Getting Started Getting Started

32
# **Indicators**

The following are some of the status icons that you may see on your device. It may appears right-upper corner of the screen.

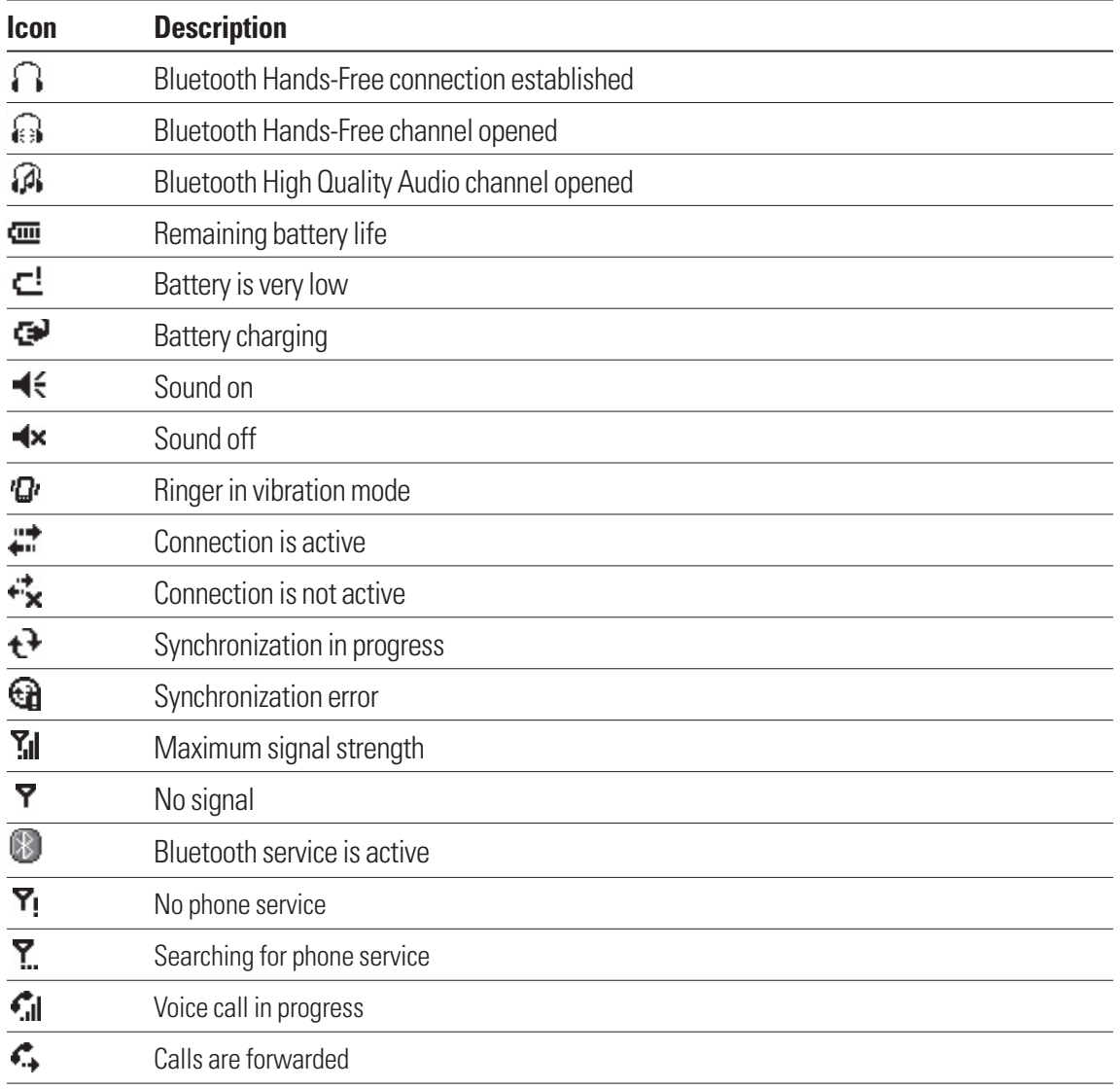

# Getting Started

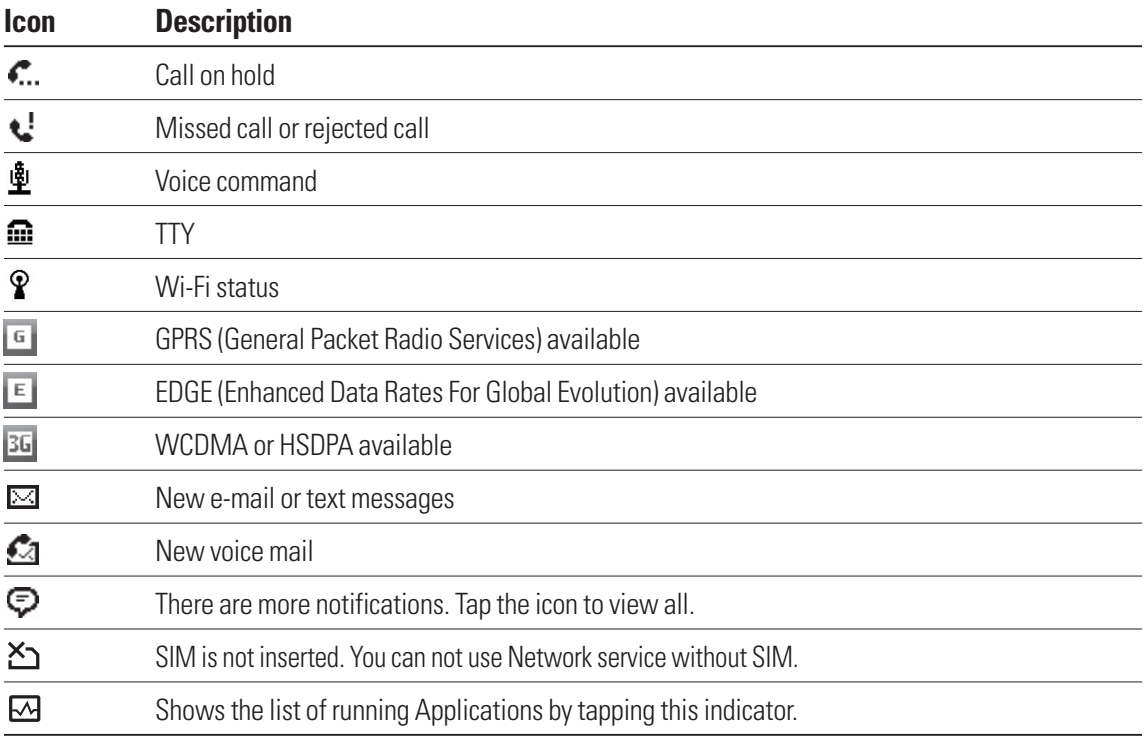

# Menu Tree

Touch **in** the LG Idle Home screen to open the top menu. From here you can access the following menus and categories: **Communications, Multimedia, Applications** and **Settings**

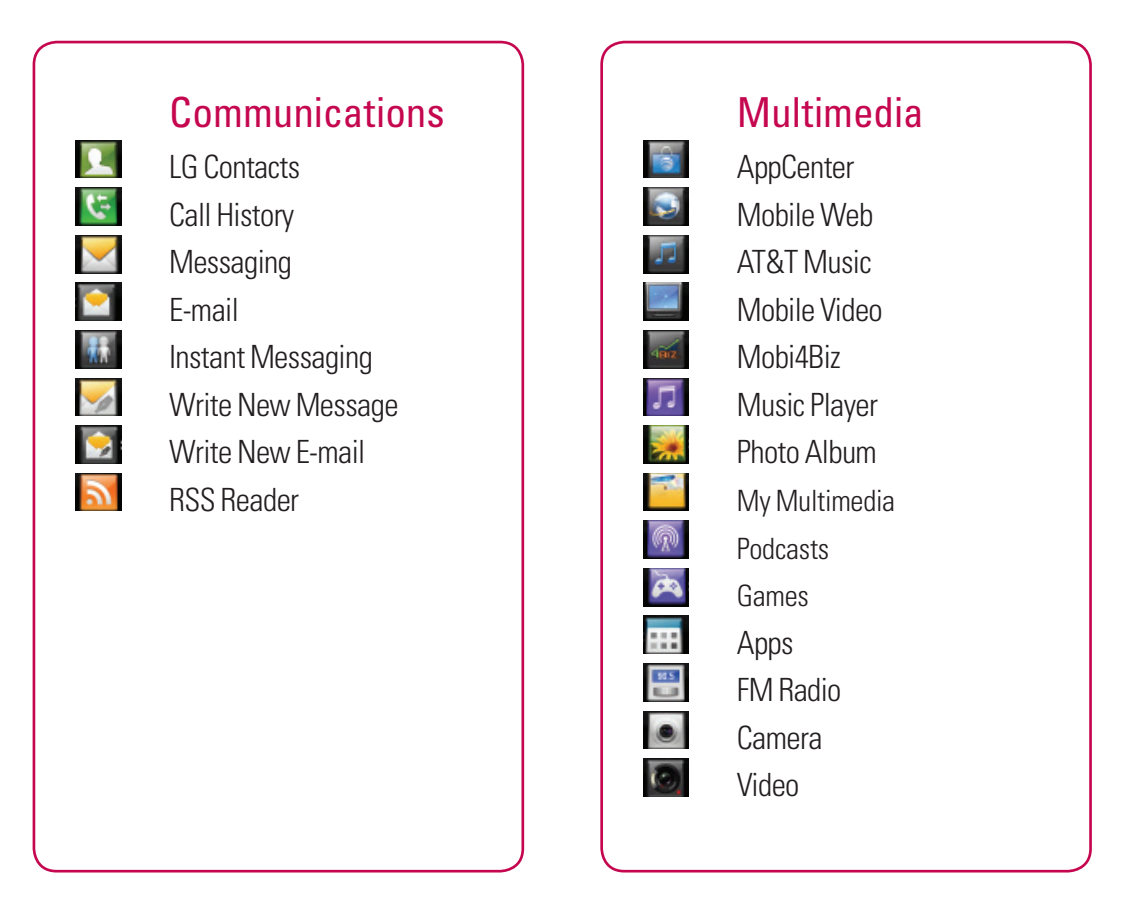

35

# Menu Tree

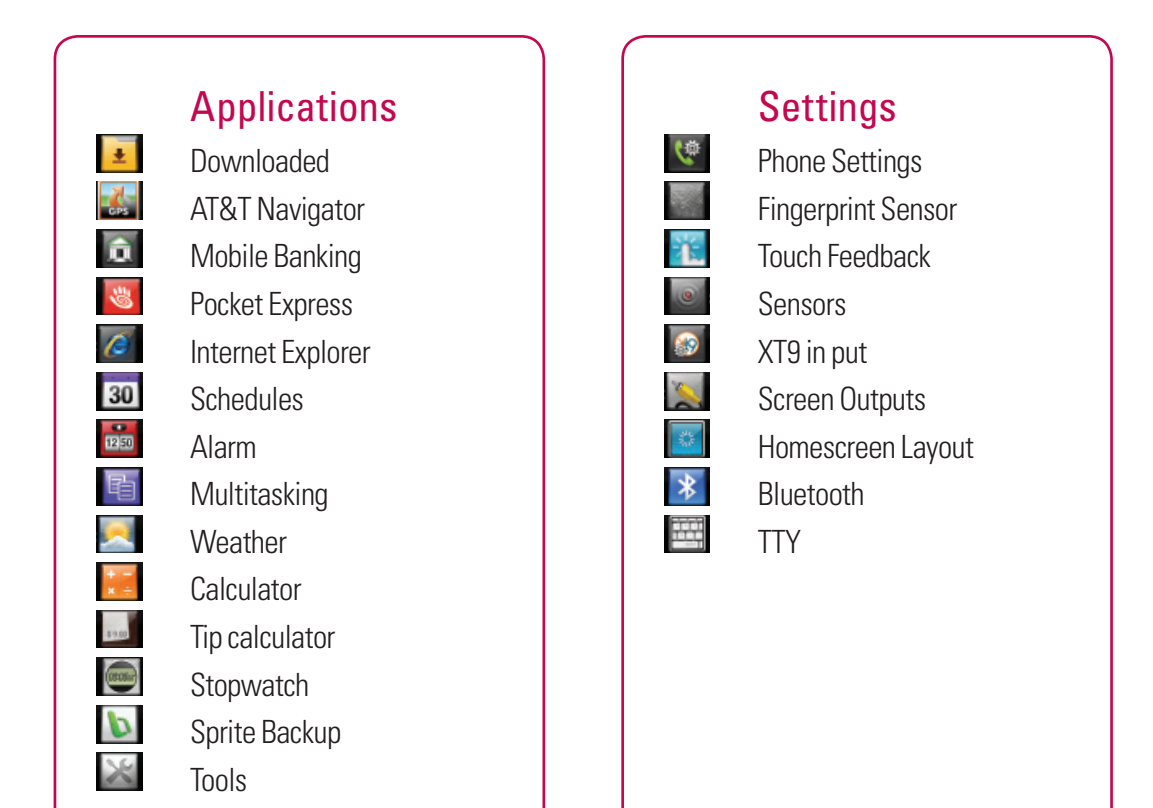

# **Using the Start Menu**

The Start menu, located at the top left corner of the Today screen, displays a list of programs. It allows you to open a screen and switch from one program to another. You can start a program by scrolling through the programs list and tap a program.

Scroll down with your finger to see more programs that are installed in your device. Tap and hold an item to move to the top.

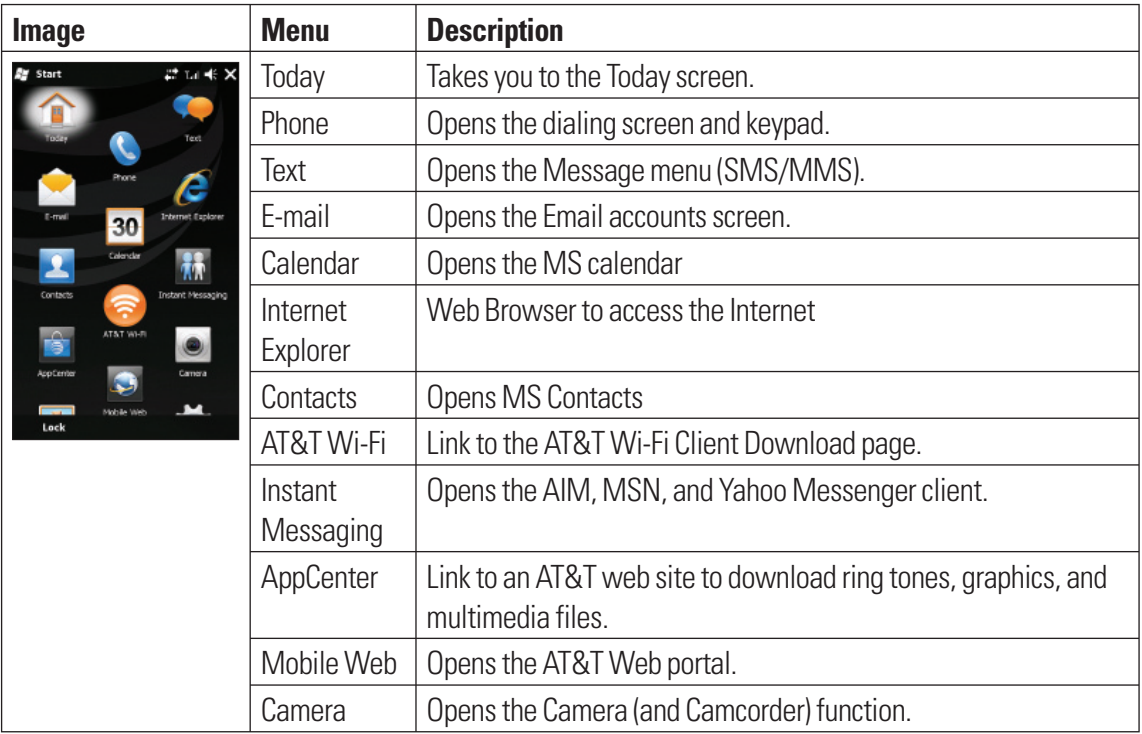

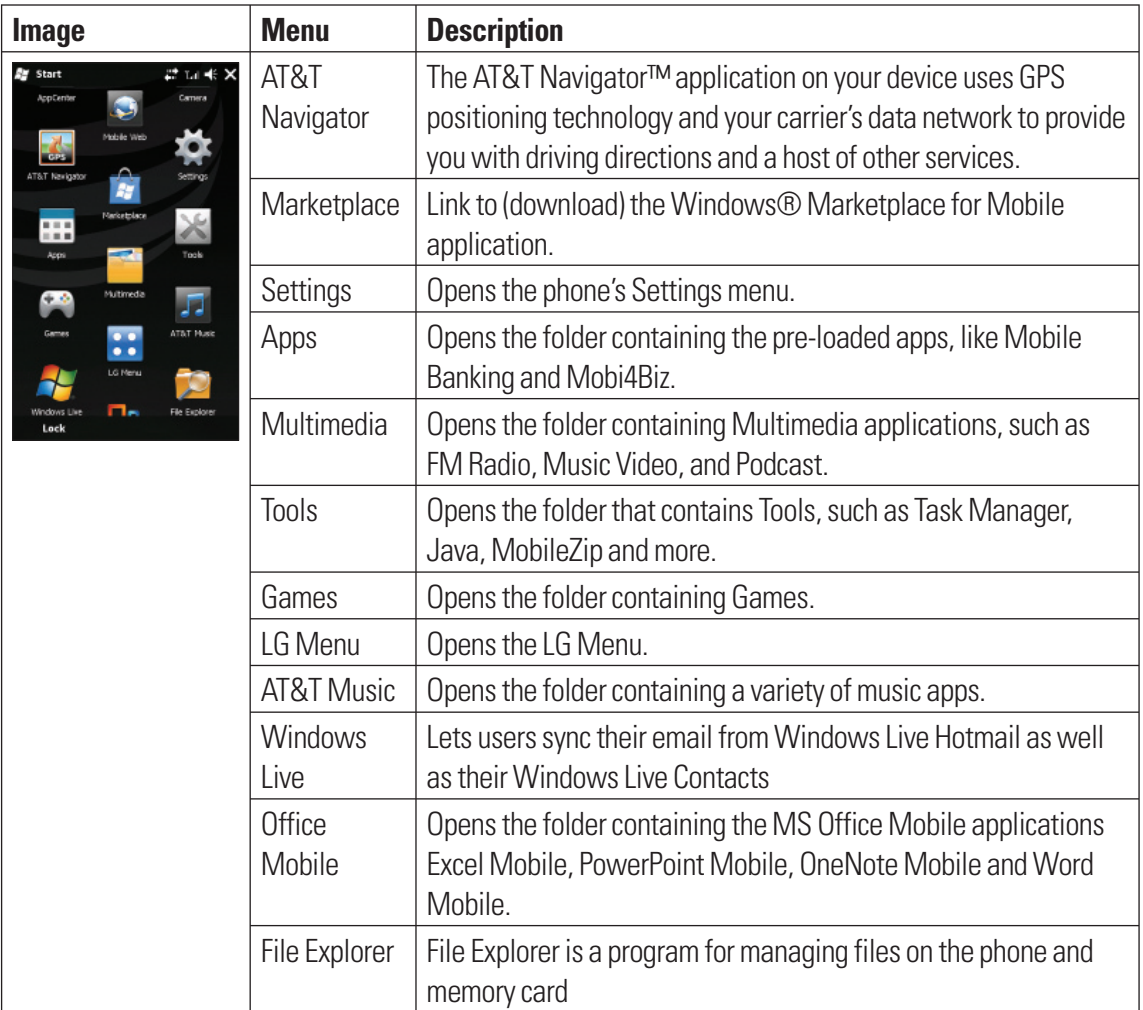

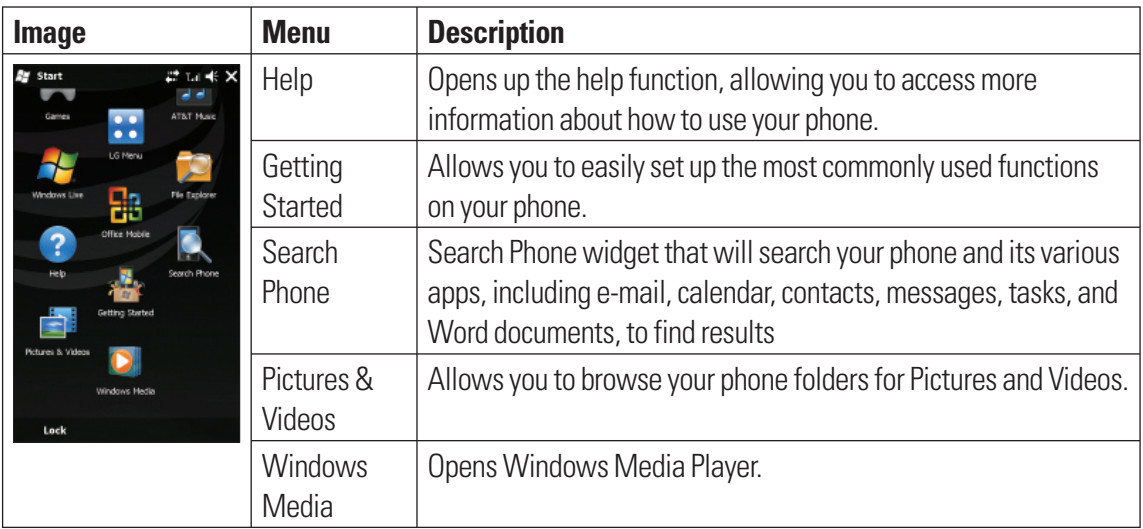

# **Using the LG Menu**

Tap  $\boxtimes$  Start and then  $\blacksquare$  LG Menu to access the LG Menu. The available functions are organized by category. The categories are Communications, Multimedia, Applications, and Settings.

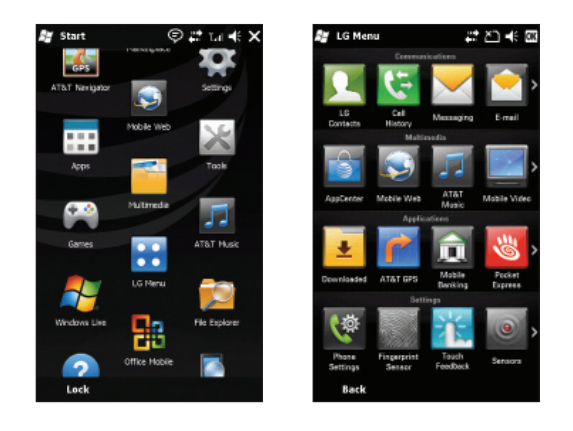

# **Volume keys**

The side volume keys will control the System volume when the screen is idle, the Earpiece volume during a call, and the Music/Sound volume when playing a track.

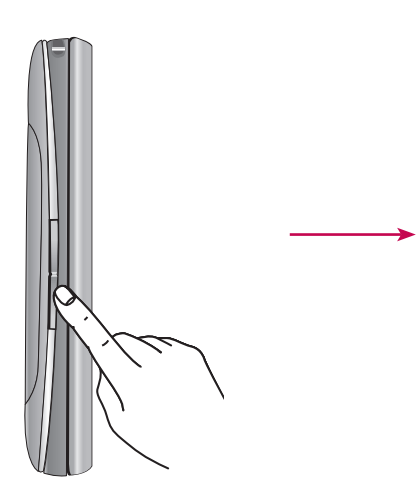

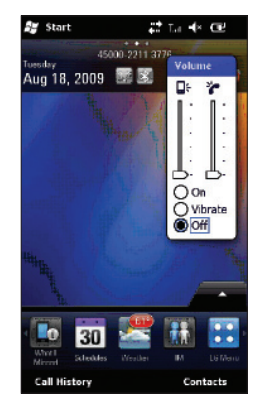

# **Using the Multitasking function**

You can press the Multitasking Key to go directly to the Multitasking menu. From here you can view the applications that are currently running and access, or close, them with one touch.

If you touch Menu, you can end all tasks at a time or activate MS task manager.

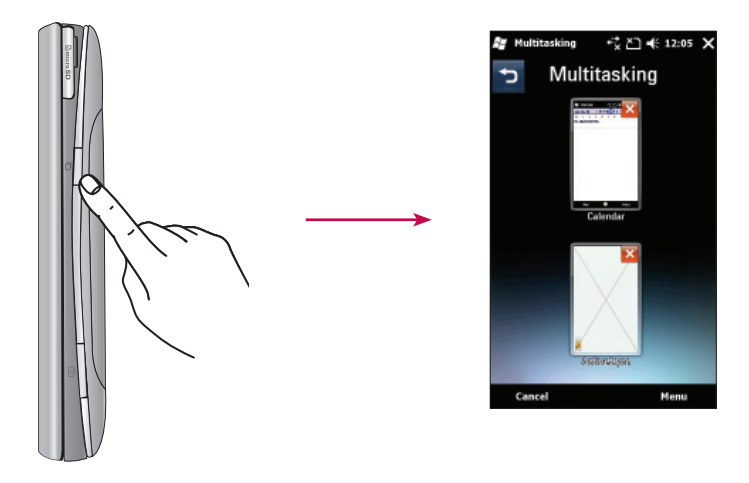

# **Customizing Today Screen**

The Today screen displays important information, such as upcoming appointments and status indicators. Go to Start > Settings > Today > Appearance (tab) to configure the overall look of your phone. Go to Start > Settings > Today > Items (tab) to configure the Today screen.

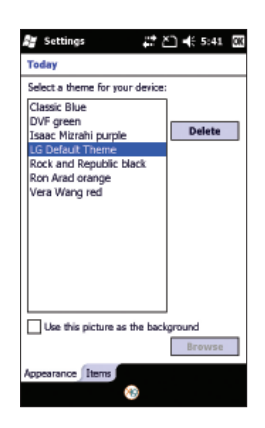

To change to the LG Home screen (otherwise known as the LG Idle screen, see page 27 for details), select LGIdles. To select the default MS Today screen, select Windows Default.

Check the Today timeout and select the number of hours from the drop down list. If you don't use your phone after the specified length of time has elapsed, the screen switches to the Today screen.

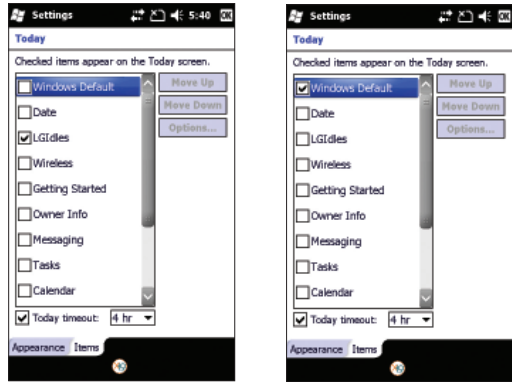

The Today screen, below, is available, if you choose to deselect both the Windows Default screen and the LG Idle screen options. This screen is able to display more options and menus, making it more customizable.

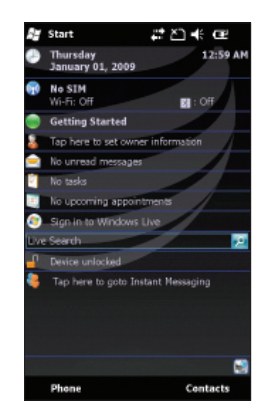

# **Call**

You can call easily with the smart dial feature. If you press any one or more buttons on the dialpad, the screen displays the phone number or the names in Contacts or Call History starting with the number(s) or characters you enter. Then, you can select the number you want to call.

#### **Note**

If you tap a wrong number, tap the Back arrow  $($   $\blacktriangleleft)$  to erase individual numbers one at a time. To delete all the numbers, tap and hold the Back arrow.

### **Call History** Tap the Send key **Table 1**, then select **Call History**.

Your phone saves the most recent missed, received and dialed calls, along with the call lengths in the Call history menu. From this menu, you can easily place a call to the most recent dialed, received or missed calls.

# **Make a call**

### Making a Call from Phone

- **1.** On the Home screen, press the Send key **the state of the section** the keypad.
- **2.** Key in the number using the keypad and tap the Send key **or** or the Send button on the screen.
- **3.** To end the call, press the End hard key or the End button.

### Making a Call from your contacts

- **1.** Tap Start > LG Menu > LG Contacts or tap Contacts on the bottom left of your Home screen.
- **2.** Scroll to the contact you want to call.
- **3.** Tap the contact to select it and press the Send key  $\Box$ .

# Answering and rejecting the call

When your phone rings, press the Send key **or** or tap the **Answer** button on the screen. To reject an incoming call, press the End key or tap the **Reject** button on the screen.

# In-call options

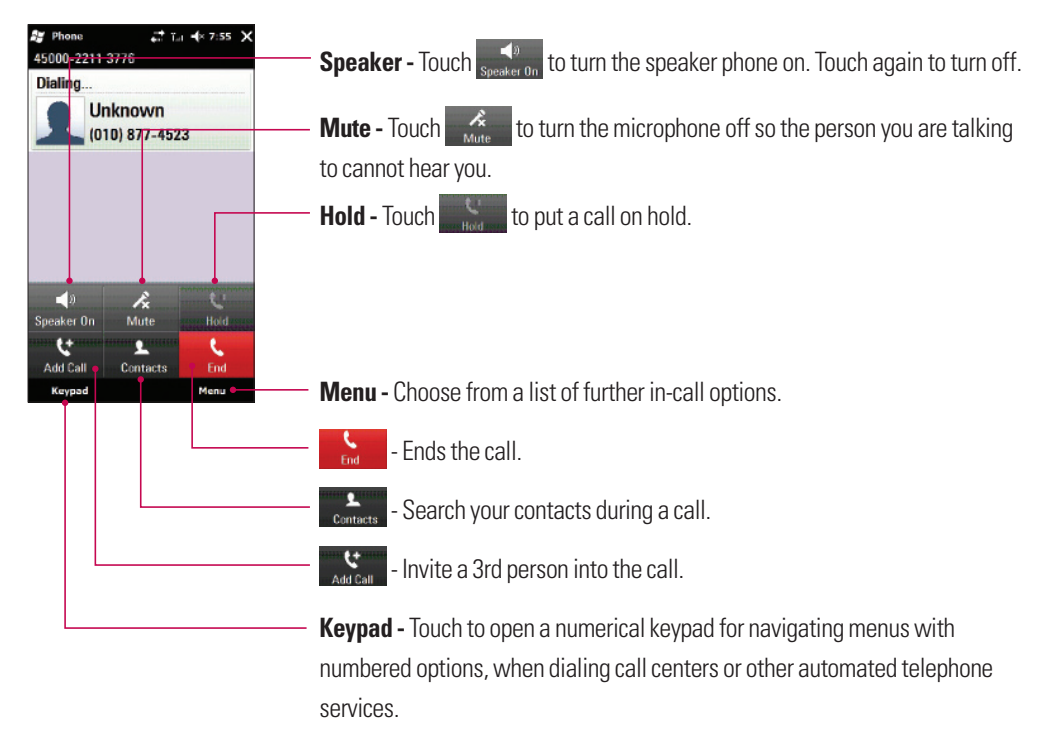

# **Sharing a Video during your Phone Call**

During a call, you are able to share and/or receive video with others who have a Video Share capable phone. During a voice call, the phone will let you know whenever you can share video by showing the "Video Share Ready" button.

#### **Note**

This service is only available in the following conditions.

- $\blacktriangleright$  Subscribed on the Video Share service.
- **EXECT** Presence of square-shaped indication such as '3G' at the top of your signal strength icon.

### Initiating a Video Share Session

- **1.** Once the voice call has been established, after a few seconds you can see the **Video Share Ready** on the screen, provided that the other party's phone is also Video Share capable. Then, you are ready to start sharing your video with the other party.
- **2.** To suggest Live Video Share session to the other party, simply tap **Video Share Ready** on the screen or the camera key on the right side.

#### **Note**

v If you set Audio Alert (Tap **Start > Settings > System** > **Video Share**) as **ON** (default set is OFF), you will receive an audio alert when Video Share is ready.

#### **Note**

 $\blacktriangleright$  If the other party is not able to hold a Video Share Call, then the call will be terminated.

There are options to select the type of Video Share between Live and Recorded. You can choose one of the sharing types after selecting Video Share on the Menu.

- **Live:** You can share a real-time video stream with the other party while having a conversation.
- **Recorded:** You can share a pre-recorded video clip with the other party while having a conversation.

#### **Note**

- $\triangleright$  Only video files that recorded on resolution 176  $*$  144 are able to be shared.
- **3.** If the other party accepts your request, a video share session begins. (It can take a few seconds for the other party to accept your invitation and start the Video Share Call.)
- **4.** Select the STOP menu item at any time when you want to quit sending video, or press the finish both the voice call and the video share session.

#### **Note**

1. The Video Share Call will be terminated in the following cases:

- v When you accept a 3rd party, Conference Call, or a 2nd incoming call during a Video Sharing.
- $\blacktriangleright$  When the voice call is placed on hold.
- $\blacktriangleright$  When the voice call is disconnected.
- $\blacktriangleright$  When moving out of a AT&T 3G service area.
- $\blacktriangleright$  When the network connection is poor.
- 2. The Video Sharing will not be available in the following cases ("Video Share Ready" button will be grayed out).
- $\blacktriangleright$  When trying to make a conference call/second call during a call.
- $\triangleright$  When the voice call is placed on hold.
- $\blacktriangleright$  When moving out of a AT&T 3G service area.

# Receiving a Video Share Session

**1.** If you get the Video Share invitation pop-up, tap **Accept** to allow the other party to send video stream. If you don't want to accept the request, tap **Decline**.

#### **Note**

- **The speakerphone will be automatically turned on when a Video Share session gets started, and** automatically back to the previous mode when a Video Share session ends.
- v When a Hands-free device (Bluetooth or stereo headset) is connected, Speakerphone will not be turned on automatically.

### Additional Ways to Initiate a Video Share Call

From **Contacts**, **Call History** and the **Camera** preview screen, you can initiate a Video Share call.

#### Initiating a Video Share Call From Camera Preview

When you see scenery through the camera preview screen, you may want to share. Then you can initiate the video share call with who has a video share capable phone.

- **1.** Open the Camera function. The, tap the  $\leq$  icon on the left bottom of the camera preview screen.
- **2.** Select a contact from the list to initiate a Video Share Call:
	- a. Tap the number to call. Or
	- b. Enter a new phone number. Tap the lower-right Menu option and select **Enter New Number.**
- **3.** After a successful call setup and checking the other party's capability of Video Share, the video share invitation will be automatically requested.

#### Initiating a Video Share Call From Contacts

You can also initiate a Video Share Call directly from the Contacts list.

- **1.** Select the contact and highlight the number, if it has more than one phone number.
- **2.** Tap the **Menu > Video Share** and you can choose the sharing type between **Live** and **Recorded**.
- **3.** After a successful call setup and checking the other party's capability of Video Share, Video share invitation will be automatically requested.

### Initiating a Video Share Call From Call History

You can also initiate Video Share Call from Call History.

- **1.** Press the Send key **a** and select Call History. Highlight the desired contact.
- **2.** Tap the **Menu > Video Share** and you can choose the sharing type between **Live** and **Recorded**.
- **3.** After a successful call setup and checking the other party's capability of Video Share, Video share invitation will be automatically requested.

### Saving your Video Share

You can record a video stream as a clip during a live Video Share session. There will be a prompt asking if you would like to save or discard the video at the end of a recording. If you choose to save the video, it will be saved in the **My Documents** folder in your phone.

#### **Note**

**• When you have recorded Video Share file, you can make video share call in Photo Album or My** Multimedia.

### **Contacts** Tap **Start > LG Menu > LG Contacts in the Communications tab**

### Overview of Contacts

Contacts serves as your address book and information storage space for the people and businesses you communicate with. You can store phone numbers, e-mail addresses, home addresses, and any other information that relates to a contact, such as a birthday or an anniversary date. You can also add a picture (if the contact is saved in the Phone's memory) or assign a ring tone to a contact.

From the contact list, you can quickly communicate with people. Tap a contact in the list for a summary of contact information. From there, you can call, send a message and so on.

# Searching for a contact

- **1. Start > LG Menu > LG Contacts** (In the Communications tab).
- **2.** Browse the Contacts list to find the Contact you are looking for or touch **O** on the top of the list and enter the contact name using the keypad.
- **3.** Select the contact you want, then the options appear on the screen. Choose what you would do from the Send Message, Blog, Video Share, Send Vcard, Edit, Change Storage, and Delete functions.

You can also view the contacts in 4 categories such as Contacts, Groups, Favorites, and Recently Viewed by tapping the box on top of the screen (Contacts is set to default).

# Adding a new contact

Select LG Contacts to open the address book. Tap **New Contacts** and enter the new contact information such as Name, Company, Displayed Name Type and so on. You can also choose whether to save the contact to Handset or USIM and **Add Picture.**

# To Create a Contact

- **1.** Tap **Start > LG Menu > LG Contacts** in the **Communications** tab.
- **2.** Tap **New Contacts** and enter the contact information.
- **3.** Tap **Save To** and choose from Handset or USIM.
- **4.** Enter contact details.
- **5.** When finished, tap **OK**.

#### **Tip**

 $\blacktriangleright$  If someone who is not in your list of contacts calls you or sends you a message, you can create a contact from Call History by tapping **Menu** > **Save to Contacts**. If you want to save the number of the contact who sent you a message, tap **Menu** and **Save Number** from the message.

# To Change Contact Information

- **1.** Tap **Start > LG Menu > LG Contacts** in the **Communications** tab.
- **2.** Choose the contact from the list.
- **3.** Tap **Menu** > **Edit** and enter the changes.
- **4.** When finished, tap **Save**.

# To Find a Contact

There are several ways to find a contact when your contact list is long.

- **1.** Tap **Start > LG Menu > LG Contacts** in the **Communications** tab.
- **2.** Tap the Search icon **D** to be able to search the contact list by entering the Contact name.
- **3.** In the contact list, do any of the following:
- v In Name view, the contacts are listed in alphabetical order. If not in Name view (default), tap **Menu** > **View by Name in the contact menu.**
- $\triangleright$  To see a summary of information about a contact, tap the contact. From there you can also make a call, send a message, etc.
- $\triangleright$  You can also see a list of available actions for a contact by tapping the contact's name on the list.
- v To see a list of contacts employed by a specific company, tap **Menu > View by Company**. Then, tap the company name.

# To Copy SIM Contact to Handset

If you have saved contacts on your SIM card, you can copy them to the Handset memory. They can be copied one at a time, several at a time, or all at once.

- **1.** Tap **Start > LG Menu > LG Contacts** in the **Communications** tab
- **2.** Tap **Menu** > **Change Storage > Copy to Handset.** Your Contacts will appear in a list, from where they can be selected for Copying.
- **3.** Check the contact to copy to your handset one by one or tap **Menu** to Search or Select All.

#### **Note**

v You can also copy Contacts on your device to your SIM card by selecting Copy To SIM, as shown in step 2 (above).

### **Sending Messages** Tap **Start > LG Menu > Messaging** in the **Communications** tab **> Menu > New > SMS/MMS**. Or, simply select **text > Menu> SMS or MMS**

**1.** Tap the **To** field to enter the recipient. Simply type the number, or open your contacts or favorites by tapping **Q**. Once you check the recipients, tap **Insert** to return to the message screen.

You can add multiple contacts by separating each number with a semi-colon (;). When you have finished, tap the text field below to compose the message text.

When you have finished entering the text, tap OK, and then tap Send SMS on the top of the screen to send the message. Note that when you are entering the text, you can add text templates, emoticons, or names and numbers by touching **Menu** at the lower right of the message.

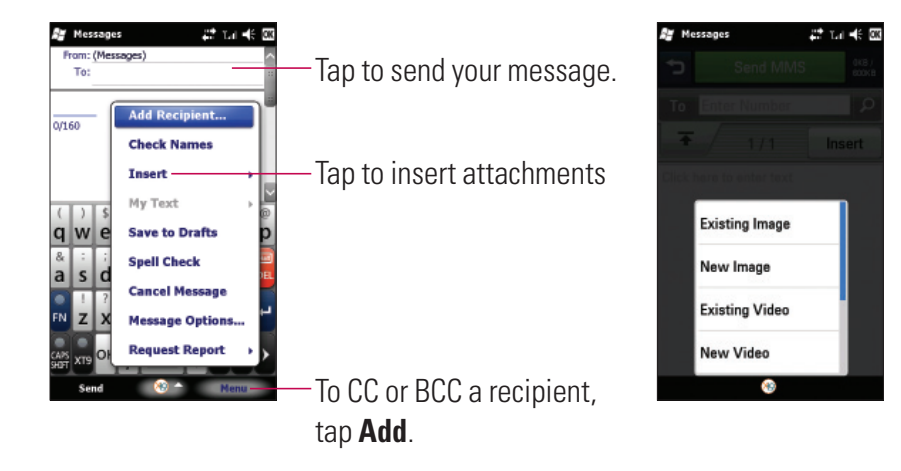

#### **Note**

 $\blacktriangleright$  You can add new contacts up to 10.

# **Entering texts**

# Using text input method

There are various input methods when using the touchscreen, including Block Recognizer, Keyboard, Letter Recognizer, Transcriber, and XT9 Keypad. The Input icon appears on the menu bar to indicate which input method is currently selected. The Input Selector arrow (shown at the right of the Input icon) opens a list of available input methods.

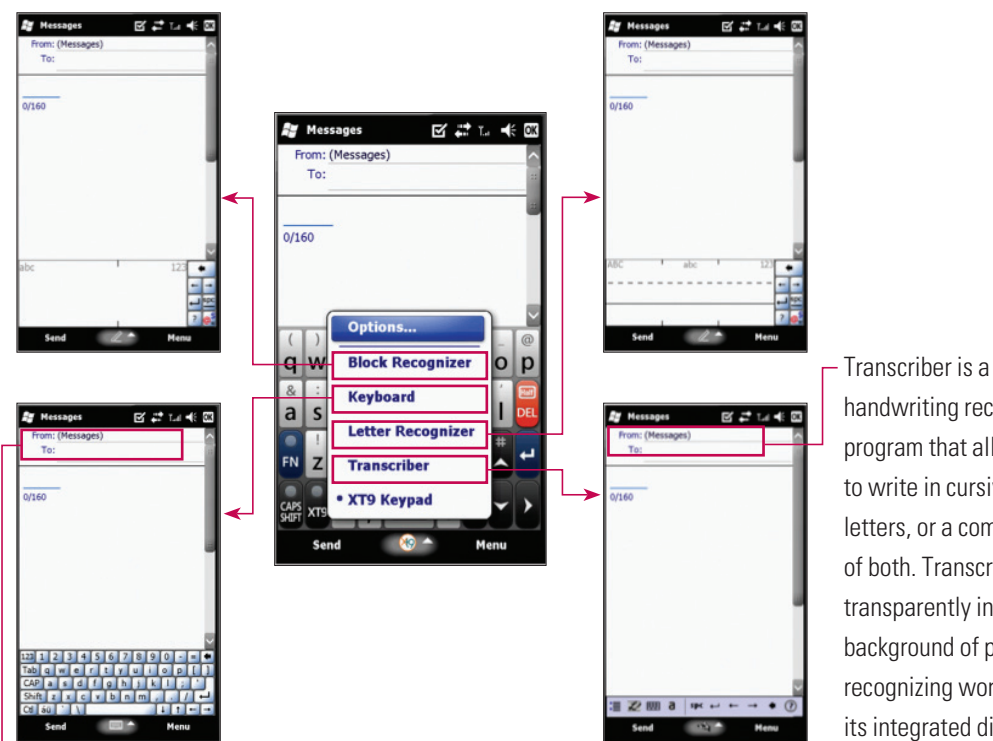

To enter text, symbols, and numbers, you can either type using the QWERTY Keyboard to type ABC characters or the standard on-screen Keyboard. handwriting recognition program that allows you to write in cursive, block letters, or a combination of both. Transcriber works transparently in the background of programs, recognizing words with its integrated dictionary. When Transcriber is turned on, it interprets stylus movement anywhere on the screen as handwriting input.

# Transcriber Gestures

Use quick strokes of the stylus to edit your text or insert returns, spaces, or tabs.

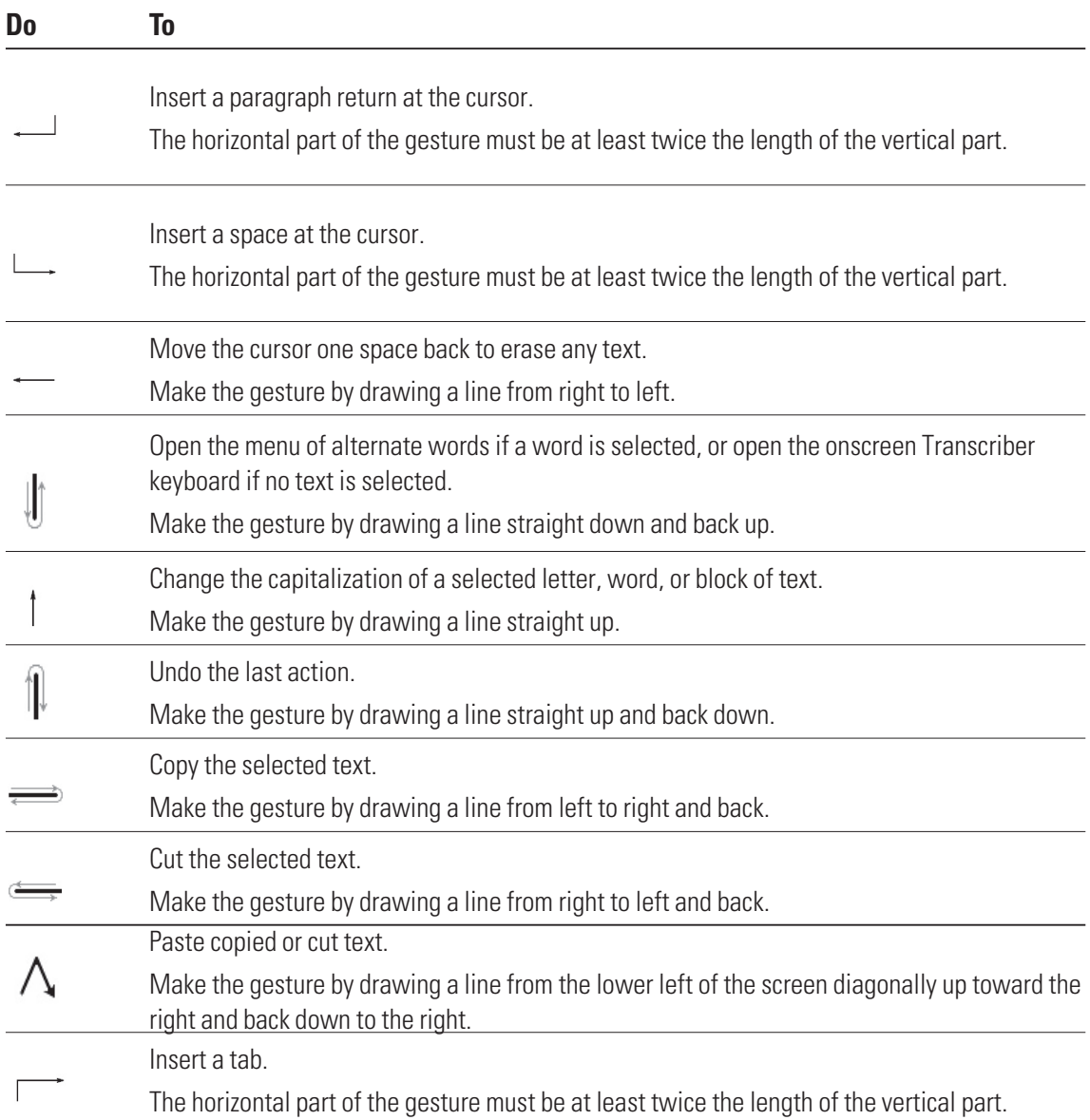

#### **Note**

v You can also use the Enter, Space, and Backspace buttons on the Transcriber toolbar.

# Entering Text on your device using the QWERTY Keypad

**In the U.S. When you press once, it**allows you to use the Upper character, such as special characters and numbers on each button. Press and hold the FN button if you want to continue entering upper characters.

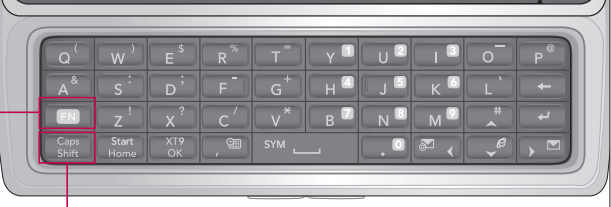

: When you press this button once, it acts as a Shift button. Press and hold this button if you want to use the Shift function continuously.

# **Entering Text on your device in portrait view**

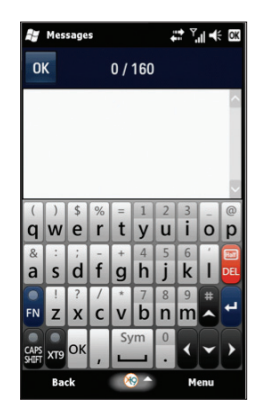

<Full QWERTY(Default mode)> <Half QWERTY>

| <b>Au</b> Messages |                |       |        | $\frac{1}{2}$ $\frac{1}{2}$ $\frac{1}{2}$ $\frac{1}{2}$ $\frac{1}{2}$ $\frac{1}{2}$ $\frac{1}{2}$ |
|--------------------|----------------|-------|--------|---------------------------------------------------------------------------------------------------|
| OK                 |                | 0/160 |        |                                                                                                   |
|                    |                |       |        |                                                                                                   |
|                    |                |       |        |                                                                                                   |
|                    |                |       |        |                                                                                                   |
|                    |                |       |        |                                                                                                   |
| @<br>qw            | er             | ty    | ui     | op                                                                                                |
|                    |                |       | 8      |                                                                                                   |
| as                 | df             | gh    | jk     |                                                                                                   |
|                    |                |       |        | Full                                                                                              |
|                    |                |       |        |                                                                                                   |
| <b>ZX</b>          | c <sub>v</sub> | bn    | m      | <b>DEL</b>                                                                                        |
|                    |                | Sym   | XT9 On |                                                                                                   |
| <b>FN</b>          | <b>CAPS</b>    |       | 123    |                                                                                                   |

With the XT9 keypad, you can enter text by touching the keys displayed on the screen. This is the most common way to enter text in portrait mode.

- $\blacktriangleright$  The XT9 Keypad is available when text entry is possible.
- $\blacktriangleright$  Enter letters by touching the labeled keys.

# Full QWERTY

In portrait mode, Full QWERTY mode lets you enter characters by touching the labeled key.

# The Half QWERTY

In Half QWERTY mode, a single tap will display the first letter of the key you touched. Quickly touching the key a second time results in entering the second letter on the key. If XT9 is set to On, you can tap each key once for each letter, the phone will display the word you are typing. This option reduces the number of key presses.

Tap the **FN** and **DEL** keys to switch between Full QWERTY and Half QWERTY.

# Entering symbols

Symbol mode allows you to enter various symbols and special characters.

**In full or Half QWERY mode:** Tap **FN**, and then choose what you want to enter. Or tap **FN** and the space key to enter additional symbols.

# Entering numbers

**Full Qwerty:** Tap **FN** to enter just one number. Tap and hold **FN** to enter numbers continuously. **Half Qwerty:** Tap the **123** key.

# CAPS key

Tap briefly to activate Uppercase letters for just one character. Tap and hold to enter Uppercase letters continuously.

# **FN** FN key

Tap briefly to enter the Upper characters. Tap and hold to enter the Upper characters continuously.

# Entering the text with XT9 mode

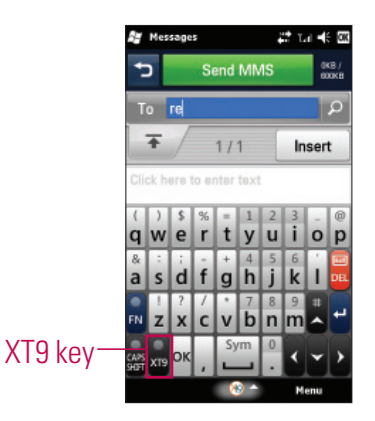

If you set XT9 keypad is ON, you can enter the text with XT9 mode. XT9 mode uses a built-in dictionary to recognise your words based on the key sequences you touch. Simply touch the key associated with the letter you want to enter, and the dictionary will predict the word you want to use.

### **Email** Tap **Start > LG Menu > E-mail** in the **Communications** tab

# About Email

Your Windows Phone smartphone can connect to:

- Personal email accounts from Internet service providers (ISP) like Yahoo!, AOL, and Hotmail. You can wirelessly synchronize these personal email accounts with your LG eXpo<sup>™</sup>.
- Corporate email accounts on Microsoft® Exchange Server or IBM Lotus Domino. You can wirelessly synchronize corporate email accounts with your LG eXpo™. To set up corporate wireless email on your smartphone, use the Microsoft® Direct Push setup.

# Set up a Personal Email

#### **1.** Tap **Setup E-mail** in the **e-mail** menu.

**2.** Enter your E-mail address, Password, and tap **Next**.

Auto configuration attempts to download necessary e-mail server settings so that you do not need to enter them manually.

#### **Note**

- ightharport Select the Save Password check box if you want to save your password so that you do not need to enter it again.
- **3.** Once Auto configuration has finished, tap **Next**.
- **4.** Enter Your name (the name you want displayed when you send e-mail) and the Account display name. Then, tap **Next**.

If Auto configuration was successful, the Account display name and User name fields are automatically populated. Tap **Next**, and then **Finish** to complete setting up your account, or tap **Options** to access additional settings.

If Auto configuration is unsuccessful, contact your ISP or network administrator for the setup information and enter it manually.

# Wireless Corporate Email

• Corporate Wireless Email Setup

To set up corporate wireless email on your LG eXpo™, contact your IT administrator for setup instructions and support for Microsoft Direct Push. Microsoft Direct Push provides wireless access to your corporate email, contacts, calendar, and tasks for Microsoft Exchange Server. Activate an appropriate enterprise data plan for your AT&T account before using Microsoft Direct Push.

# Send an Email

- **1.** Tap **Start > LG Menu > New E-mail** in the **Communications** tab, and then select your email provider (if applicable).
- **2.** In the **To** field, do one of the following:
	- Enter an email address
	- Enter a contact name
- **3.** Tap the Subject field, and then enter the subject.
- **4.** Type the text in the message box. To edit your email, such as adding files or Message Options, tap **Menu**, and then select the option you want.
- **5.** After finishing, tap **Send** at the lower left of the screen.

# Downloading Messages

How you download messages depends on the type of account:

- To send and receive email for an Outlook E-mail account, begin synchronization with Exchange Server through ActiveSync.
- To send and receive email for an email account that you have with an Internet Service Provider (ISP), download messages through a remote email server.
- You automatically receive text messages when your phone is turned on. When your phone is turned off, your service provider stores messages until the next time your phone is turned on.

# To Reply to or Forward a Message

- **1.** Open the received MMS message and then tap **Reply**, **Menu** > **Reply, Reply All, or Forward.**
- **2.** Enter your response. To quickly add common messages, tap **Menu > Text Templates,** and then tap a message.

**3.** Tap **Send**.

#### **Note**

- You will receive an alert when you receive messages. Messages are stored in the Inbox.
- $\blacktriangleright$  In the Inbox, you can identify each message by icons.
- $\blacktriangleright$  If the phone notifies you that there is no more space for SIM messages, you must delete some messages from the Inbox.
- If the phone notifies you that there is no more space for more messages, you can free space by deleting messages, media, and applications.

# **Messaging**

This menu includes functions related to text messaging and MMS.

# Managing Messages

- v Tap **Start > LG Menu**. From there you can select the **Messaging** menu in the **Communications** tab to view your accounts, including Messages and email.
- **1. Inbox:** View received messages. Select a message to view it.
- **2. Outbox:** The Outbox is a temporary storage area for messages waiting to be sent. Failed messages are also placed in the Outbox.
- **3. Sent Items:** Lists the messages you sent (Messages/email).
- **4. Drafts:** View saved messages. Select a message, and then edit it.
- **5. Deleted Items:** View deleted items.

### **AppCenter** Tap **Start > LG Menu > AppCenter** in the **Multimedia** tab

#### **Note**

▶ Additional charges may apply when you download new content. Contact AT&T for more information.

### **Ringtones**

This menu option connects to AT&T's ringtone download site.

# Games

This menu option contains the games to enjoy.

# Cool Tool/Apps

# Videos

This menu option allows to download the video files from network.

# Color Graphics

This menu option connects to AT&T's graphics download site.

# Fun Packs

# Themes

This menu option allows to download the wallpaper themes.

### Answer tones

This menu option allows to set the tone for answering a call.

# MEdia Net Home

This menu option connects to AT&T's web portal that you can customize to display your favorite information.

### **Mobile Web** Tap **Start > LG Menu > Mobile Web** in the **Multimedia** tab

Mobile Web is AT&T's web portal that you can customize to display your favorite information.

#### **Note**

v May require an AT&T data plan. Please contact your AT&T wireless representative for more information.

# **Music Player** Tap **Start > LG Menu > Music Player** in the **Multimedia** tab

Allows you to use the music player and displays your music. You can play digital audio files stored on your device or on a memory card.

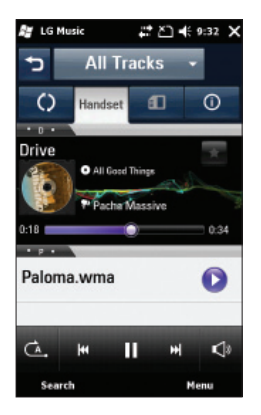

If you tap Menu on the right side, you can check menus as below.

- **New Playlist:** Create personal playlists.
- **Add to Playlist:** Add new song to playlist.
- **Delete Playlist:** Delete a playlist.
- **Send:** Send the song via Message, E-mail or Bluetooth.
- **Move/ Copy:** Move or copy the song between folder or memory.
- v **Delete:** Delete a song.
- **Visualiser:** Allows you to change the background image for the music player.
- ▶ Sort by: Sort the song or list by name or date.

#### **Note**

 $\triangleright$  Copyrights of music files may be protected by copyright and intellectual property laws. Therefore, you may be required to obtain permissions or licenses before you can reproduce or copy the material. In some countries, national law prohibits copying of copyrighted content for personal archiving as well. Prior to downloading or copying files, make sure that you adhere to applicable local laws and the laws of corresponding countries or regions regarding the Terms of Use of content.

# Adding Music to your Handset

### Before You Start

To transfer music from your PC to your device, you will need the following:

- Windows Media Player 10 or later
- Windows XP Service Pack 2, Windows Vista or Windows 7
- Music on your PC in one of these formats: WMA, MP3, 3GA, AAC, AMR, MID, MIDI, WAV, MP3D, MP3DRM, or M4A
- microSD™ card
- USB data cable

### Transferring Music from the Digital Music Stores

Transferring Music from the Digital Music Store. To download music from your computer to your LG eXpo<sup>™</sup>, handset, a microSD card is required. This item is sold separately; go to http://www.wireless.att.com/.

Steps to transfer music may vary, depending on the music store and software being used.

- **1.** Using your computer, open your preferred PC music management software (not all music management programs are guaranteed to work).
- **2.** Download the song you want to your library.
- **3.** Insert the microSD™ card into the handset.
- **4.** Use the USB adapter cable to connect the handset to the target PC.
- **5.** Mobile Device will display on the computer screen.
- **6.** Highlight the song you want to download to the handset.
- **7.** Right-click the highlighted song, and then select Transfer Track(s) to Portable Device from the drop-down menu. This step begins the download process.

### Adding Music to your Handset

Add music files to your handset using one or more of the

following methods:

- Download music and ringtones over the AT&T network directly to your device using the Shop Music feature(Start > AT&T Music > Shop Music).
- From your existing digital media collection in Windows Media Player®.
- From music stores through the applicable music software.

### Transferring Music using Windows Media Player

A USB cable, microSD™ card, and of Windows Media Player are required for this procedure.

- **1.** Open Windows Media Player (version 10.0 or later).
- **2.** Use the USB adapter cable to connect the handset to the target PC.
- **3.** Mobile Device will display on the computer screen.
- **4.** In the Windows Media Player application, click the Sync tab. Previously downloaded songs then display (on the left side of the application if you are using Window Media Player 11).

**5.** Choose the destination location for the media files.

#### **Note**

- $\blacktriangleright$  If there are no items in the playlist, click the Edit Playlist button to begin adding music files from the various media categories.
- **6.** To synchronize the songs with your handset, select the songs, and then right-click and select to add them to the Sync List.
- **7.** Click **Start Sync** in the lower-right corner of the application to download the selected songs to your handset. Do not unplug the handset during this process.
- **8.** It is now safe to unplug the USB connector from the handset.

### Transferring a Playlist to the handset

- **1.** Open Windows Media Player (version 10.0 or later).
- **2.** Use the USB adapter cable to connect the handset to the target PC.
- **3.** Mobile Device will display on the computer screen.
- **4.** In the Windows Media Player application, click the Library tab.
- **5.** On the left side of the Library tab, click **All Music**. The right side of the page then displays all the songs the player previously found.
- **6.** Right-click the song entry, and then select **Add to > Additional Playlists**.
- **7.** In the Add to Playlist dialog, click the **New** button, and then enter a unique playlist name.
- **8.** Click **OK**. The new Windows Media playlist is then displayed in the My Playlist section of the Library tab (left side).
- **9.** Drag and drop the newly created playlist from the My Playlist section to the phone's Music Sync Player, listed just above it. Click **Start Sync**.

#### **Note**

 $\blacktriangleright$  If there are no items in the playlist, click the Edit Playlist button to begin adding music files from the various media categories.

**10.** It is now safe to unplug the USB connector from the handset.

#### **Note**

- **1.** If you connect your handset to a USB Hub on your PC, the Music Sync service may not work. We recommend direct USB Connection to your PC, without using a HUB.
- **2.** Do not disconnect during transfer. Check if your PC is running Windows XP and Windows Media Player 10 or later. If your PC is running Windows XP and Windows Media Player 9, download Windows Media Player 10 or 11 from the Microsoft website.
- **3.** If you have connected your handset to the PC but cannot correctly send a file using Music Sync, please check the following:
	- A. The length of the file you are transmitting.
	- B. Whether the license of the file you are transmitting has expired.
	- C. Whether the file you are transmitting is the right format for your phone (MP3, WMA, AAC).
- **4.** If you transfer files as listed below, the transferred files will not display in third-party applications or in Windows Media Player.
	- A. Transmit a file by directly inserting external memory into a PC.
- **5.** To delete files from your phone after transferring them with Music Sync, reconnect your phone to your PC with Music Sync. If you have deleted files transferred with Music Sync as listed below, delete them again using Music Sync. Otherwise you will not be able to transfer files identical to the deleted files.

A. Deletion of a file using Windows Explorer.

- B. Deletion of a file by directly inserting external memory into a PC.
- C. Deletion of a file using the delete function of the phone.
**AT&T Music** Tap **Start > LG Menu > AT&T Music** in the **Multimedia** tab**.**

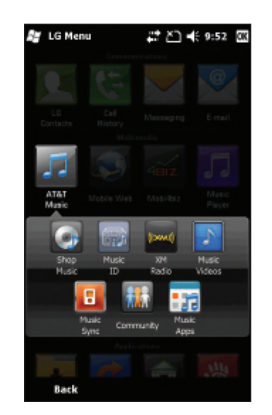

# Shop Music

Selecting Shop Music from the AT&T Music submenu launches a music page in your browser where you can purchase music from third-party stores and AT&T.

# Music ID

MusicID is an application that uses the onboard microphone to analyze song samples and then compare them to a remote database of songs. Once the application completes the analysis of a song sample, it tells you the name of the song, the artist, and album artwork as well as opportunities to buy related content.

# XM Radio

Selecting XM Radio from the AT&T Music submenu launches a preinstalled application. The application allows you to listen to dozens of channels of digital radio on your mobile phone. Get unlimited access to commercial-free music, the latest Hip Hop, R&B, Rock, Jazz, and Country anywhere you go.

**WARNING!** This product downloads a large amount of data, and you are responsible for all data volume charges incurred.

### Music Videos

Selecting Music Videos from the AT&T Music submenu launches MobiVJ. With this application, you will have access to music videos from the most popular artists and more! With this application, Simply click on a Channel and start watching!

# Music Sync

Selecting Music Sync from AT&T Music submenu launches an application that gives you access to the music collection on your PC.

# **Community**

Selecting Community from the AT&T Music submenu launches your browser to visit the hot user communities. The application allows you to interact with the community as well as artist sites.

# Music Apps

Selecting Music Apps from the AT&T Music submenu launches the browser to visit an area where you can purchase music-related applications for download.

#### **Note**

▶ Additional charges may apply when you download content. Contact AT&T for more information.

### **Mobile Video** Tap **Start > LG Menu > Mobile Video** in the **Multimedia** tab

CV brings you quick, on-demand access to news, sports, weather, and entertainment video clips. Catch up on TV's hottest shows, funniest comedians, biggest headlines, and latest sports scores. You can even personalize your homepage for quick access to your favorites. In addition, the CV service streams local weather information to your personalized News & Weather page every day.

### **Mobi4Biz** Tap **Start > LG Menu > Mobi4Biz** in the **Multimedia** tab

Mobi4BIZ is a mobile finance application. Mobi4Biz is a fee-based, video-centric application that offers stock data, business news and related information, including company-specific VOD content.

### **Games** Tap **Start > LG Menu > Games** in the **Multimedia** tab

In the Games submenu, Java and Windows games can be found. You can download the full versions of these games since only Trial versions are included for some of the games.

### **Apps** Tap **Start > LG Menu > Apps** in the **Applications** tab

In the Apps submenu of Menu, some of the several Java apps (My-Cast Weather, Notifier for iSkoot, and WikiMobile) can be found.

### **Using your Alarm** Tap **Start > LG Menu > Alarm** in the **Applications** tab

- **1.** Choose **New Alarm**, and then use your fingers to set the time on the clock.
- **2.** Select Repeat, and then choose the days on which to repeat the alarm.
- **3.** Tap Sound/Vibration, and then choose the type of alarm: Always Sound & Vibrate, Always Sound, Always Vibrate, and so on.
- **4.** Tap **Save** or **More** to further customize your alarm settings.
- **5.** You can also select **Quick Alarm**, to use the phone as a timer quickly and easily.

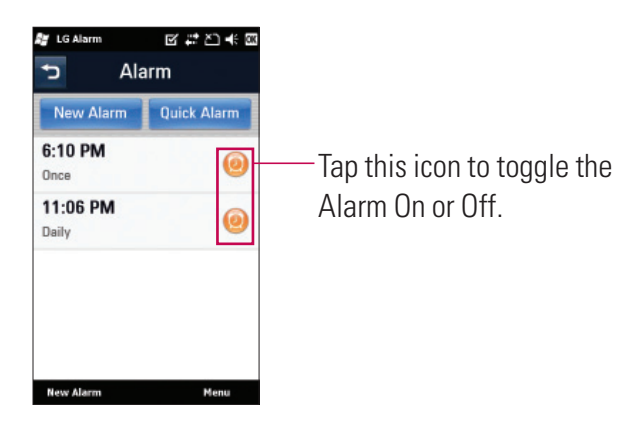

# **Using the RSS Reader** Tap **Start > LG Menu > RSS Reader** in the

#### **Communications** tab

RSS (Really Simple Syndication) is a family of Web feed formats used to publish frequently updated content, such as blog entries, news headlines, and podcasts. An RSS document, called a feed, Web feed, or channel, contains either a summary of content from an associated website or its full text. Users subscribe to feeds by entering their links into the reader. Users can update the subscribed feeds regularly for new content and downloads any updates it finds.

### **Weather** Tap **Start > LG Menu > Weather** in the **Applications** tab

Check today's weather and the weather forecast in any city you choose.

# To Change the City and State

- **1.** Tap the Settings tab.
- **2.** Scroll and select the Region, Country, State, and City where you want to get weather data.
- **3.** Set Automatic Update to ON to receive automatic updates (Every 1hour).

#### **Note**

 $\blacktriangleright$  This function may result in additional data transfer fees from your provider.

# **Using your Calculator** Tap **Start > LG Menu > Calculator** in the **Applications** tab

- **1.** Tap the number keys to enter numbers.
- **2.** For simple calculations, tap the function you want  $(+, -, x)$  or  $\div$ ), followed by =.
- **3.** For more complex calculations, tap  $\overline{f}$  at the upper right of the screen, and then choose between sin, cos, tan, log, ln, and so on.

### **Tip calculator** Tap **Start > LG Menu > Tip Calculator** in the **Applications** tab

This feature allows you to calculate the tip quickly and easily based on the total bill; it also lets you calculate the split of the total bill according to the number of people.

- **Bill** Type the bill amount.
- **► Tip (%)** Type the percentage of the Tip
- **Split** Enter the number of people.

#### **Using your Stopwatch** Tap **Start > LG Menu > Stopwatch** in the **Applications**  tab

This menu allows you to record the elapsed time of an event. You can also display an individual lap time and the total time.

- **1.** To start timing, tap **Start**. The running time is displayed as HH.MM.SS.hh (hours, minutes, seconds, and hundredths of a second).
- **2.** During the timing, you can record an individual lap time by tapping Lap. Up to 99 lap times can be recorded.
- **3.** Stop and resume timing by tapping **Stop** or **Resume**.
- **4.** To reset the stopwatch, tap **Stop** and **Reset**.
- **5.** You can see the recorded lap times on the lap time list.

# **Sprite Backup** Tap **Start > LG Menu > Sprite Backup** in the **Applications** tab

### $\triangleright$  Backup

Provides a number of options to help you backup information on your phone.

#### $\triangleright$  Restore

Provides different restore options; these options are used to maximize the restore operation. In most cases, you will get the best results using the default option. However, depending on the complexity of the restore operation, you may need to change the options to get better results.

#### $\blacktriangleright$  Schedule

This option allows you to set a backup schedule.

### $\triangleright$  Options

You can view and access all Backup, Restore, Networking, Security History, and Help options.

- **General Restore Options:** Used for standard restore operations. (Restore to the same device or similar device with identical hardware and OS version.)
- **Upgrade Mode Options:** Used when restoring between different devices (Hardware types) or devices with different OS versions (AKU and AKU2). We continuously strive to improve our upgrade mode restore feature, but ongoing development and changes to the Windows Phone platform means that **Upgrade Mode** may not always restore your device to the state you want.

### **AT&T Navigator** Tap **Start > LG Menu > AT&T Navigator** in the **Applications** tab

The AT&T Navigator™ application on your device uses GPS positioning technology and your carrier's data network to provide you with driving directions and a host of other services, including:

- ▶ GPS navigation gives you turn-by-turn directions to any address in the continental United States. If you miss a turn or get off track, AT&T Navigator will calculate a new route for you. You can enter an address using AT&T Navigator's automatic voice recognition system or by entering it on the device's keypad.
- <sup>v</sup> Audio and visual traffic alerts while driving or viewing maps, as well as traffic rerouting capabilities to minimize delays on your trip.
- <sup>v</sup> A Search feature that allows you to find businesses or points of interest near your current location, an airport, a waypoint, or any address entered. You can read ratings and reviews of businesses and easily call the business you found to check on the availability of an item or make a reservation. You can navigate to the business location now or save the address for later use.
- <sup>v</sup> Maps of the area around your current location, around a marked waypoint, or around an address that you previously entered. You can pan the map (adjust left, right, up, or down) and zoom in or out.

You can also mark a point under the cursor as a waypoint.

- <sup>v</sup> A compass-like indicator specifying your direction of travel, location, and speed.
- <sup>v</sup> Personalization of your application preferences by selecting U.S. customary or metric distance units, the audible guidance language, and so on.

#### **Note**

v To improve GPS antenna sensitivity, do not cover the GPS antenna area with your hand. Hold the handset as shown in the figure below.

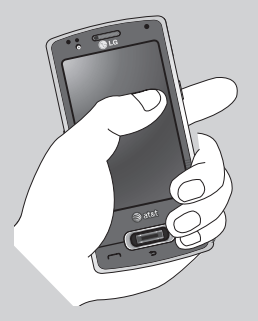

- v You will not be able to obtain a GPS location if you are in a restricted GPS signal area, such as a building, underground, or a location surrounded by metal or concrete.
- If you are indoors, use near a window for better GPS antenna sensitivity.
- $\blacktriangleright$  It is suggested that you use the vehicle power adapter in your car.
- It may take up to two to three minutes to get your GPS position. This time depends on the environment and network.

### Login

After launching AT&T Navigator, the Login screen will appear. Your phone number is automatically generated. Your phone number MUST be the same as your carrier phone number, beginning with the area code; this way, you don't have to enter it when you call the Voice Address Input System. Correct the number, if necessary.

Enter your first and last names, and then click **Login**.

If you have already signed up for the TeleNav service, then the next Login screen will ask you to enter the 4-digit PIN you provided when registering for TeleNav at www.telenav.com.

You can also use many of AT&T Navigator's features on the TeleNav website, such as driving directions (Route Planning) and the Search function to find businesses, churches, schools, and government offices. You can also use the TeleNav website to add an address to your My Favorites list, manage your My Favorites and Recent Places lists, and shop at the TeleNav Store.

#### Warning Screen

This next screen presents a warning regarding safe use. If you agree to the conditions, click Go.

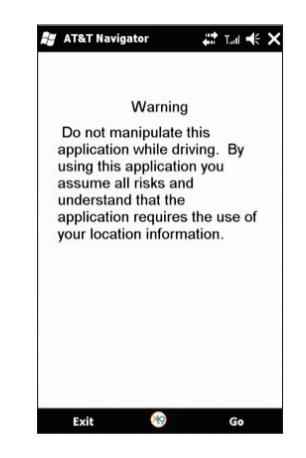

### Product Tour

If you choose to continue, a pop-up screen will offer you a brief tour of AT&T Navigator. Choose **Yes** to see a tour of AT&T Navigator's key features. To go directly to the application, choose **No**.

#### **Note**

 $\blacktriangleright$  The product tour is only displayed the first time you log into AT&T Navigator and does not appear after subsequent logins. You can always access the Product Tour again in the Tools/Extras menu.

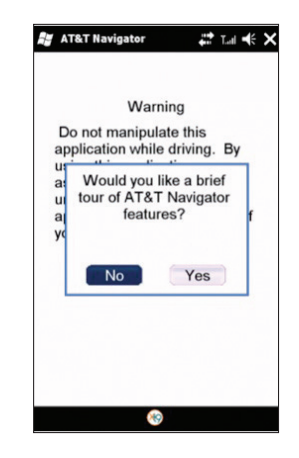

# AT&T Navigator Menu Overview

This section gives you a brief overview of the AT&T Navigator menus.

### Main Menu

The AT&T Navigator Main Menu options are:

- Drive To
- Directory
- Maps
- Extras

### Drive To Menu

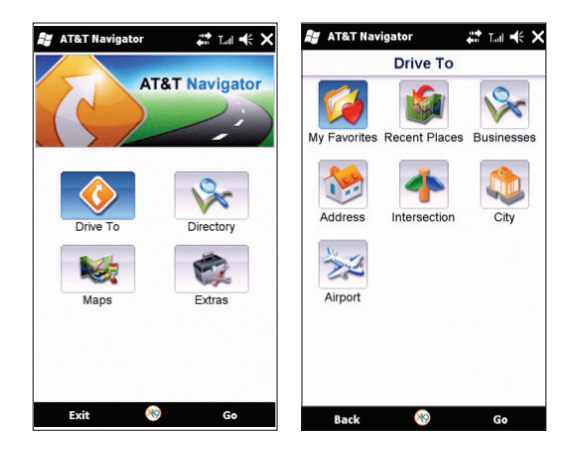

Use Drive To to select from a variety of ways to navigate to an address. The Drive To Menu options are:

- • **My Favorites -** Places that you have found and saved in the past, giving you quick access to them.
- • **Recent Places -** AT&T Navigator automatically saves all the places that you: 1) Found in a Directory (Business) search, 2) Viewed as a map, or 3) Located using a street address, intersection, city, or airport.
- • **Business -** Search the directory and find the addresses and phone numbers of businesses. Sort businesses by average star rating, and read user reviews. Once you find what you are looking for, you can get audible and visual driving or walking directions, place a call, view a map, or save it to your My Favorites list.
- • **Address -** Enter a street address by typing or speaking. You can leave the address field blank and type in a city name to get directions to the center of the city.
- • **Intersection -** Enter an intersection by typing or speaking.
- **Airport** Quickly find airports by typing in the name or 3-letter code. For more information about using the Drive To Menu.

### Directory Menu

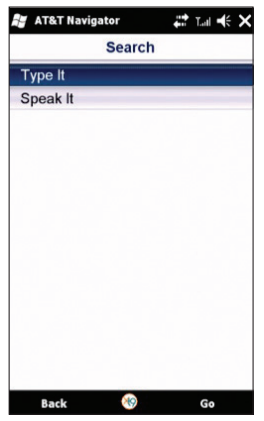

The Directory menu provides you with different ways to find the addresses and phone numbers of businesses, such as restaurants, motels, gas stations, churches, schools, government offices, and police and fire stations.

You have the following options in the Directory menu:

- **Spell Name -** Type in a keyword for the search.
- **Recent Searches -** Access a list of the businesses you have recently viewed.
- **Food/Coffee -** Search from a variety of categorized restaurants.
- **Gas Stations -** Search for nearby gas stations.
- **Gas By Price -** Find the cheapest gas in your area.
- **Bank/ATM -** Search for nearby banks.
- **Hotels/Motels -** Search for nearby hotels and motels.
- **Parking -** Search for nearby parking facilities.
- **Other -** Search the Directory by category. Press the plus (+) sign to expand a category and the minus sign (-) to collapse it.

### Maps Menu

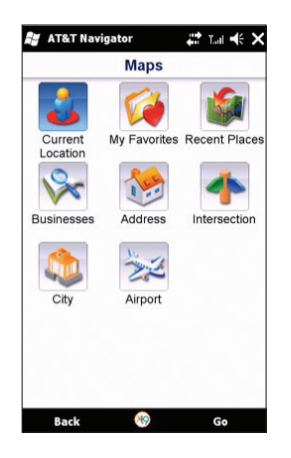

Use the Maps menu to view a map and traffic information for one of the following:

- Your Current Location
- A Favorite Place
- A Recent Place
- A Business (this is the same as the Search menu option)
- An Address
- An Intersection
- An Airport
- A City

### Extras Menu

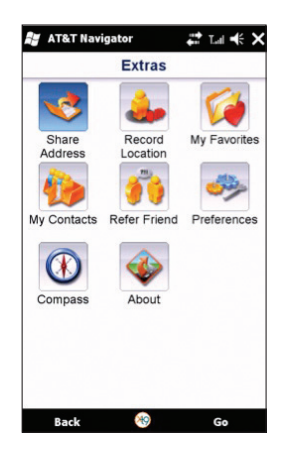

The Extras menu allows you to set your preferences for a number of options and features.

The Extras Menu options are:

- **Share Address –** Share an address with friends on their mobile devices.
- **Record Location –** Record your current location using GPS. This option is useful when you do not know your current address or if you want to mark an area that does not have a street address.
- **My Favorites –** Manage your Favorites list by renaming or deleting items.
- **My Contacts –** Manage your contacts by organizing them into categories or editing contact information.
- **Refer a Friend –** Invite another person to try the AT&T Navigator service.
- **Preferences** Set your preferences for the AT&T Navigator application.
- **Compass –** View a compass showing your current heading.
- **About -** View information such as your AT&T Navigator version number, the Customer Support phone number, and your account information. You can also take a Product Tour.

#### **Note**

**• Please press the Close button (X) or Exit menu button to shut down AT&T Navigator. If you press the End** key, AT&T Navigator disappears, but it is still running in the background, continuing to consume battery power.

# **Wireless Manager**

Wireless Manager allows you to manage Wi-Fi Internet and Bluetooth connections on your device. It allows the phone to connect to local wireless networks, or access the Internet wirelessly.

#### **Note**

- ▶ The charges for using a data plan to access the Internet and using Wi-Fi are different. Please contact your network operator for further information.
- v Tap **Start > Settings > Connections > Wireless Manager**
- $\blacktriangleright$  Tap the Wi-Fi option to turn On/Off.

A bubble window appears if a new network has been detected.

- **EXECUTE:** Select the network that you are permitted to access, and then tap **OK**.
- v Then select **The Internet** to get Internet service, and tap **Connect**.

#### **Note**

 $\blacktriangleright$  If your Wi-Fi service provider or network administrator sets an encryption key, for network security, you must enter the key in the pop-up window. If encryption is not set, this pop-up window will not appear. If you don't know the key, you must ask your Wi-Fi service provider or network administrator.

#### **Note**

 $\blacktriangleright$  When the battery level becomes exceedingly low, the Wi-Fi connection will be disconnected.

# **Changing your Phone Settings** Tap **Start > LG Menu >Phone Settings** in the

#### **Settings** tab

You have the freedom to adapt the eXpo™ to your preferences.

**Date & Time -** Adjust your date and time settings, or choose whether to receive notification when the time is updated.

**Ringtone & Alerts -** Choose your ringtone type: Normal, Vibrate All, Silent All, Outdoor, and Automatic.

**Themes & Wallpapers -** Choose your phone's Theme and Wallpaper.

**Power & Backlight -** Set up the Power and Backlight settings for Battery and External.

**Lock -** Set the lock mode status.

**Fonts -** Adjust the text size to see more content, or increase the readability in many programs.

**Memory Manager** - Your eXpo<sup>™</sup> has three possible memories: the phone itself, the SIM Card, and an external memory card that you may need to purchase separately. You can use memory manager to determine how each memory is used and see how much space is available.

# **Using the Screen Outputs** Tap **Start > LG Menu > Screen Outputs** in the

**Settings** tab

**Pico Projector (sold separately)** - Projects eXpo™'s screen onto the screen or wall.

**TV Out-** Allows you to output to TV.

# **Displaying the Today screen** Tap **Start > LG Menu > Homescreen Layout** in

the **Settings** tab

Checked items appear on the Today screen. If you check **LGIdles**, or **Windows Default**, you will not be able to select other items. For more information, see page 26 and 27.

### **Using Bluetooth** Tap **Start > LG Menu > Bluetooth** in the **Settings** tab

Bluetooth enables compatible mobile devices, peripherals, and computers that are in close proximity to communicate directly with each other wirelessly. This handset has built-in Bluetooth connectivity, which makes it possible to connect it with compatible Bluetooth headsets, computer applications, and so on.

#### **Note**

- **If you use PC Sync via Bluetooth**, you can exchange data within the phonebook.
- $\blacktriangleright$  When you receive data from another Bluetooth device, the phone requests confirmation. After confirming the transfer, the data transfer will continue.
- $\blacktriangleright$  Bluetooth must be turned on to use these features.

There are three tabs for Bluetooth: Settings, My Devices, and Accessories.

**1. Settings**

Go to **Bluetooth > Settings > Add a device** to set up a new Bluetooth device.

- Go to **Bluetooth > Settings > Disable Bluetooth** to turn off Bluetooth.
- Go to **Bluetooth > Settings > Advanced** to set up additional options.
- **2. My Devices:** Allows you to see the information and properties of the paired devices.

#### **3. Accessories**

Go to **Bluetooth > Accessories > Print Images** to lay out and print pictures from your handset. Go to **Bluetooth > Accessories > PC Remote Control** to remotely control a PC with your device. Go to **Bluetooth > Accessories > Networking Manager** to network with other Bluetooth devices.

Go to **Bluetooth > Accessories > Business Card Exchange** to send and receive business cards. Go to **Bluetooth > Accessories > BT Send Object** to send objects such as **Outlook E-mail, Contacts, Tasks, Notes, Calendar Items, Audio, Ring Tones, Images,** and **Videos** to a **another Bluetooth device.**

#### **Note**

v If you want your phone to be discovered by other Bluetooth devices, change the discoverability setting as indicated below. Go the Settings tab and select **Not Discoverable**, and change to **Always Visible** or **Visible for 60 seconds**.

# **Using TTY** Tap **Start > LG Menu > TTY** in the **Settings** tab

Allows you to attach a TTY device so you can communicate with other parties using TTY devices. A phone with TTY support is able to translate typed characters into voice. Voice can also be translated into characters and then displayed on the TTY device.

# TTY Mode (Teletypewriter)

TTY modes are as follows:

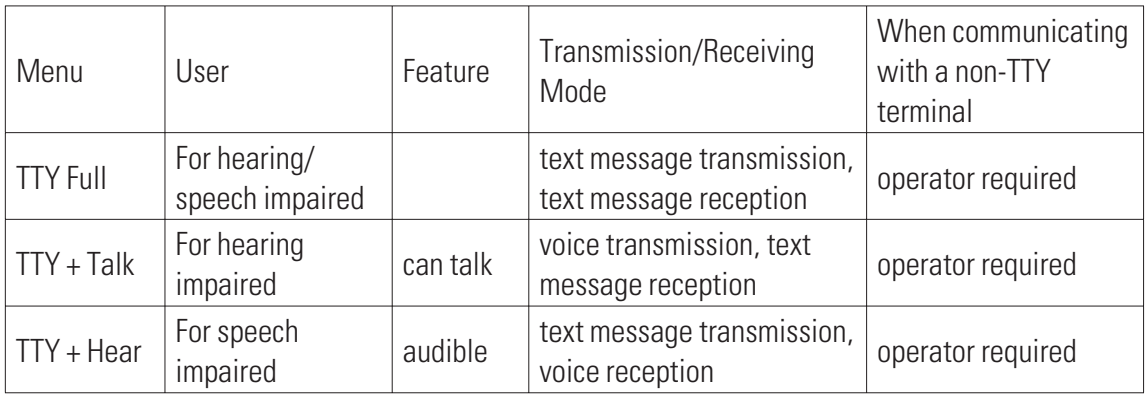

#### **1. TTY Full:**

- Users who cannot talk or hear send and receive text messages through TTY equipment.

### **2. TTY Talk:**

- Users who can talk but cannot hear receive text messages and send voice messages through TTY equipment.

### **3. TTY Hear:**

- Users who can hear but cannot talk send text messages and receive voice messages through TTY equipment.

### **4. TTY Off:**

- Users send and receive without TTY equipment.

# Connecting TTY Equipment to a Terminal

- **1.** Connect a TTY cable to the TTY connector on the terminal. (The TTY connector location is the same as a hands-free ear socket.)
- **2.** Enter the TTY menu, and set the desired TTY mode. (For a TTY mode, see above.)
- **3.** After setting a TTY mode, check the LCD screen of the phone for the TTY icon.
- **4.** Connect the TTY equipment to a power source, and then turn it on.
- **5.** Call a number.
- **6.** When a connection is made, use the TTY equipment to enter and send text or voice messages.
- **7.** The voice or text message from the receiver end appears on the TTY equipment display.

# **Taking photos and recording** Tap **Start > LG Menu > Camera** in the

**Multimedia** tab, or press and hold the Camera button (on the right side of the phone) for 1~2 seconds

- **1.** Holding the phone horizontally, point the lens towards the subject you want to take a picture of.
- **2.** Hold down the camera button on the right side of the phone for 1~2 seconds, or tap the camera button on the screen.

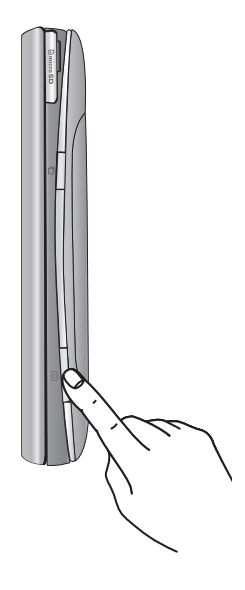

# **Settings - Before taking a picture**

To see the Settings menu, tap the screen once. These settings options disappear automatically if you do not make selections.

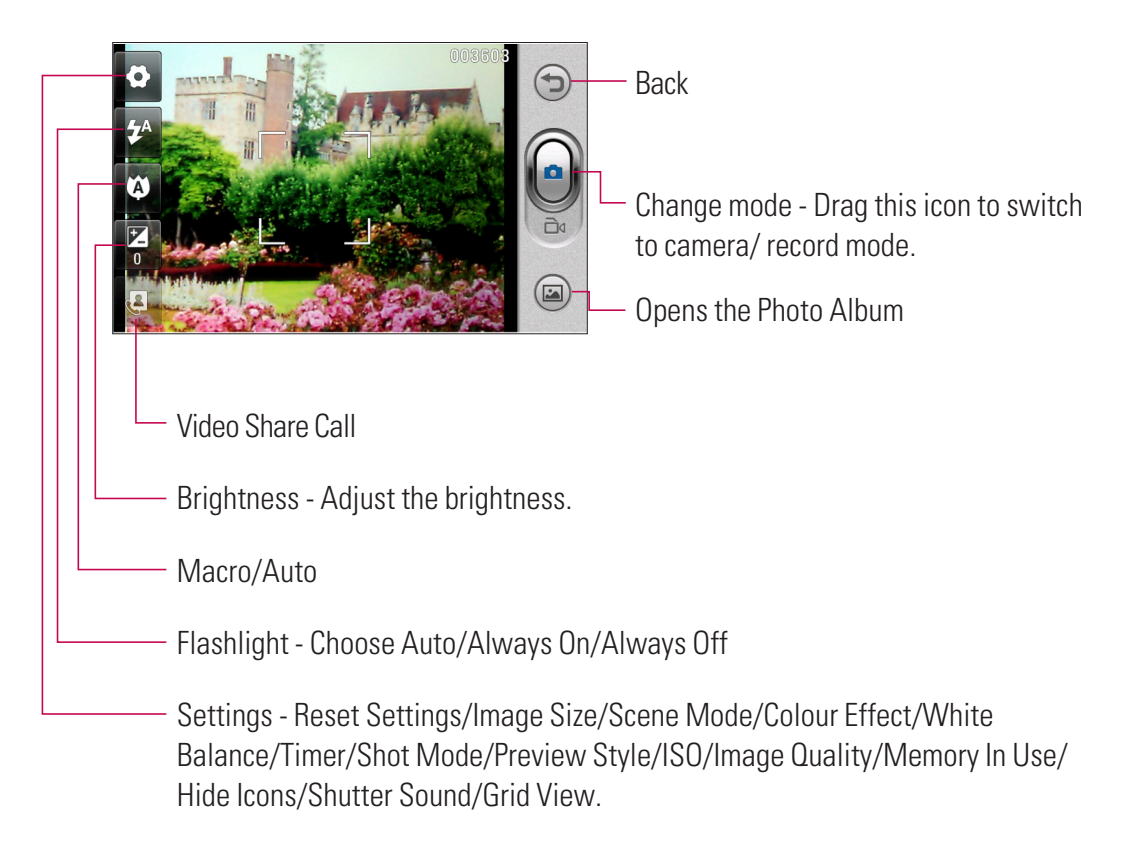

# **Settings - After taking a photo**

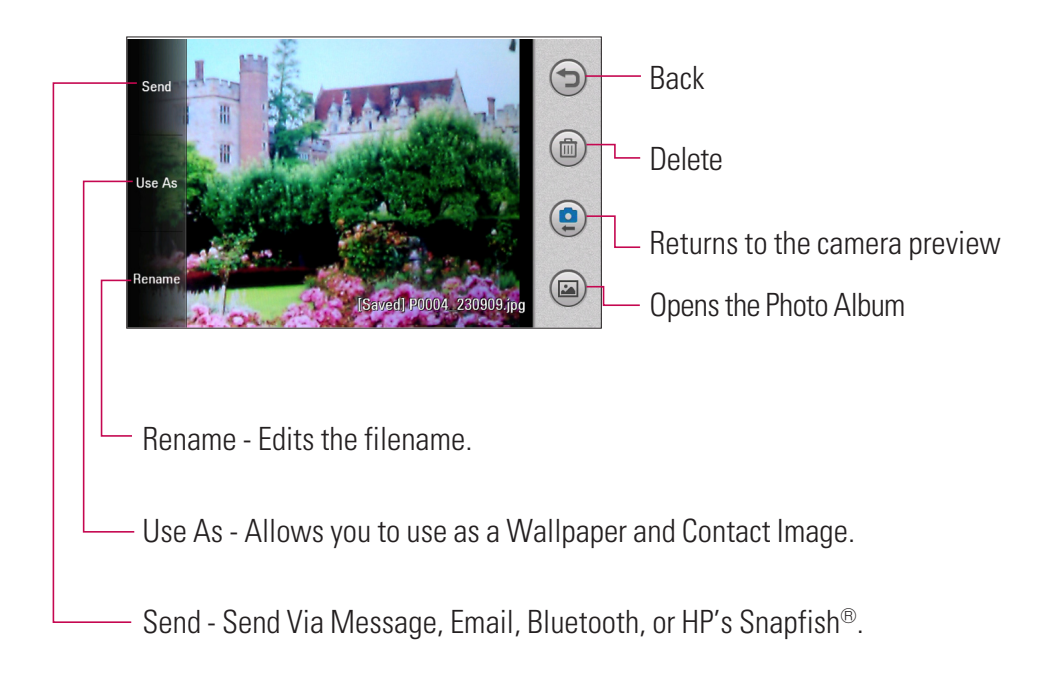

# **Settings - Before recording**

To see the Settings menu, tap the screen once.

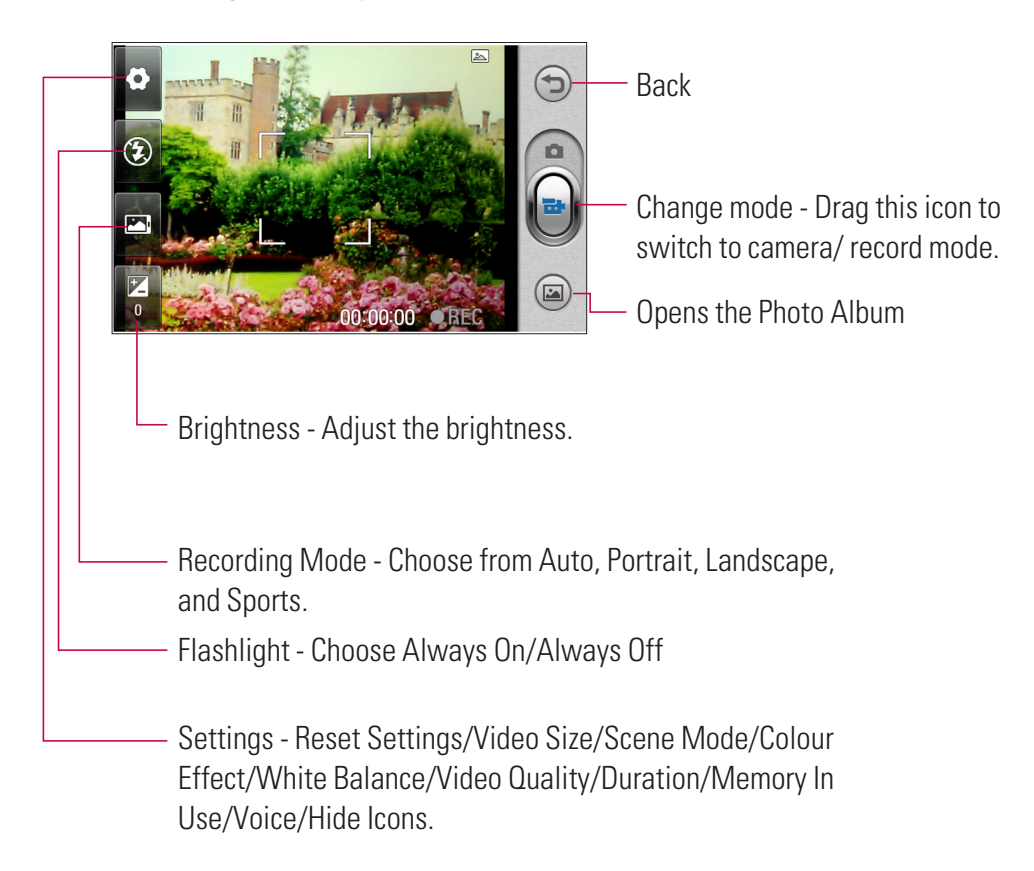

# **Settings - After recording**

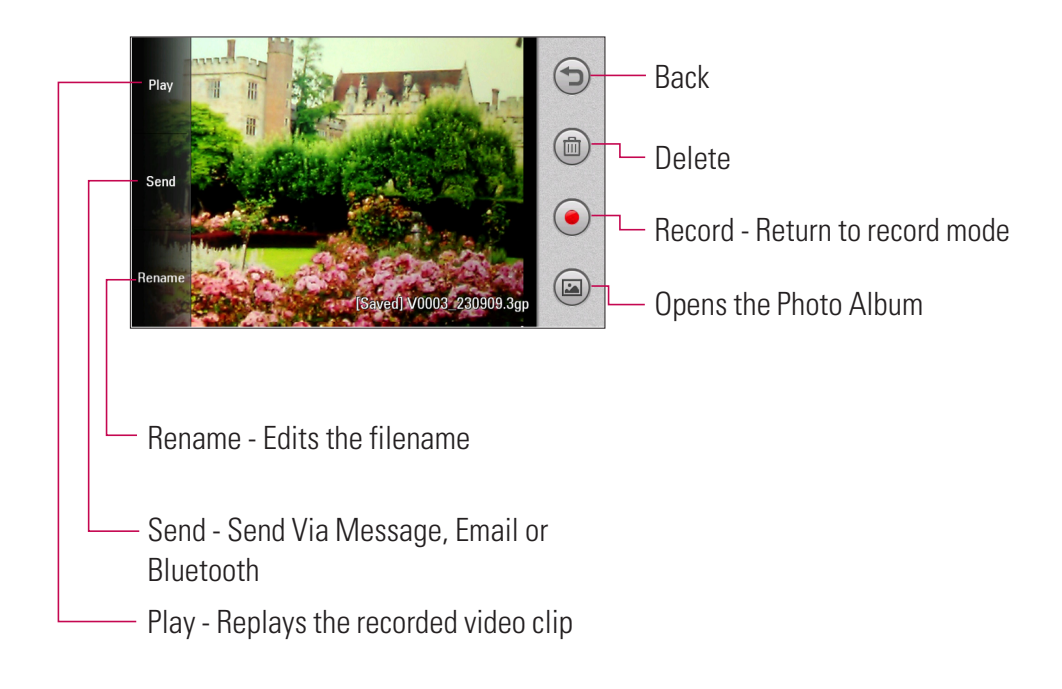

### **Photo Album** Tap **Start > LG Menu > Photo Album** in the **Multimedia** tab

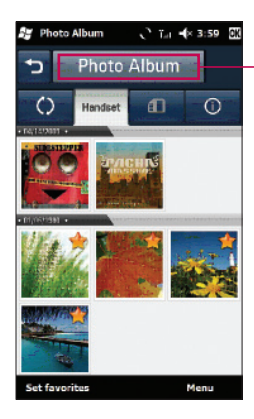

Tap to choose one from Photo Album, Favorites, Pictures only, or Videos only.

#### **Note**

**• Tap Menu** to delete or sort files, or see a slideshow.

### **My Multimedia** Tap **Start > LG Menu > My Multimedia** in the **Multimedia** tab

You can view your files, including Audio and Pictures files, stored in the Handset and Memory Card. You can also see how much storage space is being used. The Pictures and Videos program collects, organizes, and sorts images and video clips in the following formats:

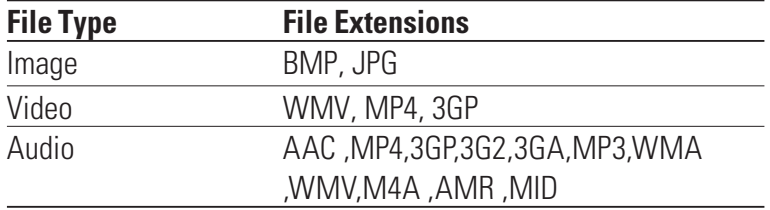

You can view pictures as a slideshow, delete them, send them by email, edit them, or set them as the background of the Today screen.

# To Copy a Picture or Video Clip to your device

You can copy pictures from your PC and view them on your device.

► Copy the pictures from your PC or a storage card to the My Pictures folder of your device.

#### **Note**

▶ You can also copy pictures from your PC to your device using a memory card. Insert the memory card into the memory card slot on your device, and then copy the pictures from your PC to the folder you created on the memory card.

### **FM Radio** Tap **Start > LG Menu > FM Radio** in the **Multimedia** tab

Your LG eXpo<sup>™</sup> has an built-in FM radio so you can listen to your favorite stations on the go. Tune in to radio stations by searching for them manually or automatically. They will then be saved to specific channel numbers, so you don't have to search for them each time. To set your listening environment, tap **Menu** on the FM Radio screen, and then choose an option you want to set, such as **Scan** and **Alarm**.

#### **Note**

- v You must attach your headphones to listen to the radio. Insert them into the headphone jack.
- To improve radio reception, extend the headset cord, which functions as an FM antenna.
- **1.** To save/add a station, tap the 123ch button on the FM Radio screen, tap **Menu**, and then tap **Add**.
- **2.** After saving the radio channels, you can listen to any preset channel by touching the left or right arrow.
- **3.** Access the following options menus by touching **Menu**:
- ► Scan: If you tap Scan, it automatically finds radio channels. If you want to save the current channel, then tap **Stop > Menu > Save preset**.
- ▶ **Mute:** Select this option to turn off the sound.
- **Preset Scan:** Choose whether to erase the existing presets before scanning for new stations.
- ▶ **Save preset:** Allows you to set the channels you use frequently, and assign Shortcut keys. This is found in the preset list.
- **Presets:** Displays the entire presets list.
- ▶ **Alarm:** Choose a preset as an alarm. Check the [Enable Alarm] box for setup.
- ▶ **Options:** Allows you to enable RDS and switch Alternative Frequency.

#### **Note**

**Enable RDS:** Displays the received data message from the radio station on the screen.

# **To Set Sound & Notifications of Actions**

#### **1.** Tap **Start > Settings > Sounds & Notifications.**

- In the **Sounds** tab, choose how you want to be notified by selecting the appropriate check boxes.
- In the **Notifications** tab, under Event, tap an event name, and then choose how you want to be notified by selecting the appropriate drop-down boxes. Choose from several options, connection event of call , active sync, or wireless network.
- In the **Vibrations** tab, choose how you want to be notified by vibrations when touching the screen.

# **Using Fingerprint Sensor** Tap **Start > LG Menu > Fingerprint Sensor** in the

#### **Settings** tab

Allows you to adjust Motion Sensitivity and Turbo Scrolling Speed for the Fingerprint Sensor.

#### **The Finger Sensor can be used as follows:**

- In camera mode, zoom in and out by touching the fingerprint sensor.
- You can lock the eXpo<sup>TM</sup> using fingerprint recognition. (Go to Tap **Start > LG Menu > Phone Settings > Lock > Unlock device with fingerprint sensor**.)
- In the Start Menu, navigate icons by touching the fingerprint Sensor.

#### **Note**

- $\blacktriangleright$  Register at least two fingerprints to best use this function.
- **If the phone is locked and the fingerprint is not recognized, tap the <b>Emergency Call** button to enter the PIN.

# **Voice Command**

Voice command is the function whereby your phone's voice recognition engine identifies the voice of the user and carries out the requested commands. When the user operates the voice command function, there are many available commands (see the following pages for more info).

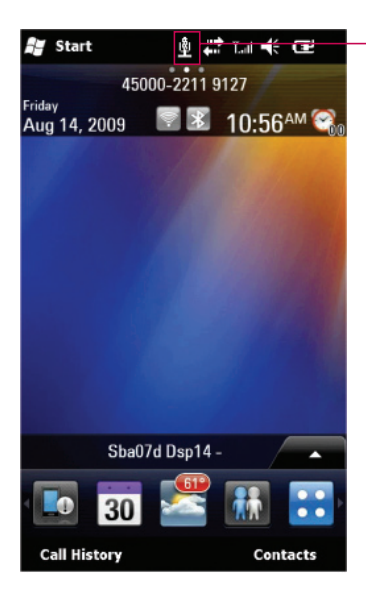

Voice command is activated when you press and hold Back key under the Fingerprint Navigation sensor. You can see the icon on the upper side of the screen.

The eXpo<sup>™</sup> activates as you speak and command.

#### **Tap Start > Settings > Personal> Voice Command**

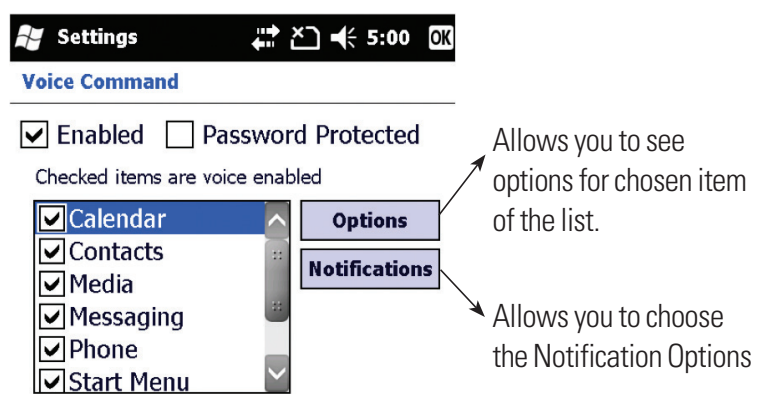

# Voice Command Options

- **Calendar options**
- Enable/ Disable: Announces to remind the calendar.
- **Media options**
- Enable/ Disable: Announces the album, artist, genre of music.
- **Message options**
- Enable/ Disable/ High priority: Announces to arrive new message.
- **Phone options**
- Confirm when calling by name
- Confirm when calling by number
- Announce incoming calls

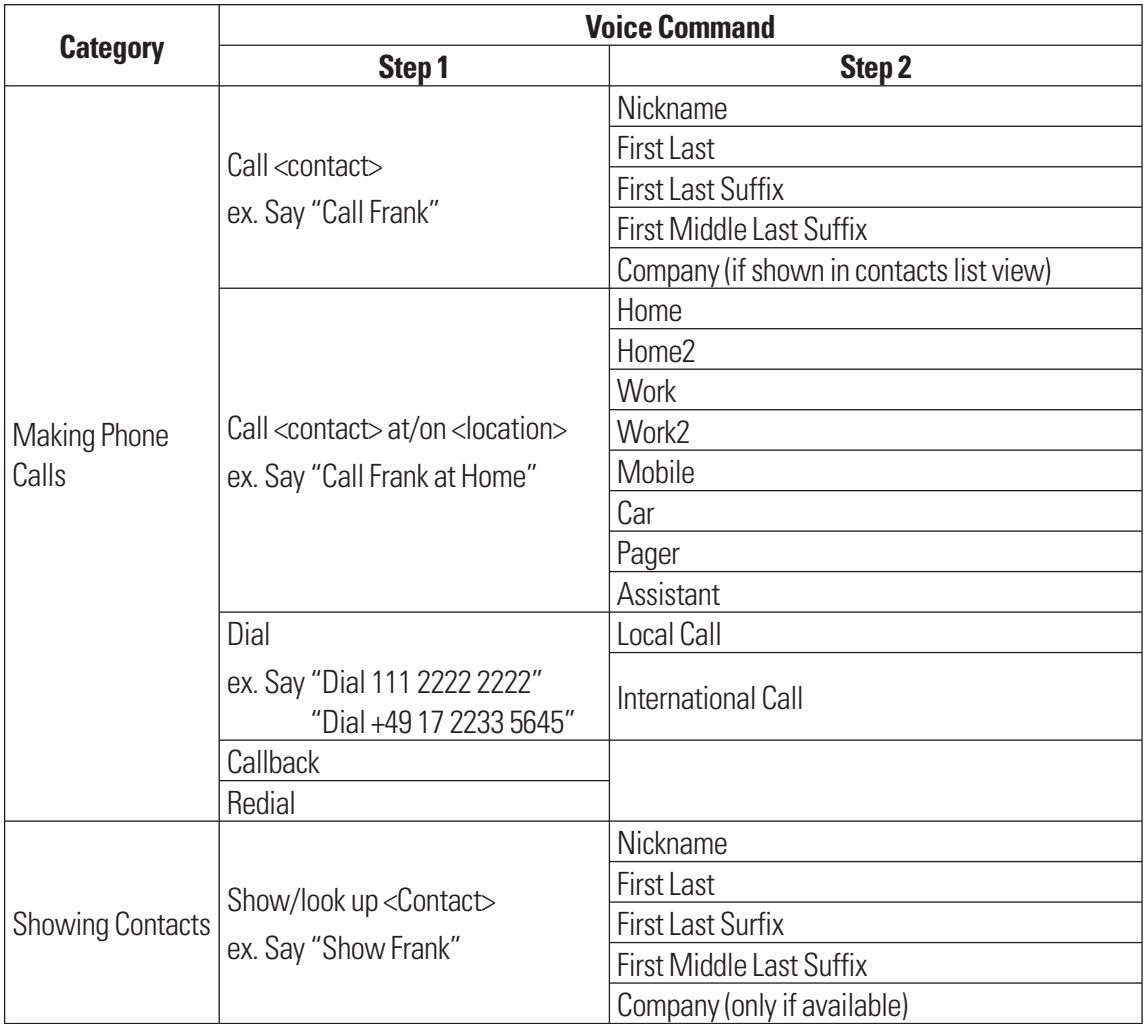

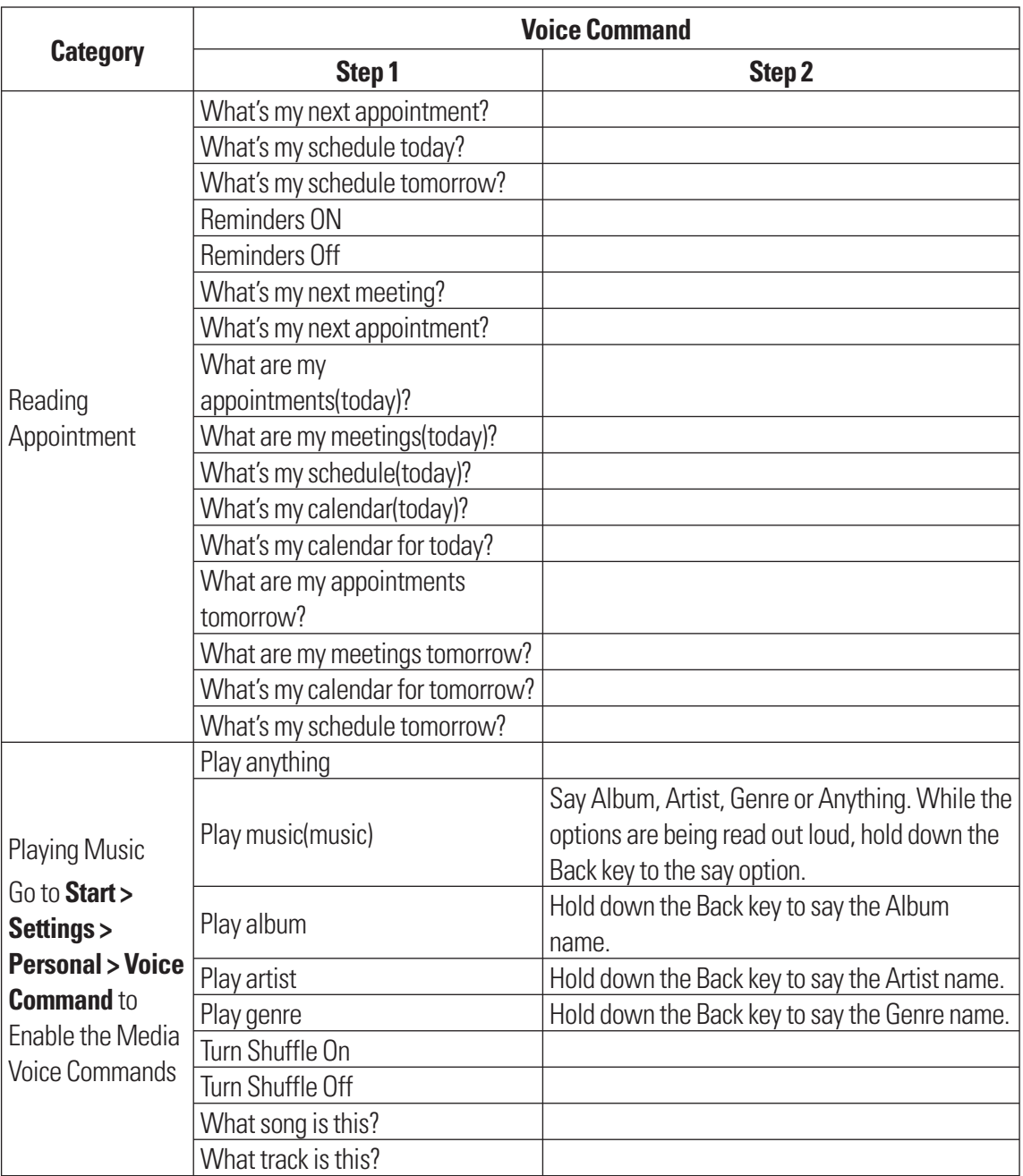

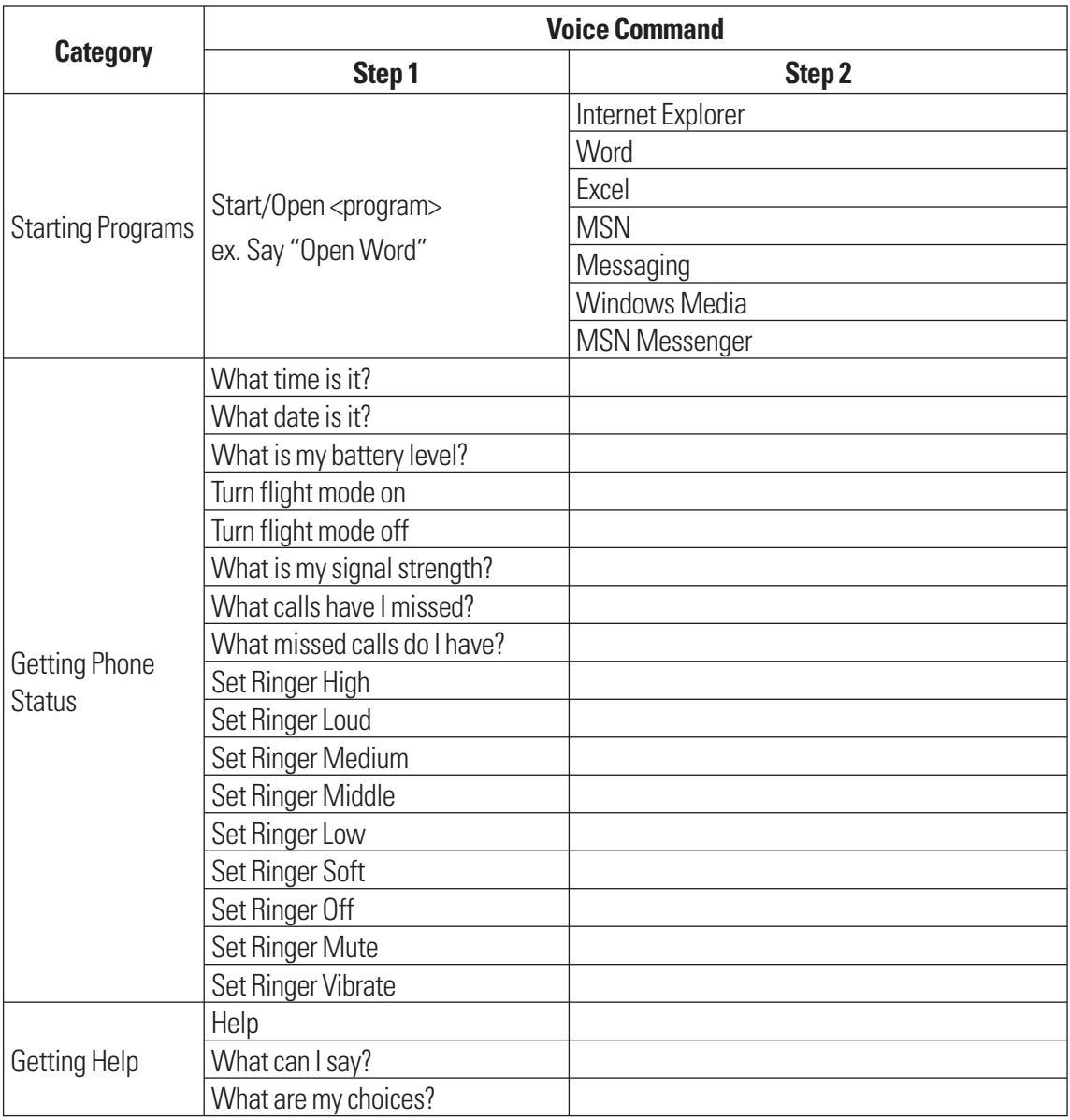

# **Task Manager**

In some cases, programs automatically close to free memory. However, you can close programs manually.

- **1.** Tap **Start >Tools > Task Manager**
- **2.** Check the running programs list in the Application column, also included are the Memory and CPU information for each program.
- **3.** End the programs manually by touching **End Task** at the lower left of the screen. This will close the highlighed task one at a time.

# **Internet Sharing**

#### **Note**

- $\blacktriangleright$  ActiveSync software version 4.5, or later, is required on your PC.
- $\triangleright$  Windows XP SP2 or later is required.

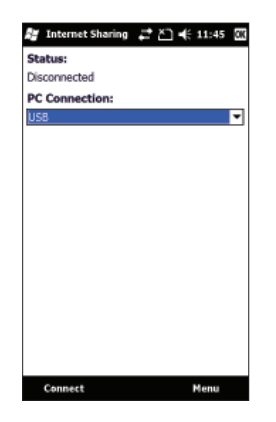

- **1.** Connect the USB cable to the PC.
- **2.** Tap **Start** > **Tools > Internet Sharing.**
- **3.** Set PC Connection to USB or Bluetooth PAN.
- $\triangleright$  The data connection indicator (G/E/3G) is displayed when internet sharing is performed successfully.
# **ActiveSync**

ActiveSync synchronizes information on your device with information on your PC, such as Outlook content. ActiveSync can also synchronize over a cellular network with Microsoft Exchange Server, if your company or service provider is running Microsoft Exchange Server with Exchange ActiveSync. When you synchronize, ActiveSync compares the information on your device with the information on your PC and/or Exchange Server and updates all locations with the most recent information. For newer versions of Windows, refer to the next page.

With ActiveSync, you can:

- ▶ Synchronize information, such as Outlook Email, Contacts, Calendar, or Tasks information on your device with your PC, as well as pictures, video, and music.
- ▶ Synchronize Outlook Email, Contacts, Calendar appointments, and Tasks on your device directly with Exchange Server so that you can stay up to date even when your PC is turned off.
- $\blacktriangleright$  Exchange files between your device and your PC without synchronizing.
- $\triangleright$  Select which types of information are synchronized, and specify how much information is synchronized. For example, you can choose how many weeks of past Calendar appointments to synchronize.

You can synchronize your e-mail, contacts, calendar, songs, pictures and internet favorites with your Windows-based PC. Start by visiting this Microsoft Web site - www.microsoft.com/getstarted

Once you have installed ActiveSync and set up a synchronization relationship, ActiveSync on the PC recognizes your device when you connect it and automatically transfers the synchronization settings you specified on your device.

You may be able to synchronize your device with Exchange Server through your company or wireless service provider. If you plan to do so, get the email address, Exchange Server address, user name, password, and domain name from your administrator before starting the Sync Setup Wizard.

# Setting with Windows Vista™

Microsoft Windows Phone® Device Center is the replacement for Microsoft® ActiveSync® on Windows Vista™.

## Set up synchronization in Windows Phone Device Center

When you connect your device to your PC and start Windows Phone Device Center for the first time, you are asked to create a Windows Phone partnership with your device. Follow the steps below to create a partnership.

- ▶ Connect your device to your PC. Windows Phone Device Center configures itself and then opens.
- ▶ On the license agreement screen, click **Accept**.
- ▶ On the Windows Phone Device Center's Home screen, click Set up your device.

#### **Note**

- **Example 2 Choose Connect without setting up your device** if you only want to transfer media files, check for updates, or explore your device but not sync Outlook information.
- **EXECT** Select the items you want to synchronize, and then click **Next**.
- ▶ Enter a device name, and then click **Set Up**. When you finish the setup wizard, Windows Phone Device Center synchronizes your device automatically. Outlook emails and other information will appear on your device after synchronization.

## Use Windows Phone Device Center

To open Windows Phone Device Center, click **Start > All Programs > Windows Phone Device Center** on your Windows Vista computer. In Windows Phone Device Center, you can do the following:

- **Click Mobile Device Settings** to change synchronization settings.
- v Click **Pictures, Music, and Video > Add media to your device from Windows Media Player** to synchronize music and video files using Windows Media® Player.
- **Click File Management > Browse the contents of your device** to view documents and files from your device.

# Setting up Windows XP

- **1.** Select **Setup and Installation**, and then follow the on-screen instructions to install ActiveSync.
- **2.** After installation has completed, connect your device to your PC using the sync cable.
	- Connect the smaller end of the USB cable into your LG eXpo<sup>™</sup>.
	- Connect the larger end of the USB cable into the USB port of your computer.
- **3.** The Synchronization Setup Wizard automatically starts and guides you in creating a synchronization relationship. Click **Next** to proceed.
- **4.** To synchronize your device with your computer, clear the Synchronize directly with a server running Microsoft Exchange Server check box, and then click **Next**.
- **5.** Select the information types that you want to synchronize, and then click **Next**.
- **6.** Click **Finish**.

When you finish the wizard, ActiveSync synchronizes your device automatically.

# Synchronizing Information

When you connect your device to the PC using a USB or Bluetooth connection, ActiveSync will immediately synchronize. While the device is connected, ActiveSync synchronizes every time you make a change on either the PC or the device.

## Synchronizing Outlook information

If you have set up a synchronization relationship between your device and the PC, synchronization keeps Outlook information up to date on both computers. ActiveSync synchronizes a limited amount of information by default to save storage space on your device. You can change the amount of information synchronized for a given information type in the Settings for the information type.

You can set up your device to synchronize with more than one PC or with a combination of one or more PCs and Exchange Server. When synchronizing with multiple computers, the items that you synchronize will appear on all of the computers with which they are synchronized.

For example, if you have set up synchronization with two PCs (PC1 and PC2), each with different items, and then you synchronize Contacts and Calendar on the device with both computers, the result is as follows:

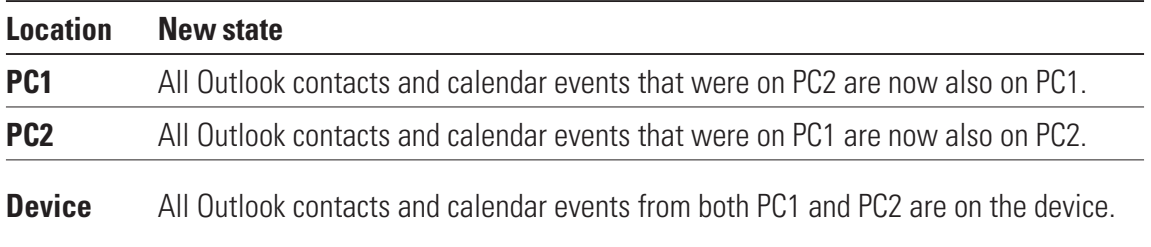

## To start and stop synchronization

- $\triangleright$  To synchronize Outlook information and other local information on the PC, including media files, connect your device to the PC using Bluetooth or a cable.
- If you are synchronizing directly with Exchange Server, you can use the PC connection to a network that is "Desktop Pass-through," or you can synchronize over a cellular network without connecting to the PC.
- v In ActiveSync, click **Sync**. To end synchronization before it completes, click **Stop**. To change which information is synchronized
- **1.** In ActiveSync on the device, tap **Menu > Options**.
- **2.** Do one or both of the following:
- $\triangleright$  Select the box for any items you want to synchronize. If you cannot select a box, you might have to clear the box for the same information type elsewhere in the list.
- $\triangleright$  Clear the box for any items you want to stop synchronizing.
- **3.** To stop synchronizing with one PC, tap the PC, and then tap **Delete**.

### **Note**

 $\triangleright$  Outlook email can be synchronized with only one computer. To change the synchronization settings, select the type of information, and then tap **Settings**.

## To synchronize directly with Exchange Server

You can set up synchronization with Exchange Server, if it is available to you through your company or wireless service provider. However, you should first ask your administrator for the following information, and then continue the setup process: email address, Exchange Server address, user name, password, and domain name.

- **1.** In ActiveSync on the device, tap **Menu > Configure Server**. If you have not yet set up synchronization with Exchange Server, you will see **Add Server Source**.
- **2.** Enter the email address, and then tap **Next**.
- **3.** In Server address, enter the address of the server running Exchange Server, select the box if this Server requires an encrypted (SSL) connection. Tap **Next**.
- **4.** Enter the user name, password, and domain, and then tap **Next**. To change the rules for resolving synchronization conflicts, tap **Advanced**.
- **5.** Select the boxes for the types of information items that you want to synchronize with Exchange Server.
- **6.** To change available synchronization settings, select the type of information, and then tap **Settings**.
- **7.** Tap **Finish**.

# Synchronizing using Bluetooth

You can connect your device to the PC to synchronize using Bluetooth.

## To synchronize with a PC using Bluetooth

**1.** First, check **Allow connections to one of the following** in the ActiveSync connections Settings menu on your PC. (On ActiveSync on your PC, go to **File > Connection Settings...**). Select the **COM port**.

If there are no available connections, then you should first make a Bluetooth pairing.

**2.** Select the ActiveSync via Bluetooth item in the Bluetooth connection wizard (Bluetooth Settings > Bluetooth Manager > new > ActiveSync via Bluetooth).

# Synchronizing Music, Video, and Pictures

If you want to take your music or other digital media with you when you are on the go, ActiveSync works with Windows Media Player to synchronize music, video, and pictures.

Other than selecting the Media information type you want to synchronize in ActiveSync, you must specify all media synchronization settings in Windows Media Player. Before media can be synchronized, you must do the following:

- Install Windows Media Player Version 10 on the PC.
- $\triangleright$  Connect your device to the PC using a USB cable. If the device is currently connected using Bluetooth, you must end that connection before media can be synchronized.
- Insert a storage card into your device  $(32 \text{ MB or more is recommended}).$
- $\triangleright$  Set up a sync partnership between the storage card and Windows Media Player.

## Change Media synchronization settings

Once you select the Media information type you want to synchronize in ActiveSync, you can synchronize any of your favorite music, video, or picture files in Windows Media Player playlists. All you have to do is set up synchronization in Windows Media Player for those media files.

To set up a sync relationship with a storage card

- **1.** Open Windows Media Player.
- **2.** Click on the arrow on the **Sync** tab.
- **3.** Select the Storage Card (or the phone, if no memory card is inserted in your phone). target device on the right column.
- **4.** Click **Set up Sync**. From this menu you will be able to configure the Sync partnership between your phone and your PC's Windows Media Player.

# **Touch Feedback** Tap **Start > LG Menu > Touch Feedback** in the **Settings** tab

You can set the sound and vibration feedback for when you use the touch screen and set sounds for when you press buttons.

## Screen Tab

Select whether to set Vibration mode to **ON** or **OFF**. If set to **ON**, the screen vibrates when tapped. You can also choose Vibration Type and Vibration Strength. To set up Sound Type and Sound Tone, you must set Sound to **ON**.

## Button Tab

Select whether you want sounds for every button press. Once you set to **ON**, you will be able to select the sound type and volume.

## **Sensors** Tap **Start > LG Menu > Sensors** in the **Settings** tab

## Accelerometer Sensor

If set to **On**, the rotation sensor automatically detects the orientation of your device and decides the view mode of the screen display: Portrait or Landscape. You can also set the phone to vibrate when the screen display switches.

### **Note**

 $\blacktriangleright$  This function does not work when a program is launching.

# Auto Luminous Control Sensor

If set to **On**, the LCD backlight brightness is automatically adjusted based on the lighting conditions.

## Proximity Sensor

With this feature, the LCD will automatically turn off when in close proximity to your face, allowing you to only adjust the volume or end the call. This function allows you to save power and prevents you from unintentionally activating features during a call.

The LCD backlight reverts when you are far away from the sensor.

## *WARNING*

*• Be careful not to damage the proximity sensor protection material. Damage to the cover can lead the sensor to malfunction.*

# **IM**

You can only use the Instant Messaging feature with the support of the network operator or communities such as AIM, Windows Live, and Yahoo! Messenger.

For Instant Messaging, you need a valid User ID and Password to log in and exchange messages as well as check online status.

The menu items below might not appear since not all IM communities support the various options. Also, the menu strings may appear differently depending on the IM community selected. Keywords, such as User ID, Login, and Contact, are used as general terms in IM menus based on the community selected, such as AIM, Windows Live, and Yahoo! Messenger.

## Sign in

- **1.** Start > Instant Messaging.
- **2.** Select the communities, then tap **OK**.
- **3.** Type your user name and password. For Windows Live Messenger, you must also enter the respective domain name (e.g., xyz@hotmail.com).

### **Note**

 $\blacktriangleright$  If you do not have a community user name, you must create one on the community website using a personal computer Web browser.

## **4.** Tap Sign In.

#### **Note**

**• To avoid having to enter your user name and password each time you log in, select the Save** Password box. To set your device to sign in to the community automatically each time you start the device, select Auto Sign In.

# Switching between Communities

You can Sign in to all the communities at the same time. All the enabled communities are displayed on the top as tabs.

# Change Status

Tap **Menu** on the Contact List screen, choose the option My Status, and then select the desired status **Busy/Away/Offline** (this can change depending on your IM provider).

# Contact List

The Contact list displays your individual contacts/buddies in a tree list view. Online contacts are displayed under their respective group names, and all offline contacts are displayed under a separate group called Offline.

To collapse or expand a group, select the group using the navigation keys, and then press the left softkey **Collapse/Expand**.

- v **Add a Contact:** On the Contact list screen, click the right softkey **Menu**, **Contact Options**, and then **Add Contact**. On the next screen, enter the User ID of the desired contact, and then click the left softkey **Add**.
- ▶ **Block:** On the Contact list screen, highlight a contact, click the right softkey Menu, Contact **Options**, and then choose **Block Contact**. A confirmation screen will display. Select the Yes softkey to confirm the action. (The Block option is only available for Windows Live and AIM)
- v **Delete:** Select the contact, click the right softkey **Menu**, **Contact Options**, and then the **Delete**  option.
- v **Refresh Contact List:** To get the updated presence information, click the right softkey **Menu**, **Refresh**, and then the preferred **Refresh** option.
- **Contact info:** Tap and hold the target contact, then select **Contact Info**.

# **Conversations**

Conversations for each community appear under the conversation group (the first group) on the Contact list screen.

To start a new conversation, select the desired contact on the Contact list screen, and then press the right softkey **Send IM**. A conversation screen will appear. Type the message, and then press Enter, or click the left softkey Send to send the message.

To end a conversation, press the left softkey Menu on the conversation screen, and then choose the **End Conversation** option. To close a conversation without ending it, choose the **Back** option from the same menu.

# IM Settings

### **To access IM Settings, tap Menu > Settings on the Contact List screen.**

- v **Global Settings** 
	- **Play sound on new messages:** Select this box to play the community default sound notification when a new IM arrives.
	- **Auto Start on PowerOn:** Select this box if you want to automatically start the application when the phone is turned on.
	- **New Message Notification :** Select/Unselect this box to enable/disable new IM notifications when the application is in the background.

## **Note**

 $\blacktriangleright$  Exiting the application will not sign you out, and you will continue to receive messages. A pop-up message will notify you of new messages.

## **Office Mobile** Tap **Start > Office Mobile**

## Excel Mobile

Excel Mobile makes it easy for you to open and edit Excel workbooks and templates created on your PC.

You can also create new workbooks and templates on your device.

### **Note**

 $\triangleright$  Work in full-screen mode to see as much of your workbook as possible. Tap **View > Zoom**, and then select a percentage so you can easily read the worksheet.

## Unsupported features in Excel Mobile

Excel Mobile does not fully support some features, such as formulas and cell comments. Some data and formatting may be lost when you save the workbook to your device. Note the following regarding Excel Mobile formatting:

- <sup>v</sup> Alignment: Horizontal, vertical, and wrap-text attributes remain the same, but vertical text appears as horizontal text.
- $\triangleright$  Borders: Appear as a single line.
- ▶ Cell patterns: Patterns applied to cells are removed.
- <sup>v</sup> Fonts and font sizes: Fonts not supported by your device are mapped to the most similar font available. The original font is listed on your device. When the workbook is opened in Excel on your PC again, the data is displayed in the original font.
- <sup>v</sup> Number formats: Numbers formatted using the Microsoft Excel 2007 Version **6.**1 conditional formatting feature are displayed in Number format.
- <sup>v</sup> Formulas and functions: If an Excel file contains a function that is not supported by Excel Mobile, the function is removed, and only the returned value of the function appears. The following formulas are also converted to values: formulas entered as an array or containing an array argument, for example, =SUM({1;2;3;4}); formulas containing external link references or an intersection range reference; and formulas containing references past row 16384 are replaced with #REF!
- ▶ Protection settings: Most worksheet and workbook protection features are disabled but not removed. However, support for password protection has been removed. Workbooks that are password protected or workbooks in which one or more worksheets are password protected cannot be opened. You must remove the password protection in Excel on the PC and then synchronize to open the file on the device.
- ▶ Zoom settings: Are not retained. Excel supports a per worksheet zoom setting, while the Excel Mobile zoom setting is applied to the entire workbook.
- <sup>v</sup> Worksheet names: Names that reference worksheets within the same workbook are displayed accurately, but names that refer to other workbooks, arrays (e.g., ={1;2;3;4}), array formulas, or intersection ranges are removed from the name list. If a name is removed from the list, it is left in formulas and functions, causing those formulas to be resolved as "#NAME?". All hidden names are not hidden.
- <sup>v</sup> AutoFilter settings: Are removed. However, you can use the AutoFilter command in Excel Mobile to perform similar functions.

If you have an AutoFilter applied to a worksheet that causes rows to be hidden, the rows remain hidden when the file is opened in Excel Mobile. Use the Unhide command to display the hidden rows.

- ► Chart formatting: All charts are saved the way they are shown in Excel Mobile. Unsupported chart types are changed to one of the following supported types: Column, Bar, Line, Pie, Scatter, or Area. Background colors, gridlines, data labels, trend lines, shadows, 3D effects, secondary axes, and logarithmic scales are turned off.
- <sup>v</sup> Worksheet features: The following features are not supported in Excel Mobile and are removed or modified when a workbook is opened on the device: hidden sheets are not hidden; VBA modules, macro sheets, and dialog sheets are removed and replaced with placeholder sheets; text boxes, drawing objects, pictures, lists, conditional formats, and controls are removed; pivot table data is converted into values.

# PowerPoint Mobile

With PowerPoint Mobile, you can open and view slideshow presentations created on your PC in PPT and PPS formats with PowerPoint '97 and later.

Many presentation elements built into the slideshows, such as slide transitions and animations, will play on the device. If the presentation is set up as a timed slideshow, one slide will advance to the next automatically. Links to URLs are also supported.

PowerPoint features not supported on the device include:

- $\triangleright$  Notes: Notes written for slides will not be visible.
- <sup>v</sup> Rearranging or editing slides: PowerPoint Mobile is only a viewer.
- ► File formats: Files created in PPT format earlier than PowerPoint '97 and HTML files in HTM and MHT formats are not supported.

# Word Mobile

**Word Mobile** is a streamlined version of Microsoft Word. Word documents created on your PC can be opened and edited on your device. You can also create and edit documents and templates in Word Mobile and save them as DOC, RTF, TXT, and DOT files.

You can have only one document open at a time. When you open a second document, the first one is saved and closed automatically.

When you close a newly created document, it is automatically named using the first several words in the document and placed in the Word Mobile document list. You can easily rename the document and move it to another folder or a storage card.

## **Tools** Tap **Start > LG Menu > Applications > Tools**

# Proxy Manager

Proxy Manager handles proxy use for applications.

- **Disable Proxy:** When you use the Browser through ActiveSync or Wi-Fi, you should select Disable Proxy and tap OK to disable proxy usage.
- **Restore Proxy**: When you use the Browser through GPRS, you should select Restore Proxy and tap OK to enable proxy usage.

#### **Note**

**Restore Proxy** is selected by default.

## Java

LG eXpo™ supports Java so you can easily download Java games and other Java applications from the Internet.

This menu has two subfolders: Games and Applications. Each folder has an embedded link for downloading Games or Applications from the Internet.

Please note that additional charges may apply when using online services.

# **EnableDUN**

### **Note**

- ▶ Before activating DUN, make sure your device has a GPRS SIM card installed, and you have set up a GPRS odem connections on your device. Also make sure you have GPRS SIM support DUN, and connected your device to a computer via USB.
- **To use DUN, you have to install the LGUSBWMLModemDriver on your computer. Refer the below site.** www.lgmobile.com
- $\blacktriangleright$  When you activate DUN, ActiveSync will be disabled automatically.

### **To Set up your device as an USB modem**

- **1.** On your device, tap **Start > Programs > EnableDUN.**
- **2.** Plug in the USB cable adapter between your device and the computer.
- **3.** Tag Activate.

### **To add your device as a USB modem to your Computer**

- **1.** On your computer, click **Start > Control Panel**.
- **2.** Double-click Phone and Modem Options.
- **3.** Click the Modems tab. Select the new modem from the Modem list, then double click the new Modem.
- **4.** On the Advanced tab, add following AT command to the Extra initialization commands: AT+CGDCONT=1, "ip", "<access point name>"

### **Note**

For example,  $at+cgdcont=1,''ip''$ , "isp.cingular"

#### **To dial up and connect to the Internet**

- **1.** On your computer, click **Start > Control Panel.**
- **2.** Double-click **Network Connections**.
- **3.** Click File > **Create a new Connection**.
- **4.** In the New Connection Wizard, click **Next**.
- **5.** Click **Connect to the Internet** the click **Next**.
- **6.** Select Set up my connection manually then click **Next**.
- **7.** Select Connect using a dial-up modem then click **Next**.
- **8.** Select the modem that you previously installed, then click **Next**.
- **9.** Enter a descriptive name for this connection, then click **Next**.
- **10.** Enter the telephone number as \*99# or Vender support number(ex, \*99\*\*\*1#), then click Next.
- **11.** Under **Internet Account Information**, you may not need to enter a user name and paddword when using GPRS. Just click Next to proceed.
- **12.** Click Finish to exit the wizard.
- **13.** The Connect dialog box then opens, Click Properties to check again whether the LGEWML USB Modem is selected. If it is correct, click OK, and then, return to the connect dialog box.
- **14.** Click **Dial** to dial up and connect to the Internet.

# **Mobile Zip**

Mobile Zip is an archiving tool that allows you to extract and store files in Zip format.

# Mobile Zip View

Mobile Zip's display consists of views, menus and dialogs. There are five views and numerous dialogs to facilitate settings and data input. The **Home View** is used mainly as startup page where you learn and set some basic features of the application. It consists of options to set default dialog in password input dialog.

## To navigate menus

- **Main Menu** is clearly visible throughout the application. It is accessible using the right softkey. Main Menu is a dynamic menu. It provides commands to access views, password manager and other dynamic commands.
- **Shortcut Menu** is accessible while on the screen that displays your files. Simply tap and hold for the Shortcut menu to display.
- **Toolbar Menus** is clearly visible at the top bar of folder view. These menus are designed to help the user navigate folders and sort items.

# To Extract ZIP Archive/Archives

In the selected folder view, tap and hold on the selected archive/archives. On the folder shortcut context menu, select:

- **Extract...** command to extract the selected archive/archives with option to set destination folder, set password, select extraction behavior etc.
- **Extract Here** command to simply extract the content of the selected archive/archives in this folder.
- **Extract to 'name folder'** command to simply extract the content of the selected archive/archives into the named folder.

# **To Associate Mobile Zip with other files**

You can select Mobile Zip to be associated with supported file extensions. In the Options tab, select **File Association**. In the dialog, use the softkeys to clear or add all supported files. You can manually delete extensions that you do not want to be associated with Mobile Zip.

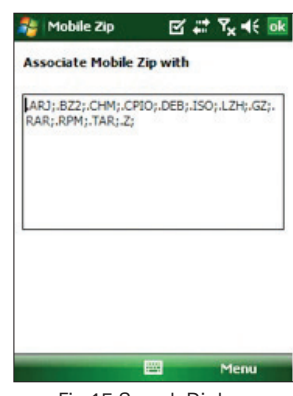

Fig.15.Search Dialog

# **Reset the Device**

Occasionally, you may need to reset your device. A normal (or soft) reset of your device clears all active program memory and shuts down all active programs. This is useful when the device is running slower than usual, or a program is not performing properly. A soft reset is also necessary after the installation of some programs. If you perform a soft reset when programs are running, you will lose unsaved work.

## To perform a soft reset

• Locate the Soft reset key (see page 16). You can find it if you remove the battery cover. It is located on the upper center of the battery compartment.

A soft reset of your device clears all active program memory and shuts down all active programs. This is useful when your device is running slower than normal, or a program is not performing properly. A soft reset is also necessary after the installation of some programs. If you perform a soft reset when programs are running, you will lose unsaved work.

# To perform a hard reset

- You should only perform a Hard Reset after you have exhausted all other troubleshooting options. After a hard reset, the device is restored to its default settings (the way it was when you first purchased it and turned it on). Any programs you installed, data you entered, and settings you customized on your device will be lost.
- **1.** Turn on the device.
- **2.** Tap **Start** > **Settings** > **System** > **Clear Storage**.
- **3.** Choose whether to delete Internal Memory or External Memory (SD card) or both.
- **4.** Press **Clear**.
- **5.** Press **Yes**. All settings reset to their default values, and all data is deleted.

If your phone is locked and you forgot your password, the only way to hard reset the device is through the hard key sequence.

- **1.** Turn the device OFF by press the power button for a few seconds.
- **2.** Turn on your phone.
- **3.** When the phone begins the boot-up process, hold down the Down Volume key, Multitasking Key and the End Key.
- **4.** Release when the status lights change multiple colors. of the hard key reset is successful, the Align screen will appear.

# Accessories

There are various accessories for your mobile phone. You can select these options according to your personal communication requirements.

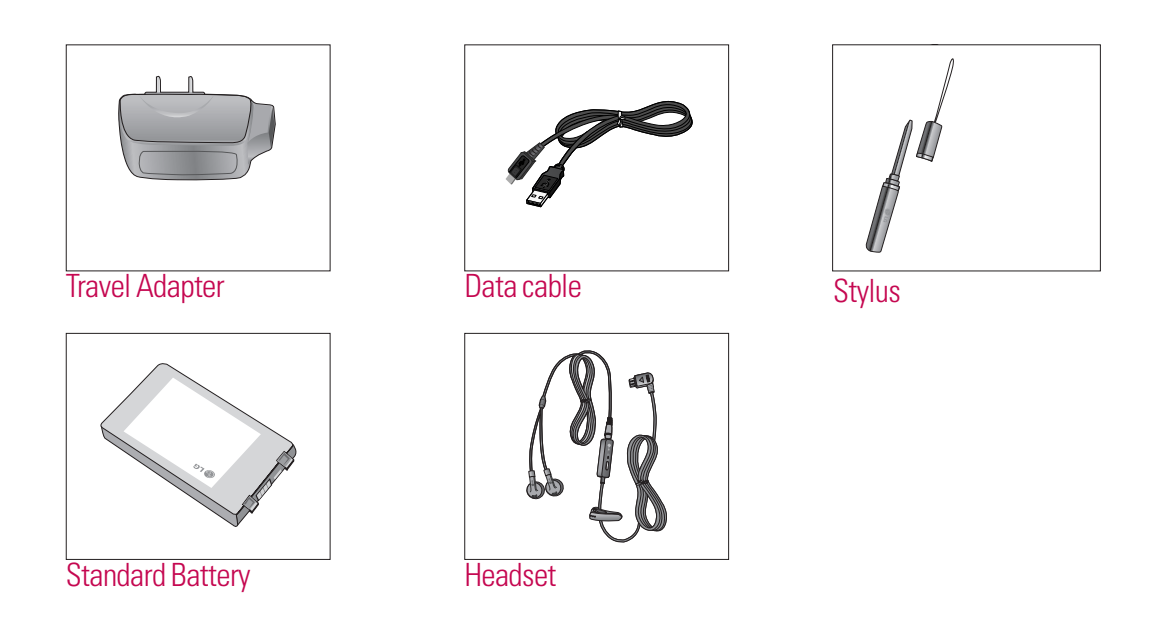

### **Note**

- v Always use genuine LG accessories. Failure to do so may invalidate your warranty.
- v Accessories may vary in different regions: please check with our regional service company or agent for further information.

# Safety Guidelines

# **TIA Safety Information**

Provided herein is the complete TIA Safety Information for Wireless Handheld phones. Inclusion of the text covering Pacemakers, Hearing Aids, and Other Medical Devices is required in the owner's manual for CTIA Certification. Use of the remaining TIA language is encouraged when appropriate.

# **Exposure to Radio Frequency Signal**

Your wireless handheld portable telephone is a low power radio transmitter and receiver.

When it is ON, it receives and also sends out radio frequency (RF) signals.

In August, 1996, the Federal Communications Commissions (FCC) adopted RF exposure guidelines with safety levels for handheld wireless phones. Those guidelines are consistent with the safety standards previously set by both U.S. and international standards bodies:

ANSI C95.1 (1992) \*

NCRP Report 86 (1986)

ICNIRP (1996)

Those standards were based on comprehensive and periodic evaluations of the relevant scientific literature. For example, over 120 scientists, engineers, and physicians from universities, government health agencies, and industry reviewed the available body of research to develop the ANSI Standard (C95.1).

\* American National Standards Institute;

National Council on Radiation Protection and Measurements; International Commission on Non-Ionizing Radiation Protection

The design of your phone complies with the FCC guidelines (and those standards).

## **Antenna Care**

Use only the supplied or an approved replacement antenna. Unauthorized antennas, modifications, or attachments could damage the phone and may violate FCC regulations.

## **Phone Operation**

NORMAL POSITION: Hold the phone as you would any other telephone with the antenna pointed up and over your shoulder.

## **Tips on Efficient Operation**

For your phone to operate most efficiently:

Do not touch the antenna unnecessarily when the phone is in use. Contact with the antenna affects call quality and may cause the phone to operate at a higher power level than otherwise needed.

## **Driving**

Check the laws and regulations on the use of wireless phones in the areas where you drive. Always obey them. Also, if using your phone while driving, please:

- $\triangleright$  Give full attention to driving driving safely is your first responsibility;
- $\blacktriangleright$  Use hands-free operation, if available;
- <sup>v</sup> Pull off the road and park before making or answering a call if driving conditions so require.

# **Electronic Devices**

Most modern electronic equipment is shielded from RF signals. However, certain electronic equipment may not be shielded against the RF signals from your wireless phone.

# Safety Guidelines

## **Pacemakers**

The Health Industry Manufacturers Association recommends that a minimum separation of six (6') inches be maintained between a handheld wireless phone and a pacemaker to avoid potential interference with the pacemaker.

These recommendations are consistent with the independent research by and recommendations of Wireless Technology Research.

Persons with pacemakers:

- <sup>v</sup> Should ALWAYS keep the phone more than six inches from their pacemaker when the phone is turned ON;
- $\triangleright$  Should not carry the phone in a breast pocket.
- $\triangleright$  Should use the ear opposite the pacemaker to minimize the potential for interference.
- <sup>v</sup> If you have any reason to suspect that interference is taking place, turn your phone OFF immediately.

## **Hearing Aids**

Some digital wireless phones may interfere with some hearing aids. In the event of such interference, you may want to consult your service provider.

## **Other Medical Devices**

If you use any other personal medical device, consult the manufacturer of your device to determine if they are adequately shielded from external RF energy. Your physician may be able to assist you in obtaining this information.

## **Health Care Facilities**

Turn your phone OFF in health care facilities when any regulations posted in these areas instruct you to do so. Hospitals or health care facilities may use equipment that could be sensitive to external RF energy.

## **Vehicles**

RF signals may affect improperly installed or inadequately shielded electronic systems in motor vehicles. Check with the manufacturer or its representative regarding your vehicle.

You should also consult the manufacturer of any equipment that has been added to your vehicle.

## **Posted Facilities**

Turn your phone OFF in any facility where posted notices so require.

## **Aircraft**

FCC regulations prohibit using your phone while in the air. Turn your phone OFF before boarding an aircraft.

Blasting Areas To avoid interfering with blasting operations, turn your phone OFF when in a 'blasting areas or in areas posted: 'Turn off two-way radio'. Obey all signs and instructions.

# **Potentially Explosive Atmosphere**

Turn your phone OFF when in any area with a potentially explosive atmosphere and obey all signs and instructions. Sparks in such areas could cause an explosion or fire resulting in bodily injury or even death. Areas with a potentially explosive atmosphere are often, but not always, marked clearly. Potential areas may include: fueling areas (such as gasoline stations); below deck on boats; fuel or chemical transfer or storage facilities; vehicles using liquefied petroleum gas (such as propane or butane); areas where the air contains chemicals or particles (such as grain, dust, or metal powders); and any other area where you would normally be advised to turn off your vehicle engine.

# **For Vehicles Equipped with an Air Bag**

An air bag inflates with great force. DO NOT place objects, including either installed or portable wireless equipment, in the area over the air bag or in the air bag deployment area. If in-vehicle wireless equipment is improperly installed and the air bag inflates, serious injury could result.

# Safety Guidelines

# **Safety Information**

Please read and observe the following information for safe and proper use of your phone and to prevent damage. Also, keep the user guide in an accessible place at all the times after reading it.

- Do not disassemble or open crush, bend or deform, puncture or shred.
- Do not modify or remanufacture, attempt to insert foreign objects into the battery, immerse or expose to water or other liquids, expose to fire, explosion or other hazard.
- $\triangleright$  Only use the battery for the system for which it is specified.
- Only use the battery with a charging system that has been qualified with the system per IEEE-Std-1725-2006. Use of an unqualified battery or charger may present a risk of fire, explosion, leakage, or other hazard.
- Do not short circuit a battery or allow metallic conductive objects to contact battery terminals.
- $\blacktriangleright$  Replace the battery only with another battery that has been qualified with the system per this standard, IEEE-Std-1725-2006. Use of an unqualified battery may present a risk of fire, explosion, leakage or other hazard.
- ▶ Promptly dispose of used batteries in accordance with local regulations.
- $\triangleright$  Battery usage by children should be supervised.
- $\triangleright$  Avoid dropping the phone or battery. If the phone or battery is dropped, especially on a hard surface, and the user suspects damage, take it to a service center for inspection.
- Improper battery use may result in a fire, explosion or other hazard.
- The phone shall only be connected to USB products that bear the USB-IF logo or have completed the USB-IF compliance program.

## **Charger and Adapter Safety**

• The charger and adapter are intended for indoor use only.

## **Battery Information and Care**

- Please dispose of your battery properly or take it to your local wireless carrier for recycling.
- $\blacktriangleright$  The battery does not need to be fully discharged before recharging.
- ► Use only LG-approved chargers specific to your phone model since they are designed to maximize battery life.
- ▶ Do not disassemble or impact the battery as it may cause electric shock, short-circuit, and fire. Store the battery in a place out of reach of children.
- $\blacktriangleright$  Keep the battery's metal contacts clean.
- ▶ Replace the battery when it no longer provides acceptable performance. The battery can be recharged several hundred times before replacement.
- $\triangleright$  Recharge the battery after long periods of non-use to maximize battery life.
- <sup>v</sup> Battery life will vary due to usage patterns and environmental conditions.
- <sup>v</sup> Use of extended backlighting, Media Net Browsing, and data connectivity kits affect battery life and talk/home screen times.
- The self-protection function of the battery cuts the power of the phone when its operation is in an abnormal state. In this case, remove the battery from the phone, reinstall it, and turn the phone on.

# **Explosion, Shock, and Fire**

## **Hazards**

- Do not put your phone in a place subject to excessive dust and keep the minimum required distance between the power cord and heat sources.
- $\triangleright$  Unplug the power cord prior to cleaning your phone, and clean the power plug pin when it is dirty.
- $\triangleright$  When using the power plug, ensure that it is firmly connected. If it is not, it may cause excessive heat or fire.

# Safety Guidelines

- If you put your phone in a pocket or bag without covering the receptacle of the phone (power plug pin), metallic articles (such as a coin, paperclip or pen) may short-circuit the phone. Always cover the receptacle when not in use.
- ▶ Do not short-circuit the battery. Metallic articles such as a coin, paperclip or pen in your pocket or bag may short-circuit the + and – terminals of the battery (metal strips on the battery) upon moving. Shortcircuit of the terminal may damage the battery and cause an explosion.

## **General Notice**

- <sup>v</sup> Using a damaged battery or placing a battery in your mouth may cause serious injury.
- ▶ Do not place items containing magnetic components such as a credit card, phone card, bank book or subway ticket near your phone. The magnetism of the phone may damage the data stored in the magnetic strip.
- ► Talking on your phone for a long period of time may reduce call quality due to heat generated during use.
- $\triangleright$  When the phone is not used for a long period time, store it in a safe place with the power cord unplugged.
- ► Using the phone in proximity to receiving equipment (i.e., TV or radio) may cause interference to the phone.
- Do not use the phone if the antenna is damaged. If a damaged antenna contacts skin, it may cause a slight burn. Please contact an LG Authorized Service Centre to replace the damaged antenna.
- Do not immerse your phone in water. If this happens, turn it off immediately and remove the battery. If the phone does not work, take it to an LG Authorized Service Centre.
- $\triangleright$  Do not paint your phone.
- The data saved in your phone might be deleted due to careless use, repair of the phone, or upgrade of the software. Please backup your important phone numbers. (Ring tones, text messages, voice messages, pictures, and videos could also be deleted.) The manufacturer is not liable for damage due to the loss of data.
- <sup>v</sup> When you use the phone in public places, set the ring tone to vibration so as not to disturb others.
- Do not turn your phone on or off when putting it in your ear.

# **FDA Consumer Update**

The U.S. Food and Drug Administration Centre for Devices and Radiological Health Consumer Update on Mobile Phones.

#### **1. Do wireless phones pose a health hazard?**

The available scientific evidence does not show that any health problems are associated with using wireless phones. There is no proof, however, that wireless phones are absolutely safe. Wireless phones emit low levels of radio frequency(RF) energy in the microwave range while being used. They also emit very low levels of RF when in the home screen mode. Whereas high levels of RF can produce health effects (by heating tissue), exposure to low level RF that does not produce heating effects causes no known adverse health effects. Many studies of low level RF exposures have not found any biological effects. Some studies have suggested that some biological effects may occur, but such findings have not been confirmed by additional research. In some cases, other researchers have had difficulty in reproducing those studies, or in determining the reasons for inconsistent results.

### **2. What is the FDA's role concerning the safety of wireless phones?**

Under the law, the FDA does not review the safety of radiation-emitting consumer products such as wireless phones before they can be sold, as it does with new drugs or medical devices. However, the agency has authority to take action if wireless phones are shown to emit radio frequency(RF) energy at a level that is hazardous to the user. In such a case, the FDA could require the manufacturers of wireless phones to notify users of the health hazard and to repair, replace, or recall the phones so that the hazard no longer exists. Although the existing scientific data do not justify FDA regulatory actions, the FDA has urged the wireless phone industry to take a number of steps, including the following:

- ▶ Support needed research into possible biological effects of RF of the type emitted by wireless phones;
- ▶ Design wireless phones in a way that minimizes any RF exposure to the user that is not necessary for device function; and
- <sup>v</sup> Cooperate in providing users of wireless phones with the best possible information on possible effects of wireless phone use on human health.

# Safety Guidelines

The FDA belongs to an interagency working group of the federal agencies that have responsibility for different aspects of RF safety to ensure coordinated efforts at the federal level. The following agencies belong to this working group:

- <sup>v</sup> National Institute for Occupational Safety and Health
- <sup>v</sup> Environmental Protection Agency
- ▶ Occupational Safety and Health Administration
- <sup>v</sup> National Telecommunications and Information Administration
- ▶ The National Institutes of Health participates in some interagency working group activities, as well.

The FDA shares regulatory responsibilities for wireless phones with the Federal Communications Commission (FCC). All phones that are sold in the United States must comply with FCC safety guidelines that limit RF exposure. The FCC relies on the FDA and other health agencies for safety questions about wireless phones.

The FCC also regulates the base stations that the wireless phone networks rely upon. While these base stations operate at higher power than do the wireless phones themselves, the RF exposures that people get from these base stations are typically thousands of times lower than those they can get from wireless phones. Base stations are thus not the subject of the safety questions discussed in this document.

### **3. What kinds of phones are the subject of this update?**

The term 'wireless phone' refers here to handheld wireless phones with built-in antennas, often called 'cell', 'mobile', or 'PCS' phones. These types of wireless phones can expose the user to measurable radio frequency(RF) energy because of the short distance between the phone and the user's head. These RF exposures are limited by FCC safety guidelines that were developed with the advice of the FDA and other federal health and safety agencies.

When the phone is located at greater distances from the user, the exposure to RF is drastically lower because a person's RF exposure decreases rapidly with increasing distance from the source. The socalled 'cordless phones,' which have a base unit connected to the telephone wiring in a house, typically operate at far lower power levels, and thus produce RF exposures far below the FCC safety limits.

#### **4. What are the results of the research done already?**

The research done thus far has produced conflicting results, and many studies have suffered from flaws in their research methods. Animal experiments investigating the effects of radio frequency(RF) energy exposures characteristic of wireless phones have yielded conflicting results that often cannot be repeated in other laboratories. A few animal studies, however, have suggested that low levels of RF could accelerate the development of cancer in laboratory animals. However, many of the studies that showed increased tumor development used animals that had been genetically engineered or treated with cancer causing chemicals so as to be predisposed to develop cancer in the absence of RF exposure. Other studies exposed the animals to RF for up to 22 hours per day.

These conditions are not similar to the conditions under which people use wireless phones, so we don't know with certainty what the results of such studies mean for human health. Three large epidemiology studies have been published since December 2000. Between them, the studies investigated any possible association between the use of wireless phones and primary brain cancer, glioma, meningioma, or acoustic neuroma, tumors of the brain or salivary gland, leukemia, or other cancers. None of the studies demonstrated the existence of any harmful health effects from wireless phone RF exposures. However, none of the studies can answer questions about long-term exposures, since the average period of phone use in these studies was around three years.

## **5. What research is needed to decide whether RF exposure from wireless phones poses a health risk?**

A combination of laboratory studies and epidemiological studies of people actually using wireless phones would provide some of the data that are needed. Lifetime animal exposure studies could be completed in a few years. However, very large numbers of animals would be needed to provide reliable proof of a cancer promoting effect if one exists. Epidemiological studies can provide data that is directly applicable to human populations, but 10 or more years follow-up may be needed to provide answers about some health effects, such as cancer. This is because the interval between the time of exposure to a cancer-causing agent and the time tumors develop - if they do- may be many, many years. The interpretation of epidemiological studies is hampered by difficulties in measuring actual RF exposure during day-to-day use of wireless phones. Many factors affect this measurement, such as the angle at which the phone is held, or which model of phone is used.

# Safety Guidelines

### **6. What is the FDA doing to find out more about the possible health effects of wireless phone RF?**

The FDA is working with the U.S. National Toxicology Program and with groups of investigators around the world to ensure that high priority animal studies are conducted to address important questions about the effects of exposure to radio frequency(RF) energy. The FDA has been a leading participant in the World Health Organization International Electromagnetic Fields (EMF) Project since its inception in 1996. An influential result of this work has been the development of a detailed agenda of research needs that has driven the establishment of new research programs around the world. The project has also helped develop a series of public information documents on EMF issues. The FDA and the Cellular Telecommunications & Internet Association (CTIA) have a formal Cooperative Research and Development Agreement (CRADA) to do research on wireless phone safety. The FDA provides the scientific oversight, obtaining input from experts in government, industry, and academic organizations. CTIA-funded research is conducted through contracts with independent investigators. The initial research will include both laboratory studies and studies of wireless phone users. The CRADA will also include a broad assessment of additional research needs in the context of the latest research developments around the world.

### **7. How can I find out how much radio frequency energy exposure I can get by using my wireless phone?**

All phones sold in the United States must comply with Federal Communications Commission (FCC) guidelines that limit radio frequency(RF) energy exposures. The FCC established these guidelines in consultation with the FDA and the other federal health and safety agencies. The FCC limit for RF exposure from wireless telephones is set at a Specific Absorption Rate (SAR) of 1.6 watts per kilogram (1.6 W/kg). The FCC limit is consistent with the safety standards developed by the Institute of Electrical and Electronic Engineering (IEEE) and the National Council on Radiation Protection and Measurement. The exposure limit takes into consideration the body's ability to remove heat from the tissues that absorb energy from the wireless phone and is set well below levels known to have effects.

Manufacturers of wireless phones must report the RF exposure level for each model of phone to the FCC. The FCC web site (http://www.fcc.gov/oet/rfsafety) gives directions for locating the FCC identification number on your phone so you can find your phone's RF exposure level in the online listing.

#### **8. What has the FDA done to measure the radio frequency energy coming from wireless phones?**

The Institute of Electrical and Electronic Engineers (IEEE) is developing a technical standard for measuring the radio frequency energy (RF) exposure from wireless phones and other wireless handsets with the participation and leadership of FDA scientists and engineers. The standard, 'Recommended Practice for Determining the Spatial- Peak Specific Absorption Rate (SAR) in the Human Body Due to Wireless Communications Devices: Experimental Techniques,' sets forth the first consistent test methodology for measuring the rate at which RF is deposited in the heads of wireless phone users. The test method uses a tissue-simulating model of the human head. Standardized SAR test methodology is expected to greatly improve the consistency of measurements made at different laboratories on the same phone. SAR is the measurement of the amount of energy absorbed in tissue, either by the whole body or a small part of the body. It is measured in watts/kg (or milliwatts/g) of matter. This measurement is used to determine whether a wireless phone complies with safety guidelines.

### **9. What steps can I take to reduce my exposure to radiofrequency energy from my wireless phone?**

If there is a risk from these products - and at this point we do not know that there is - it is probably very small. But if you are concerned about avoiding even potential risks, you can take a few simple steps to minimize your exposure to radio frequency(RF) energy. Since time is a key factor in how much exposure a person receives, reducing the amount of time spent using a wireless phone will reduce RF exposure. If you must conduct extended conversations by wireless phone every day, you could place more distance between your body and the source of the RF, since the exposure level drops off dramatically with distance. For example, you could use a headset and carry the wireless phone away from your body or use a wireless phone connected to a remote antenna. Again, the scientific data do not demonstrate that wireless phones are harmful. But if you are concerned about the RF exposure from these products, you can use measures like those described above to reduce your RF exposure from wireless phone use.

# Safety Guidelines

#### **10. What about children using wireless phones?**

The scientific evidence does not show a danger to users of wireless phones, including children and teenagers. If you want to take steps to lower exposure to radio frequency(RF) energy, the measures described above would apply to children and teenagers using wireless phones. Reducing the time of wireless phone use and increasing the distance between the user and the RF source will reduce RF exposure. Some groups sponsored by other national governments have advised that children be discouraged from using wireless phones at all. For example, the government in the United Kingdom distributed leaflets containing such a recommendation in December 200**0.** They noted that no evidence exists that using a wireless phone causes brain tumors or other ill effects. Their recommendation to limit wireless phone use by children was strictly precautionary; it was not based on scientific evidence that any health hazard exists.

### **11. What about wireless phone interference with medical equipment?**

Radio frequency(RF) energy from wireless phones can interact with some electronic devices. For this reason, the FDA helped develop a detailed test method to measure electromagnetic interference (EMI) of implanted cardiac pacemakers and defibrillators from wireless telephones. This test method is now part of a standard sponsored by the Association for the Advancement of Medical instrumentation (AAMI). The final draft, a joint effort by the FDA, medical device manufacturers, and many other groups, was completed in late 200**0.** This standard will allow manufacturers to ensure that cardiac pacemakers and defibrillators are safe from wireless phone EMI. The FDA has tested hearing aids for interference from handheld wireless phones and helped develop a voluntary standard sponsored by the Institute of Electrical and Electronic Engineers (IEEE).

This standard specifies test methods and performance requirements for hearing aids and wireless phones so that no interference occurs when a person uses a 'compatible' phone and a 'compatible' hearing aid at the same time. This standard was approved by the IEEE in 200**0.** The FDA continues to monitor the use of wireless phones for possible interactions with other medical devices. Should harmful interference be found to occur, the FDA will conduct testing to assess the interference and work to resolve the problem.
#### **12. Where can I find additional information?**

For additional information, please refer to the following resources: Federal Communications Commission (FCC) RF Safety Program (http://www.fcc.gov/oet/rfsafety) International Commission on Non-lonizing Radiation Protection (http://www.icnirp.de) World Health Organization (WHO) International EMF Project (http://www.who.int/emf)

## Safety Guidelines

### **10 Driver Safety Tips**

Your wireless phone gives you the powerful ability to communicate by voice almost anywhere, anytime. An important responsibility accompanies the benefits of wireless phones, one that every user must uphold.

When operating a car, driving is your first responsibility.

When using your wireless phone behind the wheel of a car, practice good common sense and remember the following tips:

- **1.** Get to know your wireless phone and its features such as speed dial and redial. Carefully read your instruction manual and learn to take advantage of valuable features most phones offer, including automatic redial and memory. Also, work to memorize the phone keypad so you can use the speed dial function without taking your attention off the road.
- **2.** When available, use a hands-free device. A number of hands-free wireless phone accessories are readily available today. Whether you choose an installed mounted device for your wireless phone or a speaker phone accessory, take advantage of these devices if available to you.
- **3.** Position your wireless phone within easy reach. Make sure you place your wireless phone within easy reach and where you can reach it without removing your eyes from the road. If you get an incoming call at an inconvenient time, if possible, let your voicemail answer it for you.
- **4.** Suspend conversations during hazardous driving conditions or situations. Let the person you are speaking with know you are driving; if necessary, suspend the call in heavy traffic or hazardous weather conditions. Rain, sleet, snow and ice can be hazardous, but so is heavy traffic. As a driver, your first responsibility is to pay attention to the road.
- **5.** Do not take notes or look up phone numbers while driving. If you are reading an address book or business card, or writing a "to-do" list while driving a car, you are not watching where you are going. It is common sense. Don't get caught in a dangerous situation because you are reading or writing and not paying attention to the road or nearby vehicles.
- **6.** Dial sensibly and assess the traffic; if possible, place calls when you are not moving or before pulling into traffic. Try to plan your calls before you begin your trip or attempt to coincide your calls with times you may be stopped at a stop sign, red light or otherwise stationary. But if you need to dial while driving, follow this simple tip— dial only a few numbers, check the road and your mirrors, then continue.
- **7.** Do not engage in stressful or emotional conversations that may be distracting. Stressful or emotional conversations and driving do not mix; they are distracting and even dangerous when you are behind the wheel of a car. Make people you are talking with aware you are driving and if necessary, suspend conversations which have the potential to divert your attention from the road.
- **8.** Use your wireless phone to call for help. Your wireless phone is one of the greatest tools you can own to protect yourself and your family in dangerous situations — with your phone at your side, help is only three numbers away. Dial 911 or other local emergency number in the case of fire, traffic accident, road hazard or medical emergency. Remember, it is a free call on your wireless phone!
- **9.** Use your wireless phone to help others in emergencies. Your wireless phone provides you a perfect opportunity to be a "Good Samaritan" in your community. If you see an auto accident, crime in progress or other serious emergency where lives are in danger, call 911 or other local emergency number, as you would want others to do for you.
- **10.** Call roadside assistance or a special wireless non-emergency assistance number when necessary. Certain situations you encounter while driving may require attention, but are not urgent enough to merit a call for emergency services. But you can still use your wireless phone to lend a hand. If you see a broken-down vehicle posing no serious hazard, a broken traffic signal, a minor traffic accident where no one appears injured or a vehicle. you know to be stolen, call roadside assistance or other special non-emergency wireless number.

For more information, please call to 888-901- SAFE, or visit our web site www.wow-com.com

# Safety Guidelines

#### **Consumer Information on SAR (Specific Absorption Rate)**

#### **This Model Phone Meets the Government's Requirements for Exposure to Radio Waves.**

Your wireless phone is a radio transmitter and receiver. It is designed and manufactured not to exceed the emission limits for exposure to radio frequency (RF) energy set by the Federal Communications Commission (FCC) of the U.S. Government. These limits are part of comprehensive guidelines and establish permitted levels of RF energy for the general population. The guidelines are based on standards that were developed by independent scientific organizations through periodic and thorough evaluation of scientific studies. The standards include a substantial safety margin designed to assure the safety of all persons, regardless of age and health. The exposure standard for wireless mobile phones employs a unit of measurement known as the Specific Absorption Rate, or SAR. The SAR limit set by the FCC is 1.6W/kg.

\* Tests for SAR are conducted using standard operating positions specified by the FCC with the phone transmitting at its highest certified power level in all tested frequency bands.

Although SAR is determined at the highest certified power level, the actual SAR level of the phone while operating can be well below the maximum value. Because the phone is designed to operate at multiple power levels to use only the power required to reach the network, in general, the closer you are to a wireless base station antenna, the lower the power output.

Before a phone model is available for sale to the public, it must be tested and certified to the FCC that it does not exceed the limit established by the government-adopted requirement for safe exposure. The tests are performed in positions and locations (e.g., at the ear and worn on the body) as required by the FCC for each model. The highest SAR value for this model phone when tested for use at the ear is 1.050 W/kg and when worn on the body, as described in this user's manual, is 0.744 W/kg. (Bodyworn measurements differ among phones models, depending upon available accessories and FCC requirements.)

While there may be differences between SAR levels of various phones and at various positions, they all meet the government requirement for safe exposure.

The FCC has granted an Equipment

Authorization for this model phone with all reported SAR levels evaluated as in compliance with the FCC RF emission guidelines. SAR information on this model phone is on file with the FCC and can be found under the Display Grant section of http://www.fcc.gov/oet/fccid after searching on FCC ID BEJCT810.

Additional information on Specific Absorption Rate (SAR) can be found on the Cellular Telecommunications Industry Association (CTIA) web site at http://www.wow-com.com

\* In the United States and Canada, the SAR limit for mobile phones used by the public is 1.6 watts/kg (W/kg) averaged over one gram of tissue. The standard incorporates a substantial margin of safety to give additional protection for the public and to account for any variations in measurements.

# AT&T HAC Statement

According to HAC policy (KDB 285076), we state this handset has not been rated for hearing aid compatibility with respect to the WiFi capability.

### **Hearing Aid Compatibility (HAC) with Mobile Phones**

When some mobile phones are used near some hearing devices (hearing aids and cochlear implants),users may detect a buzzing, humming, or whining noise. Some hearing devices are more immune than others to this interference noise, and phones also vary in the amount of interference they generate. The wireless telephone industry has developed ratings for some of their mobile phones, to assist hearing device users in finding phones that may be compatible with their hearing devices. Not all phones have been rated.

Phones that are rated have the rating on their box or a label on the box. The ratings are not guarantees. Results will vary depending on the user's hearing device and hearing loss. If your hearing device happens to be vulnerable to interference, you may not be able to use a rated phone successfully. Trying out the phone with your hearing device is the best way to evaluate it for your personal needs.

**M-Ratings:** Phones rated M3 or M4 meet FCC requirements and are likely to generate less interference to hearing devices than phones that are not labeled. M4 is the better/higher of the two ratings.

**T-Ratings:** Phones rated T3 or T4 meet FCC requirements and are likely to be more usable with a hearing device's telecoil ("T Switch" or "Telephone Switch") than unrated phones. T4 is the better/higher of the two ratings. (Note that not all hearing devices have telecoils in them.)

Hearing devices may also be measured for immunity to this type of interference. Your hearing device manufacturer or hearing health professional may help you find results for your hearing device. The more immune your hearing aid is, the less likely you are to experience interference noise from mobile phones.

To ensure that the Hearing Aid Compatibility rating for your phone is maintained, secondary transmitters such as Bluetooth<sup>®</sup> and WLAN components must be disabled during a call.

**Bluetooth QD ID B015810**